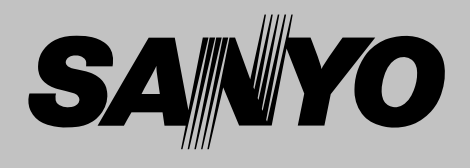

# **Projecteur multimédia**

# **MODÈLE PLC-XU41 PLC-XU47 PLC-XU48**

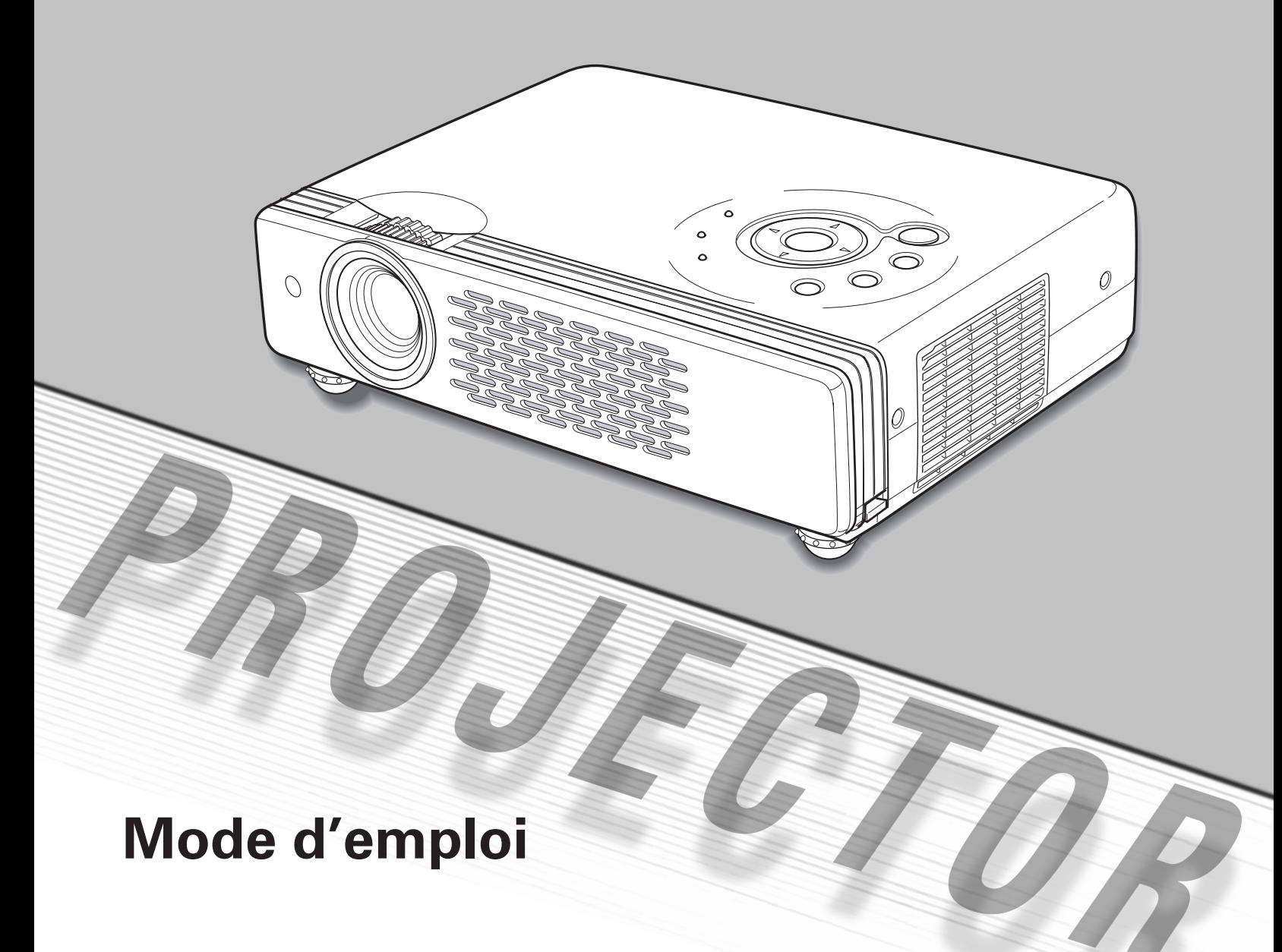

<span id="page-1-0"></span>La technologie extrêmement sophistiquée utilisée pour ce projecteur multimédia lui donne d'excellentes qualités de portabilité, de solidité et de facilité d'utilisation. Le projecteur utilise des fonctions multimédia incorporées, une palette de 16,77 millions de couleurs, et une technologie d'affichage à cristaux liquides (LCD) à matrice active.

#### ◆ *Présentation compacte*

Ce projecteur est d'une taille et d'un poids très réduit. Il est conçu pour pouvoir être transporté et utilisé facilement partout où vous allez.

#### ◆ *Compatibilité*

Ce projecteur accepte une grande variété de signaux d'entrée de vidéo et d'ordinateur tels que: Ordinateurs, 6 systèmes de couleur, vidéo component, S-Vidéo et Scart RGB.

### ◆ *Configuration simple du système d'ordinateur*

Le système de multibalayage dont ce projecteur est équipé lui permet de s'adapter rapidement à presque tous les signaux de sortie d'ordinateur. PLC-XU48 accepte les signaux jusqu'à la résolution UXGA. (Reportez-vous à la page 25, 55.)

#### ◆ *Zoom numérique (pour l'ordinateur)*

La fonction de zoom numérique élargit (jusqu'à environ 16 fois la taille de l'écran) ou compresse la taille de l'image, ce qui permet de vous concentrer sur les informations essentielles lors de votre présentation. (Reportez-vous à la page 31.)

#### ◆ *Réglage du trapèze*

La fonction de correction du trapèze permet de corriger la déformation de l'image projetée; vous pourrez ainsi utiliser le projecteur à n'importe quel endroit. (Reportez-vous aux pages 22 et 39.)

### *Extinction automatique*

La fonction d'Extinction automatique permet de diminuer la consommation de courant et de conserver la durée de vie de la lampe. (Reportez-vous à la page 41.)

### ◆ *Logo d'utilisateur*

La fonction de Capture permet de capturer et d'utiliser une image pour l'affichage de démarrage du projecteur. Vous pouvez aussi afficher l'image capturée pendant un intervalle lors de votre présentation, au lieu d'utiliser une image noire avec la fonction Sans image. (Reportez-vous aux pages 23 et 40.)

#### ◆ *Mode de lampe sélectionnable*

Vous pouvez sélectionner la luminosité de la lampe de projection dans le menu Réglage. (Reportez-vous à la page 42.)

### **Fonction de Tableau d'école**

Vous pouvez utiliser un tableau d'école✳ comme écran de projection.

✳ La couleur du tableau peut être le vert seulement. (Reportez-vous aux pages 29 et 35.)

#### **Fonction de Film**

La fonction de Film reproduit les images fidèlement avec une qualité proche de celle du film d'origine grâce à la conversion vidéo 3:2. (Reportez-vous à la page 37.)

#### **Fonction de Verrouillage par code PIN**

La fonction de verrouillage par code PIN interdit l'utilisation du projecteur par des personnes autres que les utilisateurs spécifiés. (Reportez-vous aux pages 18 et 43.)

#### ◆ *Affichage multi-langues des menus*

Le menu de fonctionnement peut être affiché dans les langues suivantes: anglais, allemand, français, italien, espagnol, portugais, hollandais, suédois, russe, chinois, coréen ou japonais. (Reportez-vous à la page 39.)

### ◆ *Borne d'interface commutable*

Ce projecteur est équipé d'une borne d'interface commutable. Vous pouvez utiliser commodément cette borne comme entrée d'ordinateur ou sortie de moniteur. (Reportez-vous à la page 41.)

## *Table des matières*

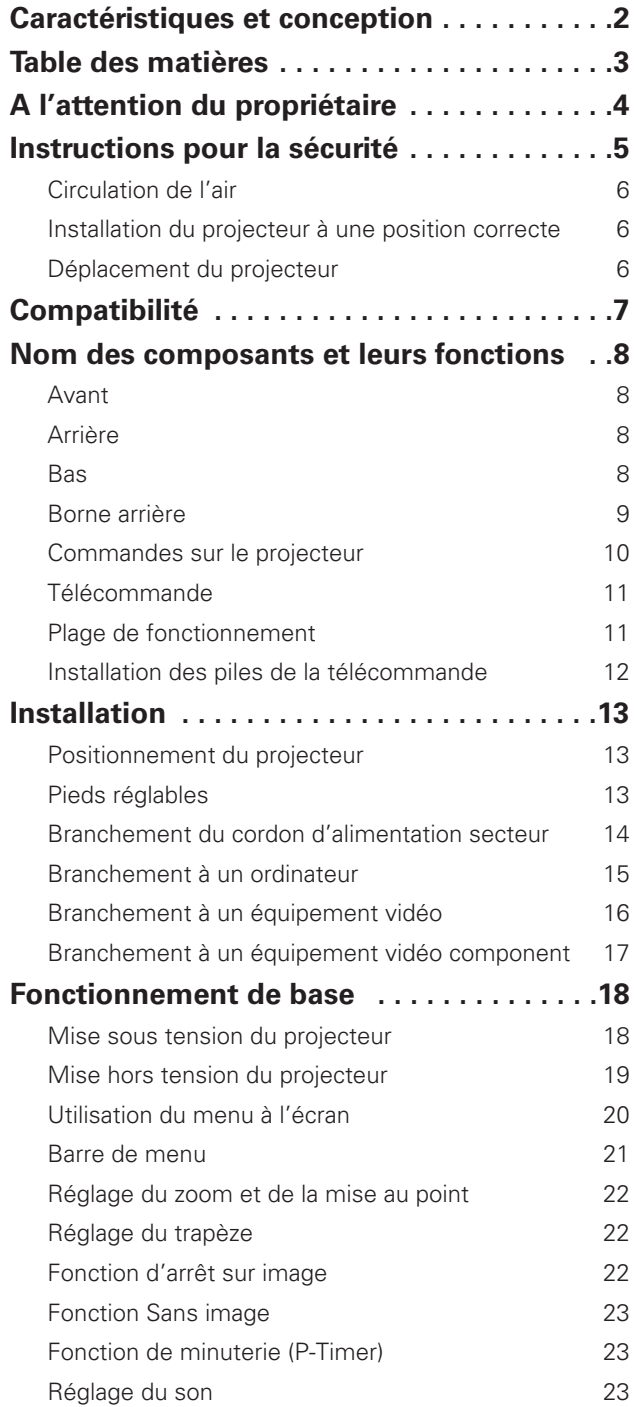

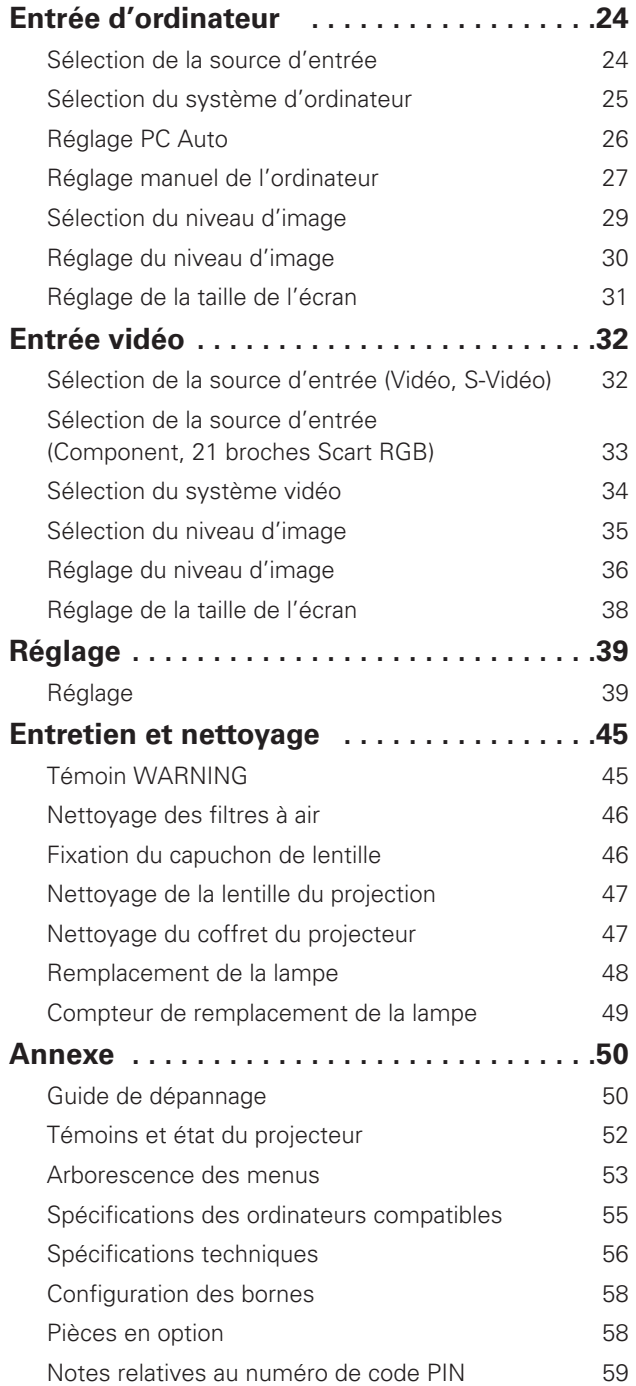

#### *Marques commerce*

Les noms des sociétés ou des produits mentionnés dans ce manuel sont des marques déposées ou des marques commerce de leur société respective.

<span id="page-3-0"></span>Avant d'utiliser ce projecteur, veuillez lire attentivement le présent mode d'emploi; suivez correctement les instructions d'utilisation du projecteur.

Ce projecteur possède un grand nombre de caractéristiques et de fonctions très commodes. En suivant correctement les instructions d'utilisation du projecteur, vous pourrez utiliser au mieux ses possibilités, et le conserver en bon état de marche pendant de longues années.

Si vous n'utilisez pas correctement l'appareil, non seulement vous réduirez la durée de vie du projecteur, mais vous risquerez de causer des anomalies de fonctionnement, un incendie ou d'autres accidents.

Si votre projecteur semble fonctionner incorrectement, lisez à nouveau ce mode d'emploi, vérifiez les opérations et les branchements des câbles, et essayez d'appliquer les solutions proposées dans la section "Guide de dépannage" se trouvant à la fin de ce manuel. Si l'anomalie persiste, contactez le revendeur chez qui vous avez acheté le projecteur ou un centre de service.

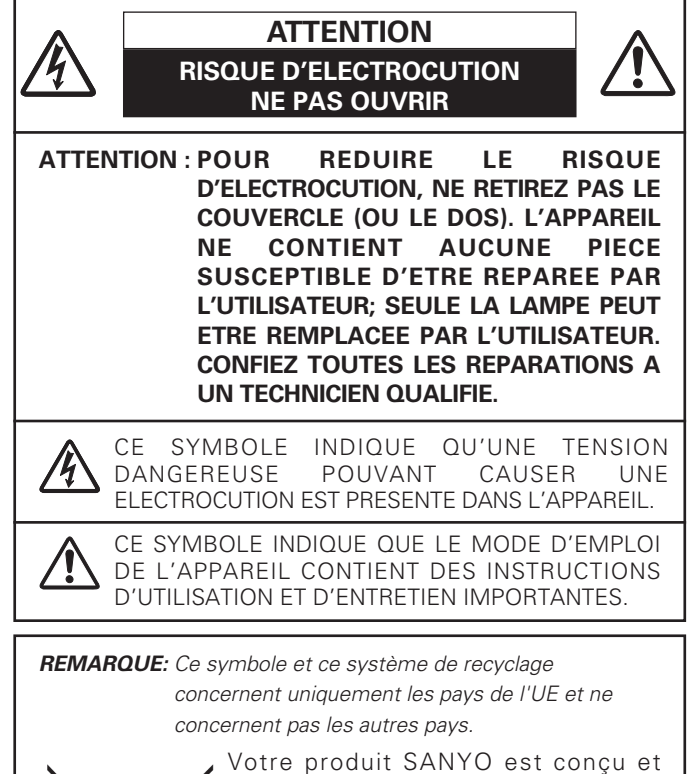

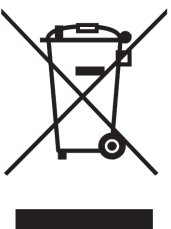

fabriqué avec des matèriels et des composants de qualité supérieure qui peuvent être recyclés et réutilisés.

Ce symbole signifie que les équipements électriques et électroniques en fin de vie doivent être éliminés séparément des ordures ménagères.

Nous vous prions donc de confier cet équipement à votre centre local de collecte/recyclage.

Dans l'Union Européenne, il existe des systèmes sélectifs de collecte pour les produits électriques et électroniques usagés.

Aidez-nous à conserver l'environnement dans lequel nous vivons !

## **Précautions de sécurité**

#### **AVERTISSEMENT: POUR REDUIRE LE RISQUE D'INCENDIE OU DE DECHARGE ELECTRIQUE, N'EXPOSEZ PAS L'APPAREIL A LA PLUIE OU A L'HUMIDITE.**

- La lentille de projection du projecteur produit une lumière intense. Ne regardez pas directement dans la lentille de projection, ceci pourrait entraîner des blessures aux yeux. Veillez particulièrement à ce que des enfants ne regardent pas directement le rayon lumineux.
- Installez le projecteur à une position adéquate. Sinon, il y aurait risque d'incendie.
- Laissez un espace suffisant autour du haut, de l'arrière et des côtés du projecteur pour assurer la bonne circulation de l'air pour le refroidissement du projecteur. Il faut laisser un espace minimum. Si vous devez placer le projecteur dans un meuble ou dans un espace clos, vous devez laisser des écarts minimum autour du projecteur. Veillez à ce que les ouvertures de ventilation du projecteur ne soient pas obstruées. Si le projecteur s'échauffe excessivement, ceci risquera de réduire sa durée de service et de causer des accidents graves.

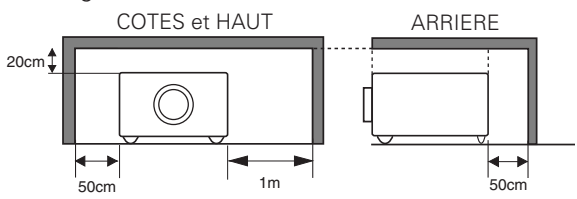

– Si le projecteur ne sera pas utilisé pendant une période prolongée, débranchez-le de la prise courant.

### **PRECAUTION POUR SUSPENDRE LE PROJECTEUR AU PLAFOND**

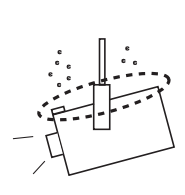

Lorsque vous suspendez le projecteur au plafond, nettoyez les orifices d'entrée d'air, les filtres à air, ou le haut du projecteur périodiquement à l'aide d'un aspirateur. Si vous n'effectuez aucun nettoyage du projecteur pendant une longue

période, la poussière accumulée finira par bloquer le fonctionnement de la fonction de refroidissement, ce qui risquera de causer une panne ou un désastre.

**NE PLACEZ PAS LE PROJECTEUR DANS UN ENDROIT COMPORTANT DES CORPS GRAS, DE L'HUMIDITE OU DE LA FUMEE, DANS UNE CUISINE PAR EXEMPLE, POUR EVITER DE CAUSER UNE PANNE OU UN DESASTRE. SI LE PROJECTEUR ENTRE EN CONTACT AVEC DE L'HUILE OU DES PRODUITS CHIMIQUES, IL RISQUERA D'ETRE ENDOMMAGE.**

### **ATTENTION**

Ne peut être utilisé dans une salle d'ordinateurs telle que définie dans la norme ANSI/NFPA 75 Standard for Protection of Electronic Computer/Data Processing Equipment.

#### **VEUILLEZ LIRE ET CONSERVER CE MODE D'EMPLOI POUR REFERENCE ULTERIEURE.**

<span id="page-4-0"></span>Lisez toutes les instructions de sécurité et d'utilisation avant la mise en service du projecteur.

Lisez toutes les instructions données ici et conservez-les pour référence ultérieure. Débranchez le projecteur de la prise secteur avant de le nettoyer. N'utilisez pas de nettoyant liquide ou en aérosol. Pour le nettoyage, utilisez un chiffon humide.

Respectez tous les avertissements et instructions indiqués sur le projecteur.

Pour plus de protection lors d'un orage, ou si l'appareil est laissé sans surveillance ou non utilisé pendant une longue période, débranchez-le de la prise secteur. Ceci évitera des dommages dûs aux éclairs et aux sautes de tension.

N'exposez pas cet appareil à la pluie ou ne l'utilisez pas près de l'eau... par exemple dans un sous-sol humide, près d'une piscine, etc.

N'utilisez pas d'accessoires non recommandés par le fabricant, car ils peuvent être dangereux.

Ne placez pas le projecteur sur un chariot, un support ou une table instables. Le projecteur risque de tomber et de causer de graves blessures à un enfant ou un adulte, et d'être gravement endommagé. N'utilisez qu'un chariot ou un support recommandé par le fabricant, ou vendu avec le projecteur. L'installation au mur ou sur une étagère doit être conforme aux instructions du fabricant, et doit être faite en utilisant un nécessaire d'installation approuvé par le fabricant.

L'ensemble projecteur/chariot doit être manipulé avec soin. Des arrêts brusques, une force excessive ou des surfaces irrégulières peuvent faire se renverser le chariot.

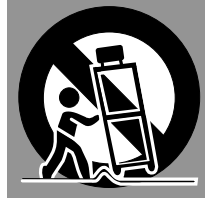

Des fentes et des ouvertures dans le coffret, à l'arrière et en dessous, sont prévues pour la ventilation, pour assurer un fonctionnement fiable et pour éviter que l'appareil surchauffe.

Les ouvertures ne doivent jamais être couvertes avec un tissu ou d'autres objets, et les ouvertures inférieures ne doivent pas être bloquées si le projecteur est placé sur un lit, un sofa, un tapis ou une autre surface du même type. Ce projecteur ne doit jamais être placé sur ou à proximité d'un radiateur ou d'une sortie de chauffage.

Ce projecteur ne doit pas être placé dans une installation encastrée telle qu'un meuble-bibliothèque, sans qu'une ventilation adéquate ne soit prévue.

N'introduisez pas d'objets d'aucune sorte dans le projecteur par les fentes du coffret car ils risqueraient de toucher des composants placés sous haute tension dangereuse, ou de court-circuiter des pièces, ce qui pourrait causer un incendie ou une décharge électrique. Ne renversez jamais de liquide sur le projecteur.

N'installez pas le projecteur à proximité des conduits de ventilation d'un climatiseur.

Ce projecteur ne doit fonctionner que sur une source d'alimentation conforme aux normes indiquées sur l'étiquette. En cas de doute, consultez votre revendeur agréé ou la compagnie d'électricité locale.

Ne surchargez ni les prises de courant ni les rallonges car cela peut entraîner un incendie ou une décharge électrique. Ne placez aucun poids sur le cordon d'alimentation. Ne placez pas ce projecteur à un endroit où le câble d'alimentation risquera d'être piétiné et endommagé.

N'essayez jamais de réparer ce projecteur vous-même car l'ouverture ou le retrait de couvercles peut vous exposer à des tensions élevées dangereuses ou à d'autres dangers. Toutes les réparations doivent être effectuées par un personnel qualifié.

Débranchez le projecteur de la prise secteur et confiez la réparation à un personnel qualifié dans les cas suivants:

- a. Lorsque le cordon ou la fiche d'alimentation sont endommagés ou effilochés.
- b. Si du liquide a été renversé sur le projecteur.
- c. Si le projecteur a été exposé à la pluie ou à l'eau.
- d. Si le projecteur ne fonctionne pas normalement lorsque vous suivez correctement les instructions. Réglez uniquement les commandes indiquées dans le mode d'emploi car un réglage incorrect d'autres commandes peut causer des dommages exigeant l'intervention d'un technicien qualifié pour effectuer de gros travaux de réparation pour remettre le projecteur en état de marche.
- e. Si le projecteur est tombé ou si le coffret est endommagé.
- f. Lorsque les performances du projecteur se dégradent, il faut faire réparer l'appareil.

Lorsque des pièces de rechange sont requises, assurez-vous que le technicien a utilisé des pièces de rechange spécifiées par le fabricant, dont les caractéristiques sont identiques à celles de la pièce originale. Les substitutions de pièces non autorisées peuvent causer un incendie, une décharge électrique ou des blessures corporelles.

Après tout travail de réparation ou d'entretien, demandez au technicien de faire les vérifications de sécurité habituelles pour confirmer que le projecteur est en parfait état de fonctionnement.

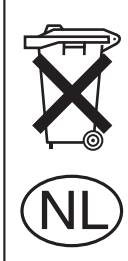

#### **Pour l'utilisation aux Pays-Bas**

Bij dit product zijn batterijen geleverd.

Wanneer deze leeg zijn, moet u ze niet weggooien maar inleveren als KCA.

## <span id="page-5-0"></span>*Circulation de l'air*

*position correcte* Le coffret comporte des ouvertures pour la ventilation, afin d'assurer le bon fonctionnement du produit et de le protéger contre la surchauffe; ces ouvertures ne doivent pas être obstruées ou recouvertes par un objet.

# **ATTENTION**

L'air chaud est expulsé par les ouvertures de sortie d'air. Lorsque vous utilisez ou que vous installez le projecteur, prenez les précautions suivantes.

- Ne mettez pas d'objets inflammables à proximité des ouvertures de ventilation.
- Veillez à ce que les ouvertures de sortie d'air soient situées à au moins 1 m des objets environnants.
- Ne touchez pas les parties périphériques de l'ouverture de sortie d'air, en particulier les vis et les pièces métalliques. Ces parties deviennent chaudes lorsque le projecteur fonctionne.
- Ne posez pas d'objets sur le coffret. Les objets posés sur le coffret risquent non seulement d'être endommagés, mais aussi ils risquent de s'enflammer sous l'effet de la chaleur dégagée par le projecteur.

Les ventilateurs dont le projecteur est équipé assurent son refroidissement. Ce projecteur contrôle la température interne, en fonction de laquelle il commande la vitesse de fonctionnement des ventilateurs.

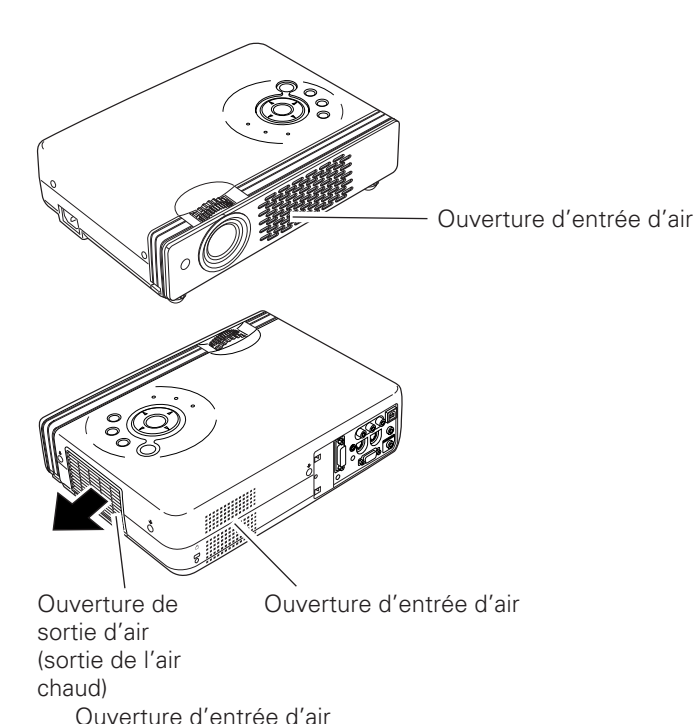

₩

# *Installation du projecteur à une*

Installez le projecteur à une position correcte. Si vous l'installez à une position incorrecte, vous risquez de réduire la durée de vie de la lampe et de provoquer un incendie.

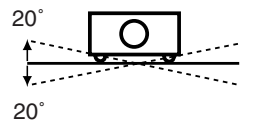

N'inclinez pas le projecteur de plus de 20 degrés vers le haut et vers le bas.

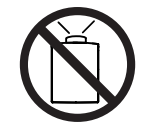

Ne dirigez pas le projecteur vers le haut pour projeter une image.

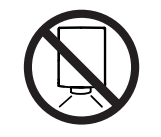

Ne dirigez pas le projecteur vers le bas pour projeter une image.

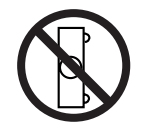

Ne placez pas le projecteur sur l'un de ses côtés pour projeter une image.

## *Déplacement du projecteur*

Lorsque vous déplacez le projecteur, remettez le capuchon de lentille en place et rétractez les pieds réglables afin d'éviter d'endommager la lentille et le coffret.

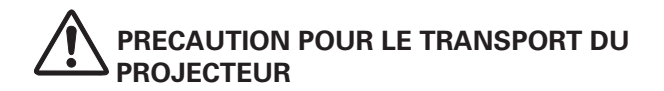

- Evitez absolument de laisser tomber ou de percuter le projecteur, sinon il pourrait subir des dommages ou présenter des anomalies de fonctionnement.
- Pour transporter le projecteur, utilisez un étui de transport adéquat.
- Ne confiez le transport du projecteur à un agent de transport qu'après l'avoir mis dans un étui de transport adéquat. Sinon, le projecteur risquerait d'être endommagé. Pour faire transporter le projecteur par un agent de transport, demandez conseil à votre revendeur.

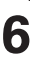

### <span id="page-6-0"></span>**Avis de la commission fédérale des communications**

Remarque : Cet appareil a été testé et jugé conforme aux limites des appareils numériques de la classe B, conformément à l'article 15 des jugements FCC. Ces limites sont destinées à assurer une protection raisonnable contre les interférences nuisibles dans une installation résidentielle. Cet appareil produit, utilise et peut émettre de l'énergie de fréquence radio, et s'il n'est pas installé et utilisé conformément aux instructions, il pourra produire des interférences affectant négativement les communications radio. Toutefois, il n'est pas garanti qu'aucune interférence ne se produira pas dans une installation particulière. Si cet appareil cause des interférences affectant négativement la réception des émissions de radio et de télévision, ce qui peut être déterminé en éteignant et en rallumant l'équipement, nous conseillons à l'utilisateur d'essayer de corriger les interférences en prenant une ou plusieurs des mesures suivantes:

- Modifier l'orientation de l'antenne de réception, ou la placer à un autre endroit.
- Eloigner l'équipement du récepteur.
- Brancher l'équipement à une prise sur un circuit différent de celui auquel le récepteur est connecté.
- Demander de l'aide au revendeur ou à un technicien de radio/télévision compétent.

L'utilisation d'un câble gainé est nécessaire pour que l'installation soit conforme aux limites de la classe B de la section B de l'article 15 des jugements FCC. N'effectuez aucun changement ou modification de l'équipement qui ne soit pas spécifié dans les instructions. Si vous effectuez de tels changements ou modifications, on pourra vous demander d'arrêter d'utiliser l'équipement. Numéro de modèle : PLC-XU41 / PLC-XU47 / PLC-XU48

Nom commercial : Sanyo N° de téléphone : (818)998-7322

- 
- Partie responsable : SANYO FISHER COMPANY
- Adresse : 21605 Plummer Street, Chatsworth, California 91311

## **NORMES DU CORDON D'ALIMENTATION SECTEUR**

Le cordon d'alimentation secteur fourni avec ce projecteur est conforme aux normes d'utilisation du pays où vous l'avez acheté.

#### **Cordon d'alimentation secteur pour les Etats-Unis et le Canada:**

Le cordon d'alimentation secteur utilisé aux Etats-Unis et au Canada figure dans la liste des Underwriters Laboratories (UL) et est certifié par la Canadian Standard Association (CSA). Le cordon d'alimentation secteur possède une fiche de ligne secteur avec mise à la masse. Ceci est

un dispositif de sécurité qui garantit que la fiche est bien adaptée à la prise de courant. N'essayez pas de modifier ce dispositif de sécurité. Si vous ne pouvez pas introduire la fiche dans la prise, adressez-vous à votre électricien.

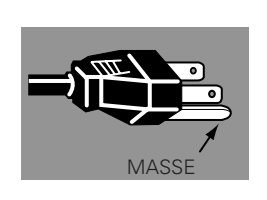

### **Cordon d'alimentation secteur pour le Royaume-Uni:**

Ce cordon est déjà équipé d'une fiche moulée possédant un fusible, dont la valeur est indiquée sur la face de la broche de la fiche. Si vous devez remplacer le fusible, un fusible BS 1362 de même calibre approuvé par ASTA et portant la marque �� doit être utilisé. Si le cache du fusible est détachable, n'utilisez jamais la fiche sans son cache.

Si vous avez besoin de remplacer le fusible, veillez à ce qu'il soit d'une couleur identique à celle que vous pouvez voir sur la face de la broche de la fiche (rouge ou orange). Vous pouvez vous procurer les caches de fusibles au service des pièces indiqué dans votre mode d'emploi. Si la fiche fournie n'est pas adaptée à votre prise de courant, veuillez la couper et la détruire.

Vous devez préparer correctement l'extrémité du cordon souple et fixer la fiche adéquate.

**AVERTISSEMENT: IL EST DANGEREUX D'INTRODUIRE UNE FICHE DONT LE CORDON FLEXIBLE EST DENUDE DANS UNE PRISE DE COURANT SOUS TENSION.**

Les fils du cordon secteur de cet appareil possèdent des couleurs correspondant aux codes suivants:

Vert et jaune ................. Masse

Bleu .............................. Neutre

Brun .............................. Conducteur

Comme les couleurs des fils du cordon secteur de cet appareil peuvent ne pas correspondre aux marques de couleurs identifiant les bornes de votre fiche, procédez comme suit:

Le fil vert et jaune doit être connecté à la borne de la fiche marquée de la lettre E ou du symbole de masse de sécurité  $\frac{1}{\epsilon}$ , ou colorée en vert ou en vert et jaune.

Le fil bleu doit être connecté à la borne marquée de la lettre N ou colorée en noir.

Le fil brun doit être connecté à la borne marquée de la lettre L ou colorée en rouge.

#### **AVERTISSEMENT: CET APPAREIL DOIT ETRE MIS A LA MASSE.**

**LA PRISE DE COURANT DOIT ETRE INSTALLEE A PROXIMITE DE L'APPAREIL, ET ETRE FACILEMENT ACCESSIBLE.**

<span id="page-7-0"></span>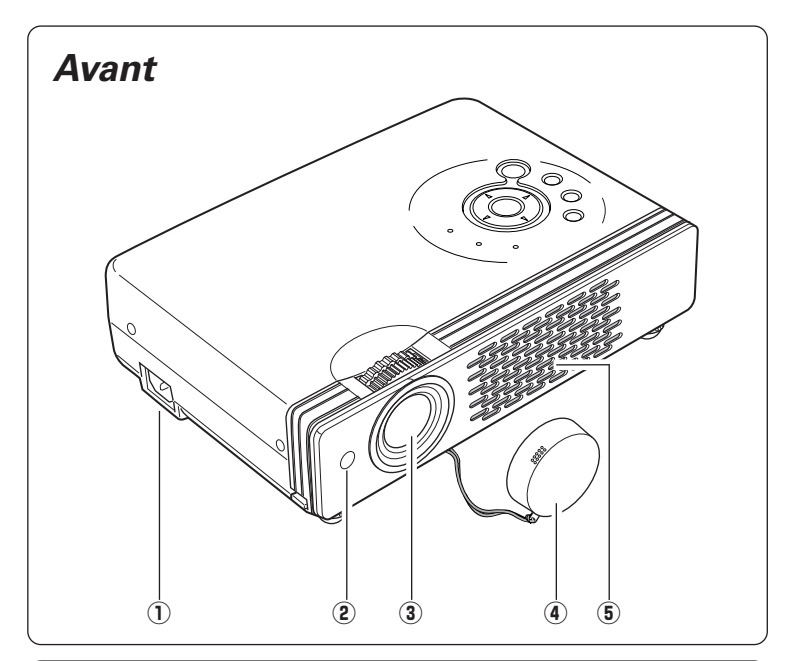

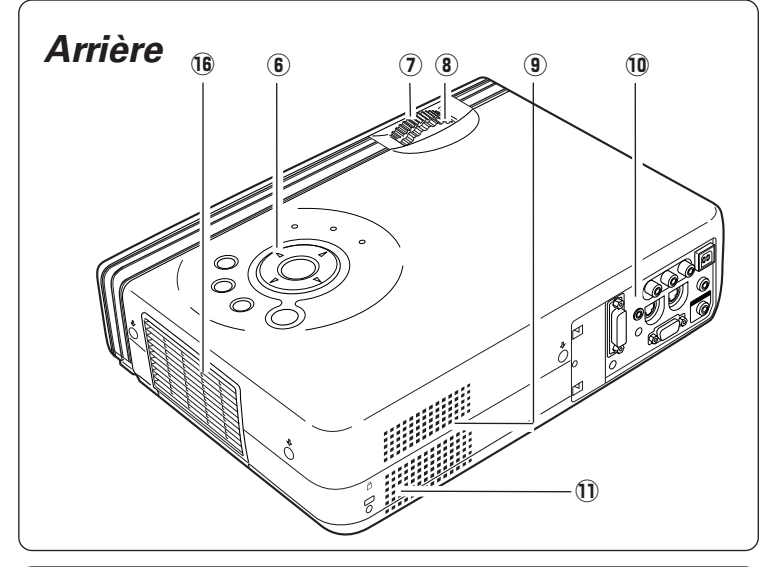

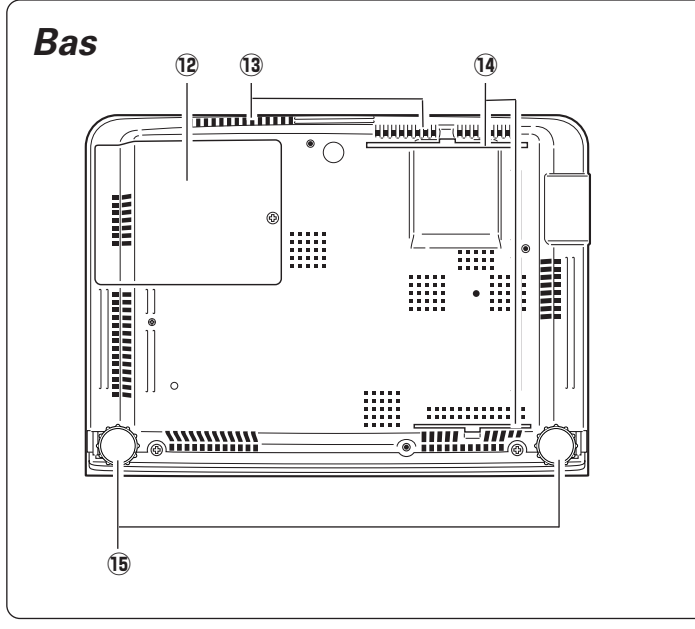

- q **Connecteur de cordon d'alimentation**
- $Q$  Récepteur de télécommande infrarouge
- **(3) Lentille de projection**
- **4** Capuchon de lentille

(Pour plus de détails concernant la fixation, reportez-vous à la page 46.)

- **(5) Ouverture d'entrée d'air**
- $6$  Commandes et témoins sur le projecteur
- $Q$  Bague de mise au point
- **8** Bague de zoom
- o **Ouverture d'entrée d'air**
- !0**Bornes et connecteurs**
- !1**Haut-parleur**

!2**Couvercle de la lampe**

- !3**Ouverture d'entrée d'air (Arrière et Bas)**
- !4**Filtre à air**
- !5**Pieds réglables**

#### !6**Ouverture de sortie d'air**

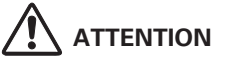

L'air chaud est expulsé par l'ouverture de sortie d'air. Ne placez pas d'objets sensibles à la chaleur à proximité de ce côté.

*Nom des composants et leurs fonctions*

### <span id="page-8-0"></span>*Borne arrière*

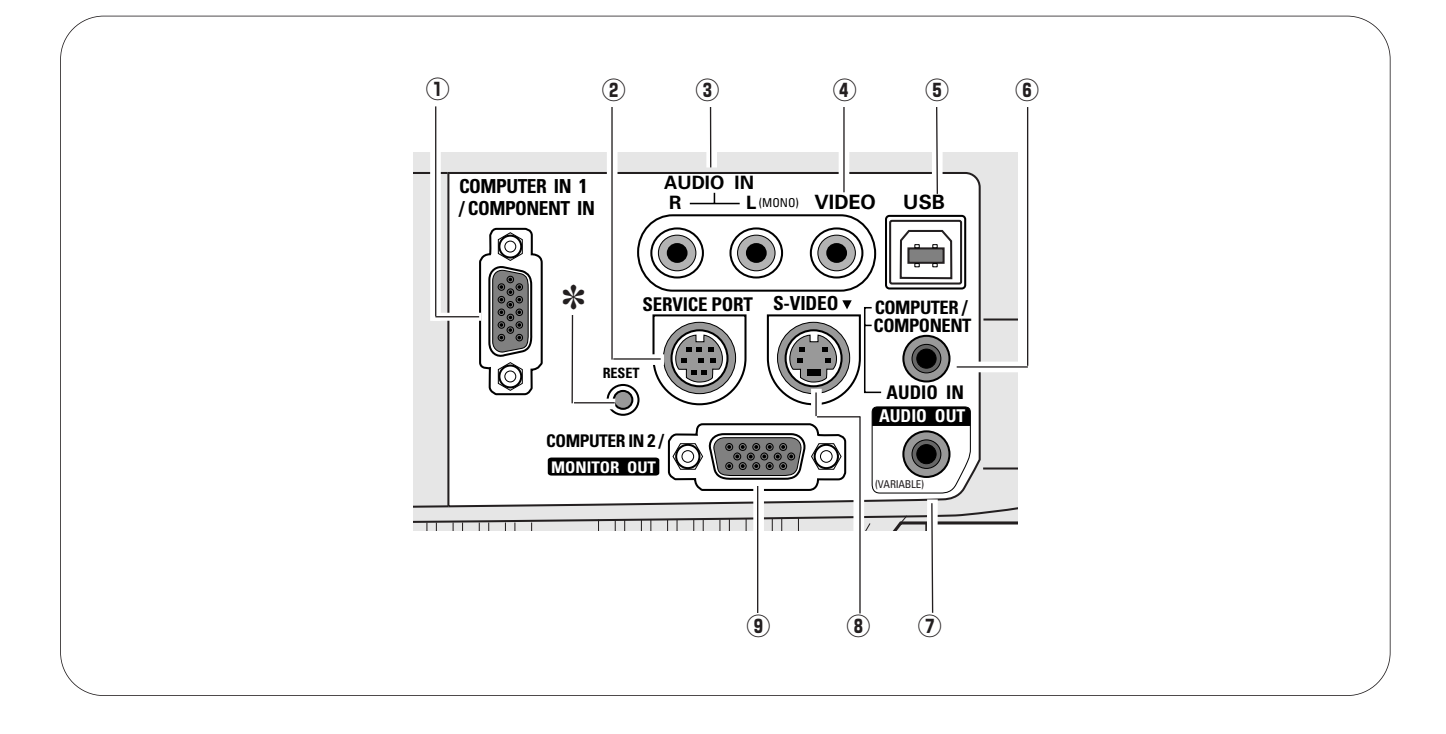

#### $\hat{p}$  **COMPUTER IN 1/COMPONENT IN**

Branchez le signal de sortie d'un ordinateur (RGB analogique) ou de l'équipement vidéo (Component ou Scart RGB) à cette borne. Il faut utiliser des câbles en option lorsque vous utilisez cette borne comme entrée component ou comme entrée vidéo à 21 broches Scart RGB. (p.15, 17)

Lorsque le câble est de type long, il faut mieux utiliser cette borne, et non la borne COMPUTER IN 2 / MONITOR OUT.

#### **(2) SERVICE PORT**

Ce connecteur est utilisé pour effectuer des travaux d'entretien sur le projecteur.

#### e **AUDIO IN**

Branchez la sortie audio de l'équipement vidéo connecté  $\land$   $\bullet$  ou  $\circ$  à ce connecteur. (Lorsque la sortie audio est monaurale, branchez-la au connecteur L (MONO).) (p.16)

#### r **VIDEO**

Branchez la sortie vidéo composite de l'équipement vidéo au connecteur VIDEO. (p.16)

#### t **USB (Série B)**

Branchez le port USB de votre ordinateur à ce port lorsque vous voulez utiliser les touches PAGE AV de la télécommande pour faire défiler les pages vers l'arrière et vers l'avant sur l'écran de l'ordinateur connecté. (p.15)

#### **(6) AUDIO IN COMPUTER/ COMPONENT**

Branchez la sortie audio (stéréo) d'un ordinateur ou d'un équipement vidéo branché à  $(1)$  ou  $(9)$  à ce connecteur. (p.15, 17)

#### u **AUDIO OUT (VARIABLE)**

Branchez un amplificateur audio extérieur à ce connecteur. (p.15, 16, 17) Cette borne émet les sons par la borne AUDIO IN (3) ou  $\circled{6}$ ).

#### i **S-VIDEO**

Branchez la sortie S-VIDEO de l'appareil vidéo à ce connecteur. (p.16)

#### o **COMPUTER IN 2/ MONITOR OUT**

Cette borne est commutable et peut être utilisée comme entrée d'ordinateur ou comme sortie vers l'autre moniteur. Configurez la borne correctement comme entrée d'ordinateur ou bien comme sortie de moniteur. (Lorsqu'elle est utilisée comme sortie de moniteur, cette borne émet seulement le signal qui parvient à la borne COMPUTER IN 1/COMPONENT IN.) (p.15, 41)

*Il est possible que le microprocesseur incorporé qui commande cet appareil* ✽ *présente parfois des anomalies de fonctionnement et qu'il soit nécessaire de le réinitialiser. Pour ce faire, appuyez sur la touche RESET avec un stylo; l'appareil s'éteindra puis redémarrera alors. N'utilisez la fonction REMISE A ZERO que quand c'est absolument nécessaire.*

### <span id="page-9-0"></span>*Commandes sur le projecteur*

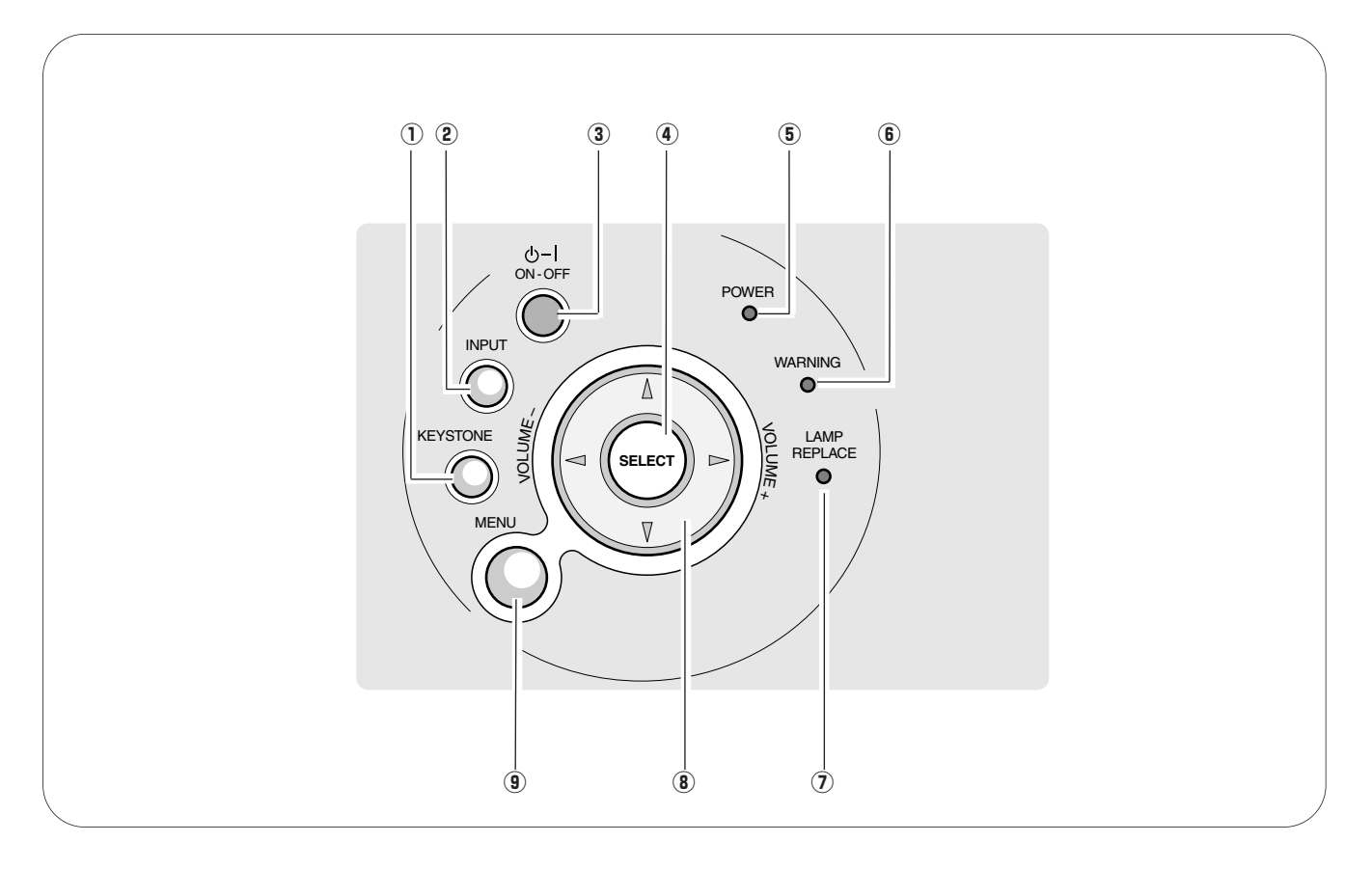

#### q **Touche de TRAPEZE (KEYSTONE)**

Utilisée pour corriger la déformation du trapèze. (p.22, 39)

#### w **Touche d'ENTREE (INPUT)**

Utilisée pour sélectionner la source d'entrée. (p.24, 32)

e **Touche de MARCHE/ARRET D'ALIMENTATION (ON–OFF)**

Utilisée pour allumer ou éteindre le projecteur. (p.18, 19)

#### **4** Touche de SELECTION (SELECT)

Utilisé pour exécuter l'élément sélectionné. Il sert aussi à agrandir / compresser l'image en mode de zoom digital +/–. (p.31)

#### **(5) Témoin d'alimentation (POWER)**

Clignote en rouge jusqu'à ce que le projecteur soit prêt à être allumé. Il devient rouge lorsque le projecteur est en mode veille. Il s'allume continuellement en vert lorsque le projecteur fonctionne. (p52)

#### $<sup>6</sup>$  Témoin d'alarme (WARNING)</sup>

S'allume en rouge lorsque le projecteur détecte une anomalie. Il clignote aussi en rouge lorsque la température interne du projecteur s'élève au-delà des limites d'utilisation normale. (p.45, 52)

#### u **Témoin de remplacement de la lampe (LAMP REPLACE)**

Ce témoin s'allume en jaune lorsque la durée de vie de la lampe du projecteur arrive à sa fin. (p.48, 52)

#### **i** Touche de POINTAGE ( $\blacktriangle \blacktriangledown \blacktriangle \blacktriangleright$ )

Utilisées pour sélectionner un élément ou régler des valeurs dans le menu à l'écran. Permettent aussi de régler le panning de l'image en mode de zoom digital +/–. (p.31)

La touche de POINTAGE <>>
best utilisée comme touche</>
ble 1 de VOLUME +/–. (p.23)

#### **(9) Touche MENU**

Utilisée pour ouvrir ou fermer le menu à l'écran. (p.20)

<span id="page-10-0"></span>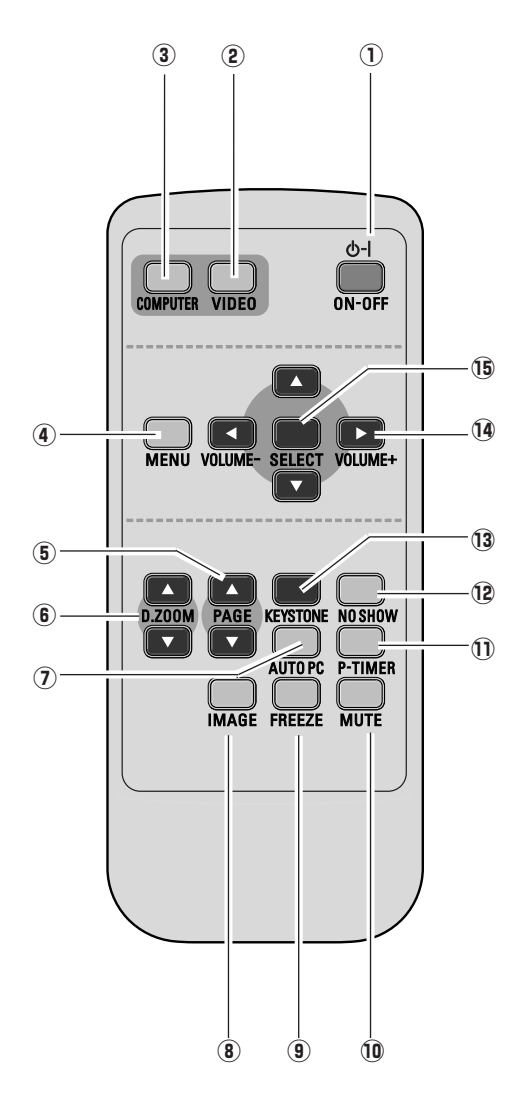

- q **Touche de MARCHE/ARRET D'ALIMENTATION (ON-OFF)** Utilisée pour allumer et éteindre le projecteur. (p.18, 19)
- w **Touche de VIDEO (VIDEO)** Sélectionnez la source d'entrée VIDEO. (p.32, 33)

e **Touche d'ORDINATEUR (COMPUTER)** Sélectionnez la source d'entrée ORDINATEUR. (p.24)

- **4** Touche de MENU (MENU) Utilisée pour ouvrir ou fermer le menu à l'écran. (p.20)
- **5 Touche PAGE A▼** Faites défiler les pages vers l'arrière et vers l'avant sur l'écran lorsque vous effectuez une présentation. (p.9, 15, 42) Avant l'utilisation, connectez le projecteur et l'ordinateur à l'aide d'un câble USB.
- **6** Touche de ZOOM DIGITAL (D.ZOOM) A▼ Utilisée pour sélectionner le mode de zoom digital +/– et redimensionner l'image. (p.31)
- u **Touche de REGLAGE PC AUTO (AUTO PC)** Ajuste automatiquement l'image de l'ordinateur à son réglage optimal. (p.26)
- i **Touche d'IMAGE (IMAGE)** Utilisée pour sélectionner les niveaux d'image. (p.29, 35)
- o **Touche d'ARRET SUR IMAGE (FREEZE)** Immobilise l'image. (p.22)
- !0**Touche de COUPURE DU SON (MUTE)** Coupe le son. (p.23)
- !1**Touche de MINUTERIE (P-TIMER)** Actionne la fonction de minuterie (P-timer). (p.23)
- !2**Touche SANS IMAGE (NO SHOW)** Eteint momentanément l'image sur l'écran. (p.23)
- !3**Touche de TRAPEZE (KEYSTONE)** Corrige la déformation du trapèze. (p.22, 39)
- **14** Touches de POINTAGE A▼ <► (VOLUME +/-)
	- Sélectionnent un élément ou règlent une valeur sur le menu à l'écran. (p.20)
	- Effectuent un panning de l'image en mode de ZOOM  $DIGITAL + / -$ . (p.31)
	- Règlent le niveau du volume. (Touches de POINTAGE  $\blacktriangleleft$   $\blacktriangleright$   $(p.23)$

### !5**Touche de SELECTION (SELECT)**

- Exécute l'élément sélectionné. (p.20)
- Agrandit/compresse l'image en mode de ZOOM DIGITAL. (p.31)

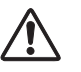

Pour garantir la sécurité des opérations, veuillez observer les précautions suivantes:

- Ne pliez pas, ne laissez pas tomber la télécommande, ne l'exposez pas à l'humidité ou à la chaleur.
- Pour le nettoyage, utilisez un chiffon doux et sec. N'appliquez pas de benzine, de diluant, de produit vaporisé ou de produit chimique sur la télécommande.

## *Plage de fonctionnement*

Dirigez la télécommande vers le projecteur 30° (récepteur de télécommande infrarouge) lorsque vous appuyez sur une touche. La plage de fonctionnement maximale de la télécommande est de 5 m et 60° environ, de l'arrière ou de l'avant du projecteur.

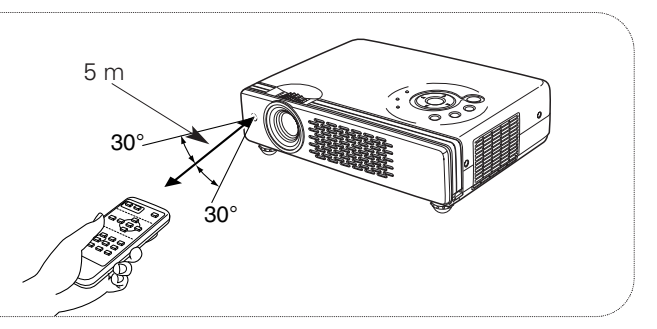

### <span id="page-11-0"></span>*Installation des piles de la télécommande*

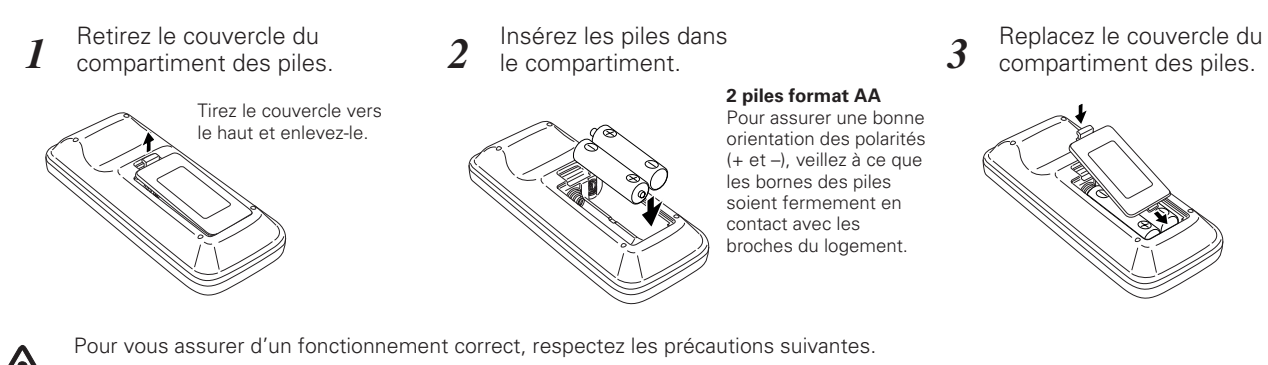

- Utilisez des piles de type alcalin (2) AAA, LR03.
- Changez les deux piles au même temps.
- N'utilisez pas une nouvelle pile avec une pile usée.
- Evitez tout contact avec de l'eau ou d'autres liquides.
- N'exposez pas les télécommandes à une humidité excessive ou à la chaleur.
- Ne faites pas tomber la télécommande.
- Si les piles ont fuit dans la télécommande, essuyez le compartiment des piles et installez de nouvelles piles.
- Risque d'explosion si les piles sont remplacées par un type de piles incorrect.
- Jetez les piles usées conformément aux instructions.

### <span id="page-12-0"></span>*Positionnement du projecteur*

Ce projecteur a été conçu pour effectuer la projection sur une surface de projection plane, et peut effectuer la mise au point entre 1,3 m et 10 m. Pour plus de détails concernant la taille de l'écran et la distance entre le projecteur et l'écran, reportezvous au tableau et à l'illustration ci-dessous.

$$
A:B = 9:1
$$

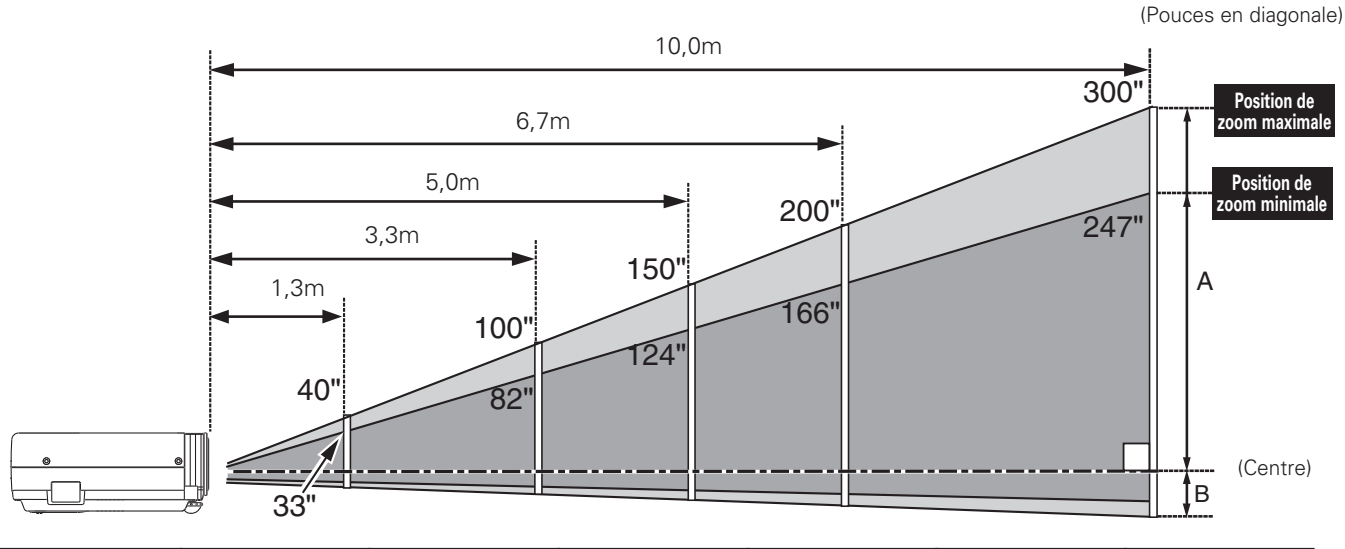

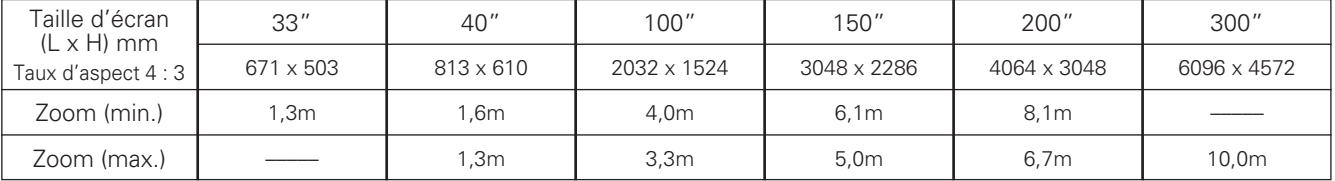

#### ✔*Remarque:*

*• La luminosité de la salle a une grande influence sur la qualité de l'image. Il est conseillé de baisser l'éclairage ambiant pour obtenir des images plus belles.*

*• Les valeurs indiquées sont approximatives, et peuvent être différentes de la taille réelle.*

### *Pieds réglables*

Vous pouvez régler l'angle de projection jusqu'à 11,8 degrés à l'aide des pieds réglables.

- Soulevez l'avant du projecteur et tirez les verrous des pieds des deux côtés du projecteur. *1*
- Libérez les verrous des pieds pour verrouiller les pieds réglables, et tournez les pieds réglables pour ajuster la position et l'inclinaison. *2*
- Pour rétracter les pieds réglables, soulevez l'avant du projecteur, tirez et libérez les verrous des pieds. La déformation de trapèze d'une image projetée peut être ajustée à l'aide de l'opération par menu. (p.22, 39) *3*

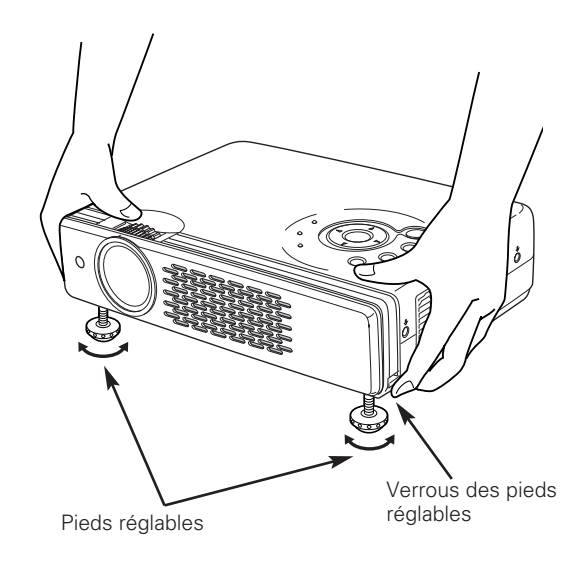

### <span id="page-13-0"></span>*Branchement du cordon d'alimentation secteur*

Ce projecteur utilise une tension nominale d'entrée de 100-120 V CA ou 200-240 V CA. Le projecteur fera automatiquement la sélection de la tension d'entrée correcte. Il est conçu pour fonctionner avec des systèmes d'alimentation monophase avec conducteur neutre de prise de terre. Pour réduire les risques de décharge électrique, ne branchez pas le projecteur dans un autre type de système d'alimentation.

Consultez votre revendeur autorisé ou un centre de service en cas de doute sur l'alimentation actuellement utilisée.

Branchez le projecteur à l'équipement périphérique avant d'allumer le projecteur. (Pour plus de détails concernant les branchements, reportez-vous aux pages 15 - 17.)

# **ATTENTION**

Par mesure de sécurité, débranchez le cordon d'alimentation secteur lorsque vous n'utilisez pas l'appareil.

Lorsque ce projecteur est raccordé à une prise de courant par le cordon d'alimentation secteur, l'appareil est en mode d'attente et consomme une petite quantité de courant.

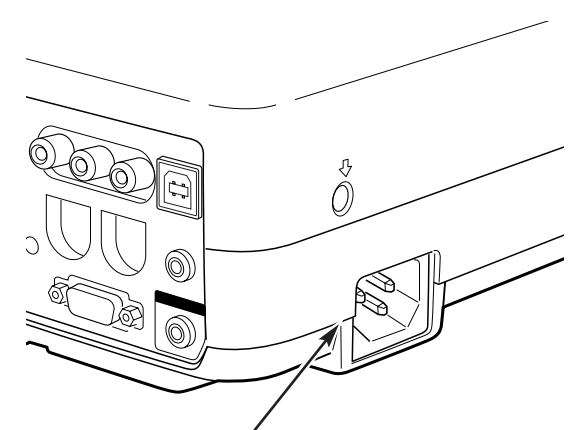

Branchez le cordon d'alimentation secteur (fourni) au projecteur.

La prise de courant doit se trouver à proximité de cet appareil et être facilement accessible.

### **REMARQUE CONCERNANT LE CORDON D'ALIMENTATION**

Le cordon d'alimentation secteur doit être conforme aux normes d'utilisation en vigueur dans le pays où vous utilisez le projecteur. Vérifiez le type de fiche secteur en vous référant au tableau ci-dessous; il faut utiliser le cordon d'alimentation secteur adéquat. Si le cordon d'alimentation secteur fourni n'est pas adapté à la prise secteur, adressez-vous à votre revendeur.

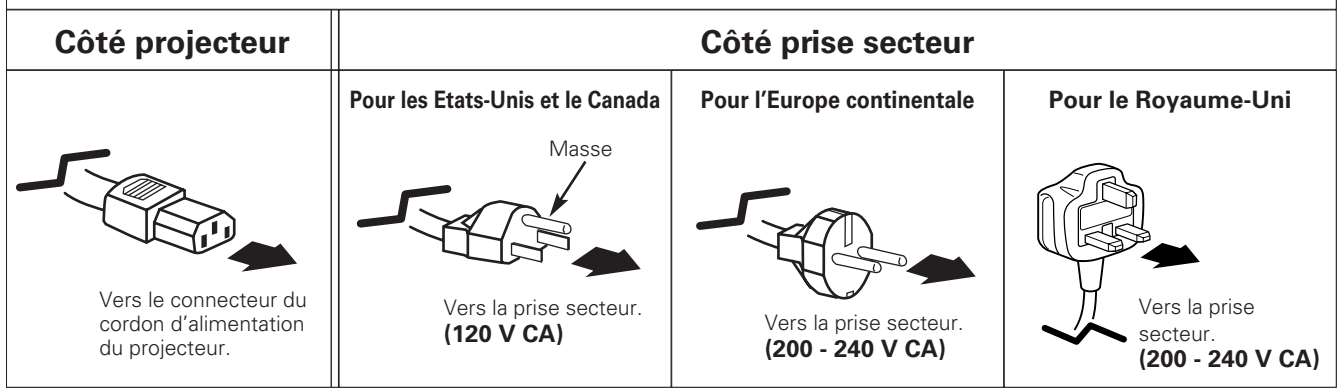

## <span id="page-14-0"></span>*Branchement à un ordinateur*

#### **Câbles utilisés pour la connexion**

- Câble VGA (mini D-sub 15 broches) (Un câble seulement est fourni.)
- Câble USB ✽

• Câbles audio (mini fiche: stéréo) ✽

(✽ = Non fourni avec ce projecteur.)

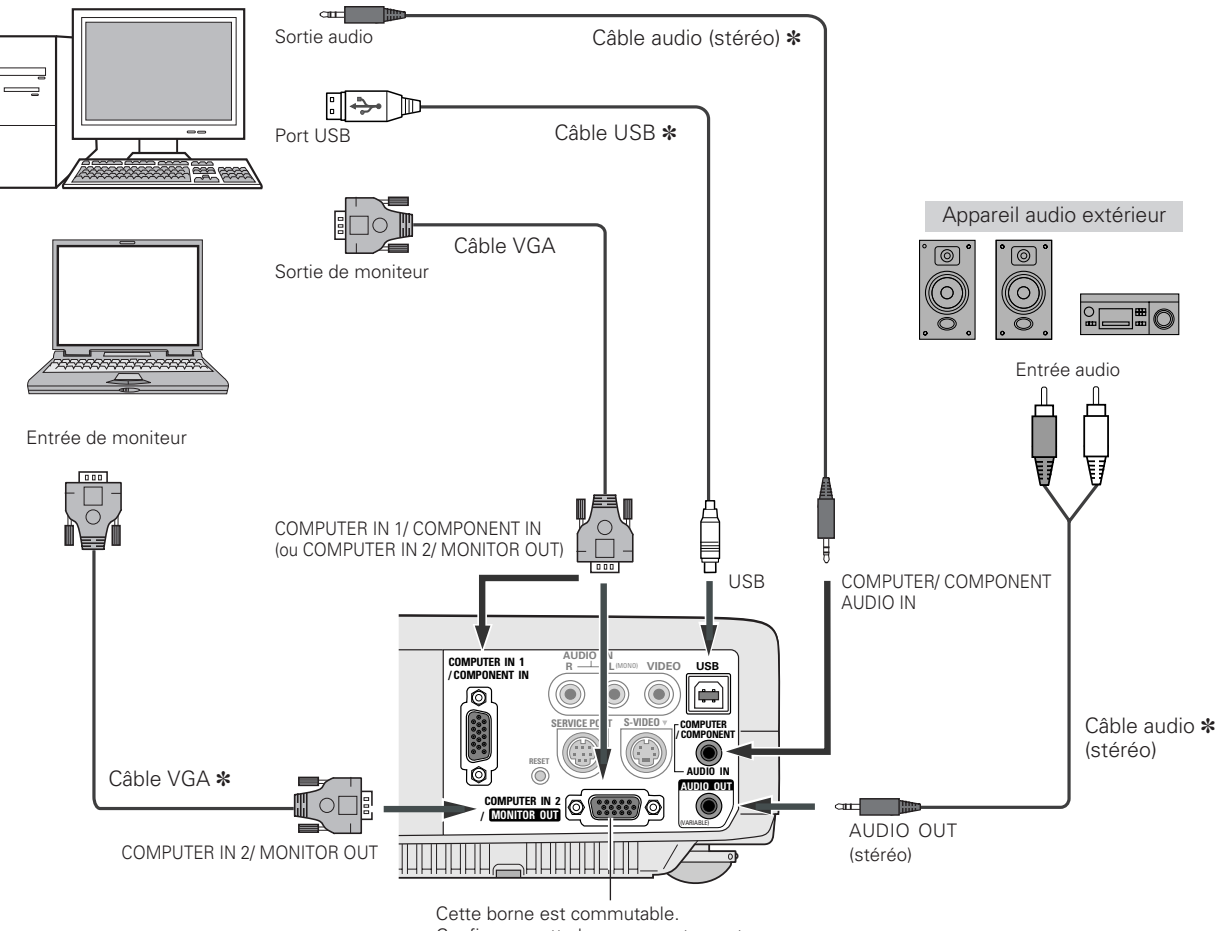

Configurez cette borne correctement comme entrée d'ordinateur ou comme sortie de moniteur. (Reportez-vous à la page 41.)

#### ✔*Remarque:*

- Si vous voulez utiliser les touches PAGE **AV** de la télécommande, branchez le port *USB de votre ordinateur à la prise USB du projecteur. (p.9 et 42)*
- *Lorsque vous branchez la sortie AUDIO OUT à un équipement audio extérieur, le haut-parleur intégré du projecteur est déconnecté.*
- *Lorsque le câble est de type long, il est préférable d'utiliser la borne COMPUTER IN 1 / COMPONENT IN, et non la borne COMPUTER IN 2 / MONITOR OUT.*
- *Entrez le son à la borne COMPUTER/COMPONENT AUDIO IN lorsque vous utilisez la borne COMPUTER IN 2/MONITOR OUT comme entrée.*

#### *Remarque:*

*Lorsque vous raccordez le câble, les cordons d'alimentation du projecteur et de l'appareil extérieur doivent être débranchés de la prise secteur.*

### <span id="page-15-0"></span>*Branchement à un équipement vidéo*

#### **Câbles utilisés pour la connexion**

- Câble vidéo et audio (RCA x 3) ✽
- Câble S-VIDEO ✽
- Câbles audio (mini fiche: stéréo) ✽
- (✽ = Non fourni avec ce projecteur.)

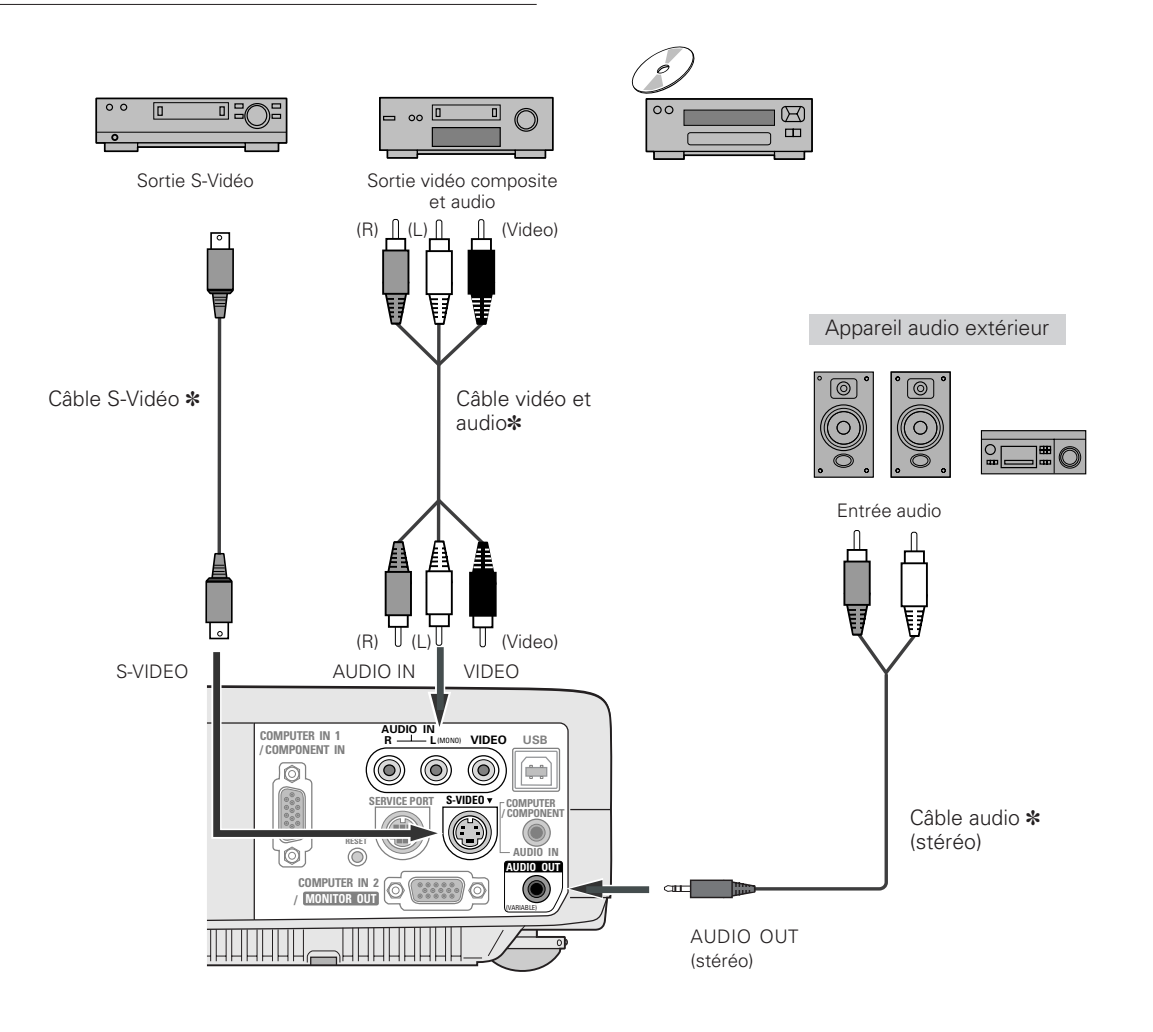

#### ✔*Remarque:*

- *Le connecteur S-VIDEO a priorité sur le connecteur VIDEO à condition de connecter les deux connecteurs S-VIDEO et VIDEO lorsque vous sélectionnez AUTO dans le menu d'Entrée.*
- *Entrez le son à la borne COMPUTER/COMPONENT AUDIO IN lorsque vous utilisez la borne COMPUTER IN 2/MONITOR OUT comme entrée.*
- *Lorsque vous branchez la sortie AUDIO OUT à un équipement audio extérieur, le haut-parleur intégré du projecteur est déconnecté.*

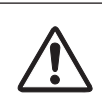

#### *Remarque:*

*Lorsque vous raccordez le câble, les cordons d'alimentation du projecteur et de l'appareil extérieur doivent être débranchés de la prise secteur.*

**16**

## <span id="page-16-0"></span>*Branchement à un équipement vidéo component*

#### **Câbles utilisés pour la connexion**

- Câbles audio (mini fiche (stéréo) x 2 et RCA x 2) ✽
- Câble VGA Scart ✽
- Câble VGA-component ✽
- Câble component ✽

(✽ = Non fourni avec ce projecteur.)

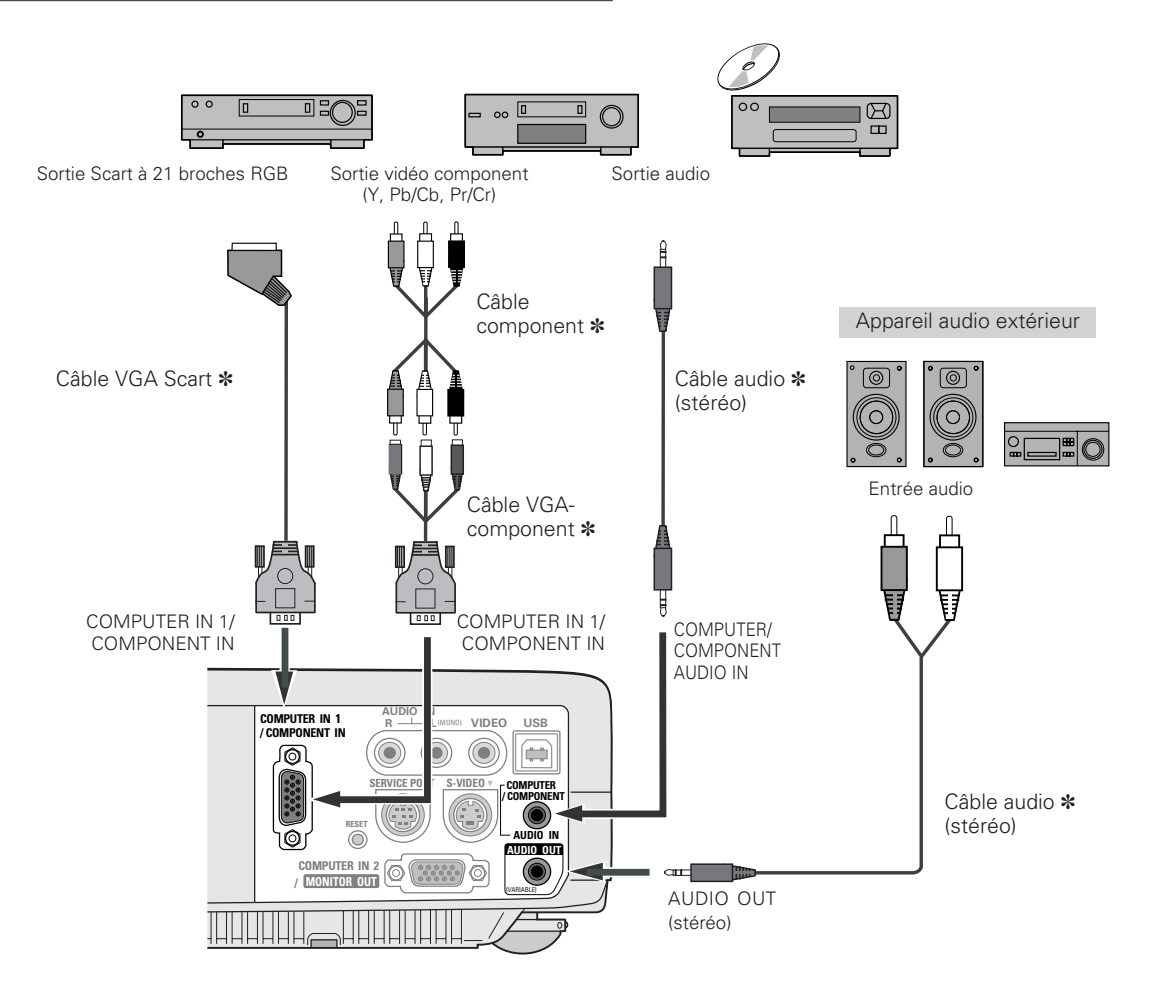

#### ✔*Remarque:*

*Lorsque vous branchez la sortie AUDIO OUT à un équipement audio extérieur, le haut-parleur intégré du projecteur est déconnecté.*

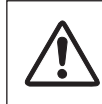

#### *Remarque:*

*Lorsque vous raccordez le câble, les cordons d'alimentation du projecteur et de l'appareil extérieur doivent être débranchés de la prise secteur.*

### <span id="page-17-0"></span>*Mise sous tension du projecteur*

- *1* Accomplir tous les branchements périphériques (avec l'ordinateur, le magnétoscope, etc.) avant d'allumer le projecteur.
- Branchez le cordon d'alimentation secteur du projecteur dans une prise secteur. Le témoin POWER clignote en rouge pendant un moment puis s'allume continuellement en rouge. *2*
- Appuyez sur la touche ON-OFF du projecteur ou de la télécommande. Le témoin POWER devient vert, et les ventilateurs s'enclenchent. L'affichage de préparatifs apparaît sur l'écran et le compte à rebours commence. *3*
- *4* Une fois le compte à rebours terminé, la source d'entrée sélectionnée en dernier et l'icône d'état du mode de lampe (reportez-vous à la page 42) apparaissent sur l'écran.

Si le projecteur est verrouillé avec un code PIN, la boîte de dialogue Entrée du code PIN apparaît. Entrez le code PIN comme indiqué ci-dessous.

#### *Entrez un code PIN*

Sélectionnez un chiffre en appuyant sur la touche de POINTAGE <> fixez le chiffre à l'aide du touche de SELECTION. Le chiffre sera changé en "✳". Si vous avez fixé un chiffre incorrect, placez le pointeur sur "Installer" ou "Effacer" une fois en appuyant sur la touche de POINTAGE  $\blacktriangledown$ , puis revenez au "Code PIN". Entrez à nouveau le chiffre correct.

Répétez cette étape pour accomplir l'entrée d'un numéro à quatre chiffres.

Une fois que le numéro à quatre chiffres est fixé, le pointeur vient se placer automatiquement sur "Installer". Appuyez sur le touche de SELECTION afin de pouvoir commencer à utiliser le projecteur.

Si vous avez entré un code PIN incorrect, "Code PIN" et le nombre (✳✳✳✳) deviendront rouges et disparaîtront. Entrez à nouveau un code PIN correct.

#### *Qu'est-ce qu'un code PIN?*

Un code PIN est un code de sécurité utilisant un numéro d'identification personnel qui permet à la personne qui le connaît d'utiliser le projecteur. En établissant un code PIN, les personnes autres que les utilisateurs spécifiés ne pourront pas utiliser le projecteur.

Un code PIN est un numéro à quatre chiffres. Pour plus de détails concernant l'opération de verrouillage du projecteur avec votre code PIN, reportez-vous à la rubrique Fonction de Verrouillage par code PIN dans la section Réglages à la page 43.

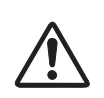

#### **PRECAUTION D'UTILISATION DU CODE PIN**

Si vous oubliez votre code PIN, il ne sera plus possible de mettre le projecteur en marche. Etablissez un nouveau code PIN avec le plus grand soin, écrivez-le dans la colonne à la page 59 de ce manuel, et conservez-le à portée de main. Si vous perdez ou oubliez le code PIN, adressez-vous à votre revendeur ou à un centre de service.

#### ✔*Remarque:*

*Si vous n'entrez pas le numéro de code PIN correct pendant 3 minutes après que la boîte de dialogue du code PIN soit apparue, le projecteur s'éteindra automatiquement.*

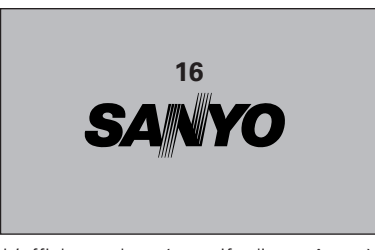

L'affichage de préparatifs disparaît après 20 secondes.

#### **Source d'entrée sélectionnée et mode de Lampe**

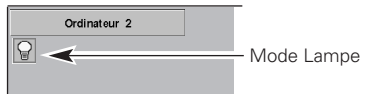

(Pour plus de détails concernant le mode de Lampe, reportez-vous à la page 42.)

#### **Boîte de dialogue Entrée du code PIN**

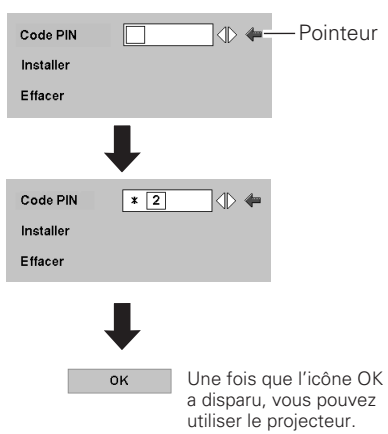

**18**

## <span id="page-18-0"></span>*Mise hors tension du projecteur*

- Appuyer sur la touche ON-OFF de la télécommande ou du projecteur; le message "Éteindre?" apparaît sur l'écran. *1*
- Appuyez à nouveau sur la touche ON-OFF pour éteindre le projecteur. Le témoin POWER se met à clignoter en rouge et continue à clignoter pendant que les ventilateurs fonctionnent (pendant environ 90 secondes). (Environ 120 secondes lorsque le mode de ventilateur est L2. Reportezvous à la page 44.) *2*
- *3* Une fois que le projecteur s'est suffisamment refroidi pour pouvoir être à nouveau allumé, le témoin POWER s'allume en rouge. Vous pouvez alors débrancher le cordon d'alimentation secteur.

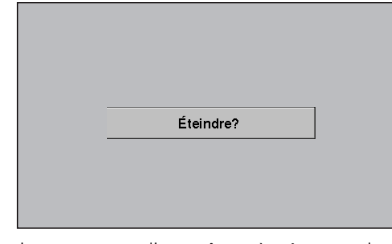

Le message disparaît après 4 secondes.

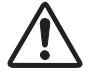

POUR CONSERVER LA DUREE DE VIE DE LA LAMPE, ATTENDEZ AU MOINS CINQ MINUTES AVANT D'ETEINDRE LA LAMPE APRES L'AVOIR ALLUMEE. NE DEBRANCHEZ PAS LE CORDON D'ALIMENTATION SECTEUR PENDANT QUE LES VENTILATEURS FONCTIONNENT OU AVANT QUE LE TEMOIN POWER SE SOIT ALLUME EN ROUGE. SINON, LA DUREE DE VIE DE LA LAMPE SERA DIMINUEE.

#### ✔*Remarque:*

- *Il est impossible d'allumer le projecteur pendant la période de refroidissement avec le témoin POWER clignotant en rouge. Il sera possible de l'allumer après que le témoin POWER se soit allumé en rouge.*
- *Lorsque la fonction de Démarrage rapide est activée, le projecteur est allumé automatiquement en connectant simplement le cordon d'alimentation secteur à une prise secteur. (Pour plus de détails concernant la fonction de Démarrage Rapide, reportez-vous à la page 41.)*
- *Ne faites pas fonctionner le projecteur continuellement sans aucune interruption. L'utilisation continue risque de diminuer la durée de vie de la lampe. Eteignez le projecteur et laissez-le éteint pendant environ une heure par 24 heures.*
- *Ce projecteur contrôle la température interne et commande automatiquement la vitesse de fonctionnement des ventilateurs.*
- *Si le témoin WARNING clignote ou s'allume en rouge, reportez-vous à la section "Témoin WARNING" à la page 45.*

### <span id="page-19-0"></span>*Utilisation du menu à l'écran*

Vous pouvez régler ou configurer le projecteur en utilisant le menu à l'écran. Pour plus de détails concernant les réglages et la procédure de configuration, reportez-vous aux pages suivantes.

- Appuyez sur la touche MENU pour faire apparaître le menu à l'écran. *1*
- *2* Appuyez sur les touches de POINTAGE 7 8 pour sélectionner l'icône du MENU à régler.

Appuyez sur les touches de POINTAGE AV pour sélectionner un élément à régler.

*3* Appuyez sur le touche de SELECTION pour faire apparaître les données de l'élément. Appuyez sur les touches de POINTAGE <>>>
pour régler les données. Pour plus de détails concernant les réglages respectifs, reportez-vous aux pages suivantes.

#### ✔*Remarque:*

*L'élément sélectionné ne sera opérationnel que quand vous aurez appuyé sur le touche de SELECTION.*

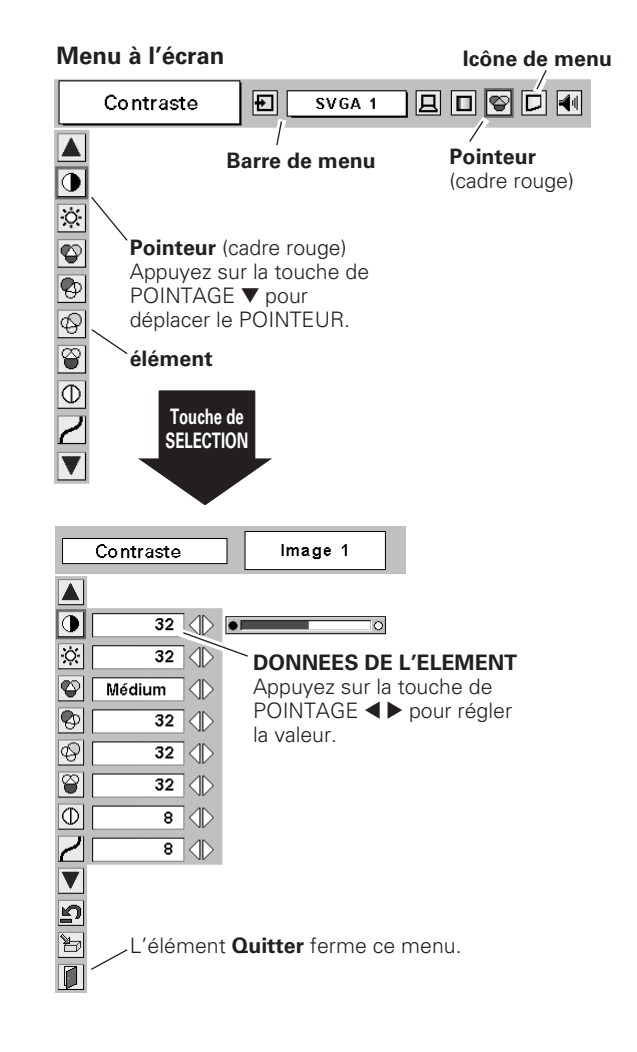

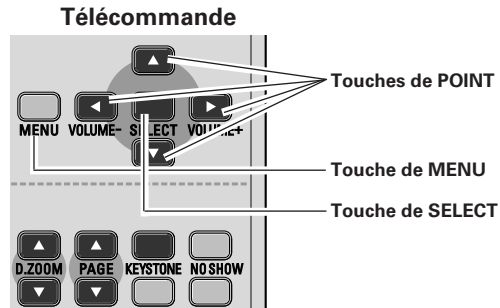

### **Commandes sur le projecteur**

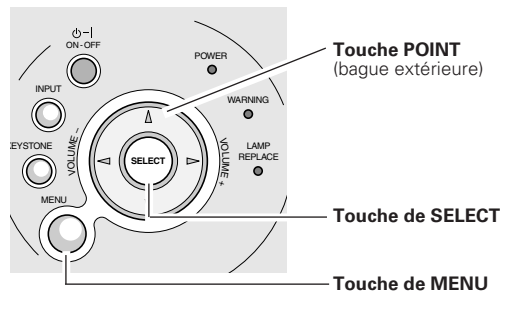

### <span id="page-20-0"></span>*Barre de menu*

Pour plus de détails concernant les fonctions, reportez-vous à l'Arborescence des menus aux pages 53 et 54.

#### **Pour la source d'ordinateur**

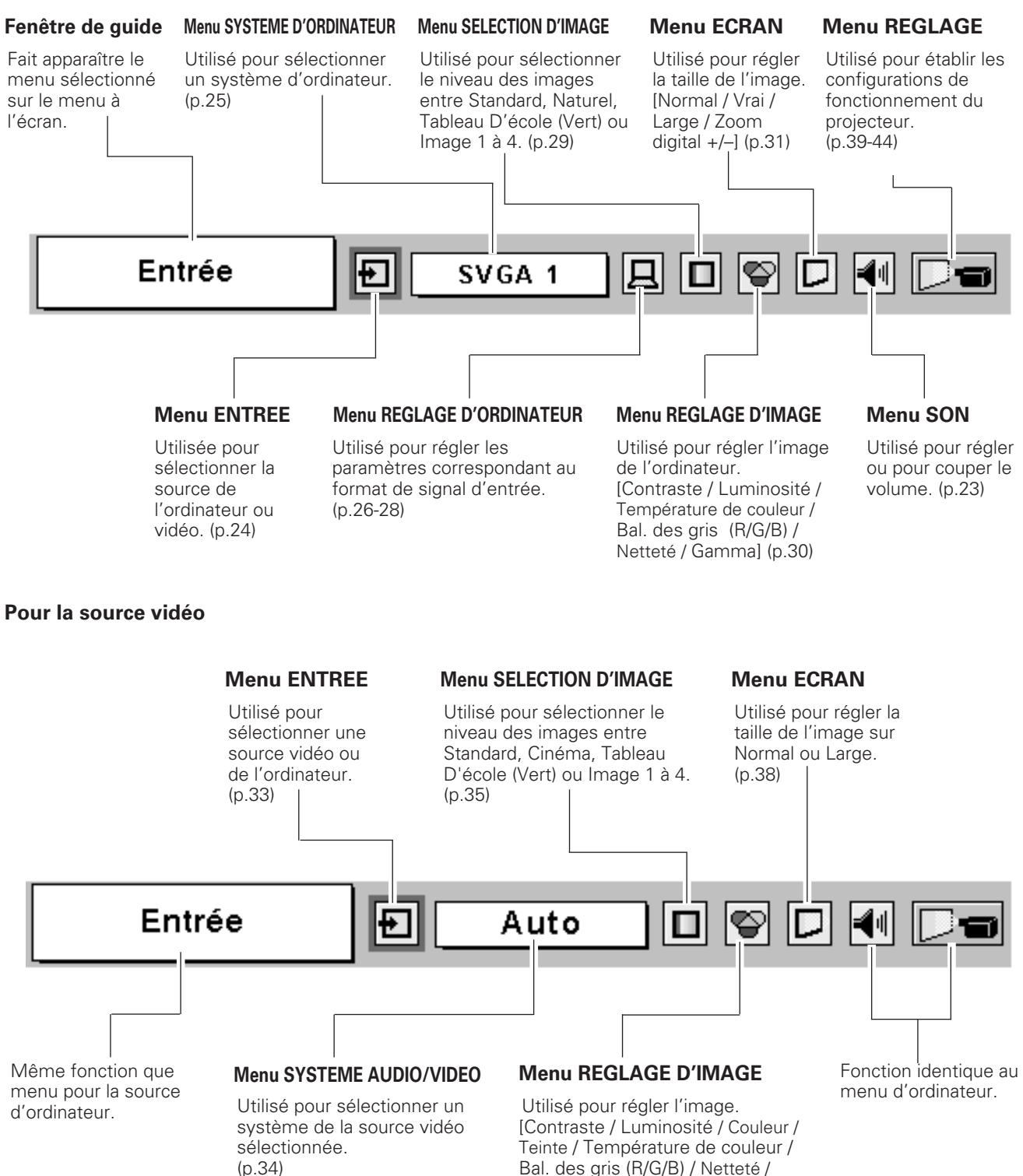

Gamma / Progressif / Film]

(p.36, 37)

### <span id="page-21-0"></span>*Réglage du zoom et de la mise au point*

Tournez la bague de zoom pour agrandir ou réduire l'image au zoom.

Tournez la bague de mise au point pour régler la mise au point de l'image projetée.

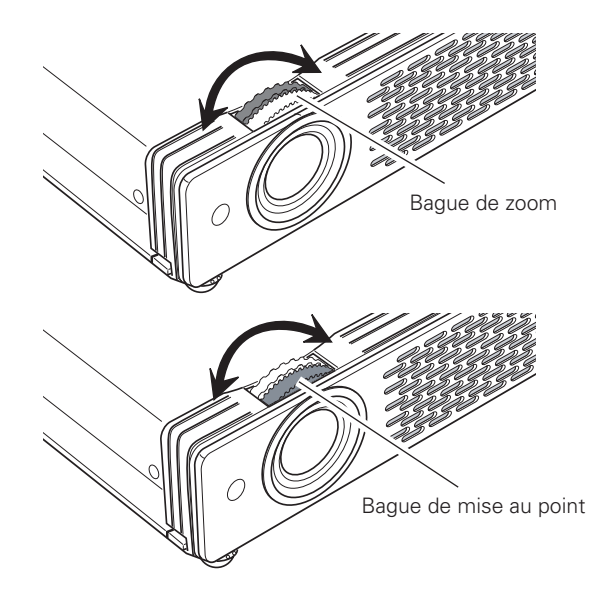

### *Réglage du trapèze*

Si l'image obtenue présente une déformation de trapèze, corrigez l'écran à l'aide du réglage de TRAPEZE.

- *1* Appuyez sur la touche KEYSTONE de la télécommande, ou sélectionnez l'élément Trapèze sur le menu de REGLAGE. (p.39) La boîte de dialogue de "Trapèze" apparaît.
- *2* Corrigez la déformation du trapèze en appuyant sur les touches de POINTAGE  $\blacktriangle$   $\blacktriangledown$ . Le réglage du trapèze peut être mémorisé. (p.39)

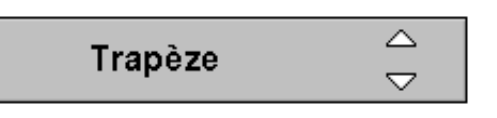

- Les flèches sont blanches si aucune correction n'est effectuée.
- La flèche disparaît à la correction maximum.
- La flèche de la direction corrigée devient rouge.
- Si vous appuyez à nouveau sur la touche KEYSTONE du projecteur ou de la télécommande pendant que la boîte de dialogue du trapèze est affichée, le réglage du trapèze sera annulé.

Réduisez la largeur supérieure en appuyant sur la touche de POINTAGE  $\blacktriangle$ .

Réduisez la largeur inférieure en appuyant sur la touche de POINTAGE  $\blacktriangledown$ .

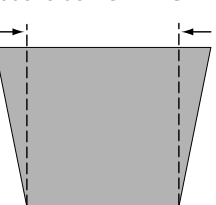

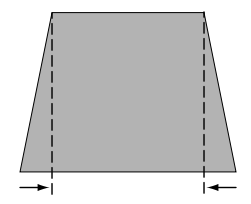

**Télécommande**

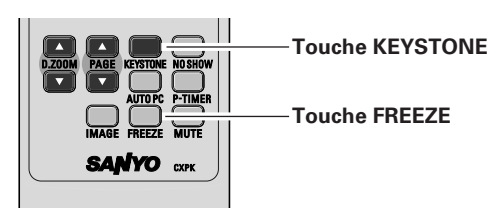

### *Fonction d'arrêt sur image*

Appuyez sur la touche FREEZE de la télécommande pour immobiliser l'image sur l'écran. Pour annuler la fonction de arrêt sur image, appuyez de nouveau sur la touche FREEZE ou appuyez sur n'importe quelle autre touche. (p.11)

*Fonctionnement de base*

Fonctionnement de base

## <span id="page-22-0"></span>*Fonction Sans image*

Appuyez sur la touche NO SHOW de la télécommande pour faire apparaître une image entièrement noire. Pour retourner à la normale, appuyez de nouveau sur la touche NO SHOW ou appuyez sur n'importe quelle autre touche. Lorsqu'une image projetée est capturée et établie comme "Utilisateur" dans l'élément Logo du menu REGLAGE (p.40), l'écran change comme suit à chaque pression sur la touche NO SHOW.

image noire  $\rightarrow$  image capturée  $\rightarrow$  image normale  $\rightarrow$   $\cdots$ 

### *Fonction de minuterie (P-Timer)*

Appuyez sur la touche P-TIMER de la télécommande. L'affichage de la minuterie "00:00" apparaît sur l'écran et la minuterie commence à compter le temps (00:00 - 59:59). Pour arrêter la minuterie, appuyez sur la touche P-TIMER. Ensuite, appuyez à nouveau sur la touche P-TIMER pour annuler la fonction de minuterie.

### *Réglage du son*

#### **Opération directe**

#### *Volume*

Appuyez sur la touche VOLUME (+/–) du projecteur ou de la télécommande pour régler le volume. La zone de dialogue du volume apparaît sur l'écran pendant quelques secondes.

Touche (+) pour augmenter le volume et touche (–) pour diminuer le volume.

#### *Supp. son*

Appuyez sur la touche MUTE des télécommandes pour couper le son. Pour rétablir le son à son niveau précédent, appuyez à nouveau sur la touche MUTE ou appuyez sur la touche VOLUME  $(+/-)$ .

### **Opération par Menu**

- *1* Appuyez sur la touche MENU pour faire apparaître le MENU A L'ECRAN. Appuyez sur les touches de POINTAGE <> placer le pointeur à cadre rouge sur l'icône du menu SON.
- *2* Appuyez sur la touche de POINTAGE ▼ pour placer un pointeur à cadre rouge sur l'élément que vous voulez régler, puis appuyez sur le touche de SELECTION.

#### *Volume* KUI

Appuyez sur la touche de POINTAGE  $\blacktriangleright$  pour augmenter le volume, et appuyez sur la touche de POINTAGE < pour diminuer le volume.

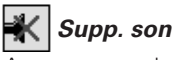

Appuyez sur la touche de POINTAGE  $\blacklozenge$  pour couper le son. L'affichage de la boîte de dialogue passe sur "On" et le son est coupé. Pour rétablir le son à son niveau précédent, appuyez à coupé. Pour rétablir le son à son niveau précédent, appuyez à **IMP de la coupé.** Indique le niveau de nouveau de<br>nouveau sur la touche de POINTAGE (D.

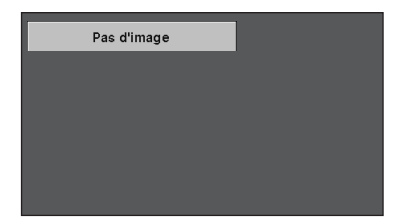

Le message disparaît après 4 secondes.

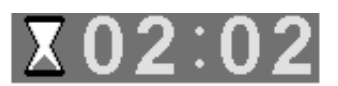

#### **Télécommande**

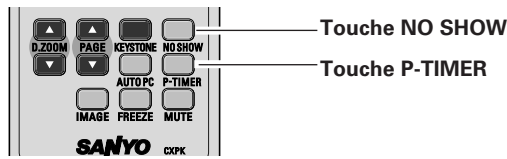

Indique le niveau de volume approximatif.

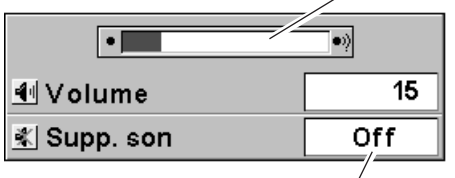

Appuyez sur la touche MUTE pour mettre la fonction de coupure du son en ou hors circuit.

L'affichage disparaît après 4 secondes.

#### **Commandes sur le projecteur**

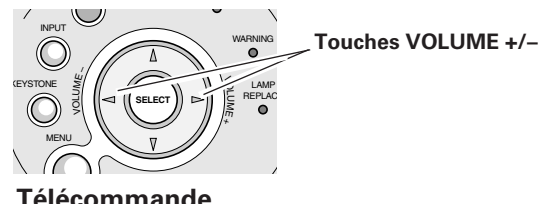

#### Télécommande

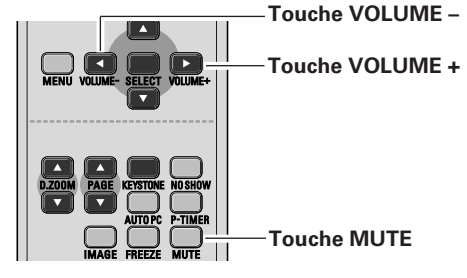

#### **Menu SON**

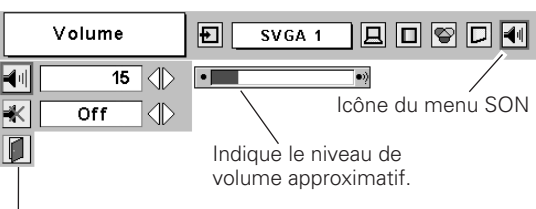

Pour quitter le menu du son.

### <span id="page-23-0"></span>*Sélection de la source d'entrée*

#### **Opération directe**

Choisissez soit Ordinateur 1 soit Ordinateur 2 en appuyant sur la touche INPUT sur le projecteur, ou appuyez sur la touche COMPUTER sur la télécommande.

Avant d'utiliser ces touches, il faut sélectionner la source d'entrée correcte en utilisant l'opération par menu, comme indiqué cidessous.

#### **Commandes sur le projecteur**

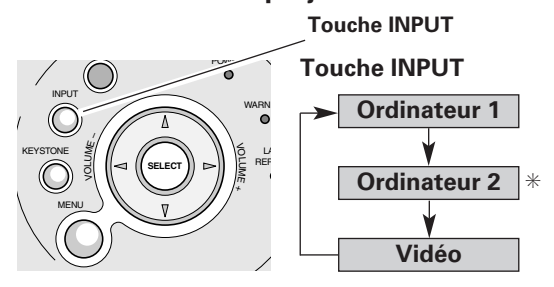

#### **Télécommande**

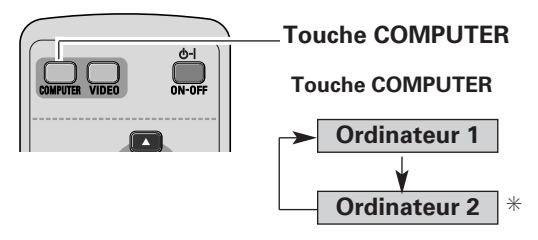

✳ Reportez-vous à la Remarque en bas de cette page.

#### **Opération par Menu**

- *1* Appuyez sur la touche MENU pour faire apparaître le MENU A L'ECRAN. Appuyez sur la touche de POINTAGE <> placer le pointeur à cadre rouge sur l'icône du menu ENTREE.
- Appuyez sur la touche de POINTAGE  $\blacktriangledown$  pour placer le pointeur à flèche rouge soit sur Ordinateur 1 ou Ordinateur 2, puis appuyez sur le touche de SELECTION. *2*
- Une fois que le menu de sélection de source est apparu pour l'ordinateur 1, placez le pointeur sur RGB puis appuyez sur le touche de SELECTION. *3*

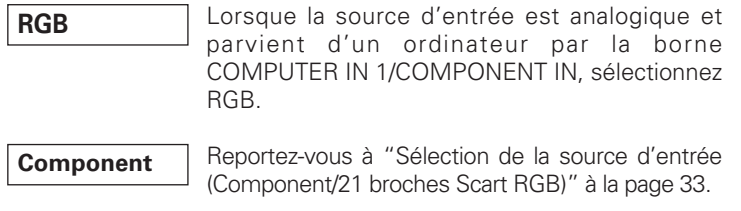

**RGB (Scart)**

Reportez-vous à "Sélection de la source d'entrée (Component/21 broches Scart RGB)" à la page 33.

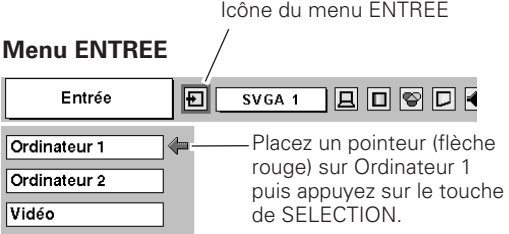

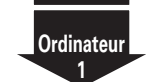

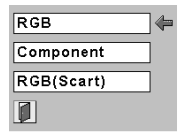

#### **Menu sélectionner la source**

Placez le pointeur sur RGB puis appuyez sur le touche de SELECTION.

#### **Menu ENTREE**

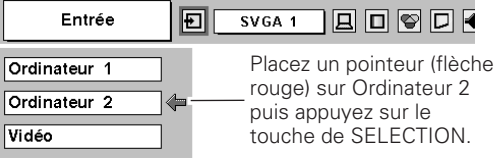

#### ✔*Remarque:*

*Ordinateur 2 n'est pas affiché lorsque la borne COMPUTER IN 2/MONITOR OUT est utilisée comme sortie de moniteur. (p.41)*

### <span id="page-24-0"></span>*Sélection du système d'ordinateur*

Ce projecteur s'accorde automatiquement sur différents types d'ordinateurs basés sur VGA, SVGA, XGA ou SXGA grâce à son système de multibalayage et à son Réglage PC auto. Si Ordinateur est sélectionné comme source de signal, ce projecteur détecte automatiquement le format du signal et s'accorde pour projeter une image correcte sans qu'il soit nécessaire d'effectuer d'autres réglages. (Les formats de signal disponibles dans ce projecteur sont indiqués à la page 55.)

#### ✔*Remarque:*

*Le projecteur pourra afficher l'un des messages suivants.*

- Lorsque le projecteur ne peut pas reconnaître le signal connecté comme système d'ordinateur disponible dans ce projecteur, la fonction de Réglage PC auto est actionnée pour régler le projecteur et le message "Auto" apparaît sur l'icône du menu SYSTEME. Lorsque l'image n'est pas produite correctement, il faut effectuer un réglage manuel. (p.27, 28 ) **Auto**
- Aucun signal d'entrée ne parvient de l'ordinateur. Vérifiez si le branchement de l'ordinateur au projecteur est bien correcte. ("Guide de dépannage" p.50) **-----**
- Réglage préréglé d'utilisateur dans REGLAGE D'ORDINATEUR. Les données de réglage peuvent être mémorisées en mode Mode 1 - 5. (p.27, 28) **Mode 1**
- Des systèmes d'ordinateur sont fournis dans le projecteur. Le projecteur choisit le système approprié et l'affiche. **SVGA 1**

\*Les modes Mode 1 et SVGA 1 sont donnés à titre d'exemples.

#### **Sélection manuelle du système d'ordinateur**

Vous pouvez aussi sélectionner manuellement le SYSTEME D'ORDINATEUR.

- *1* Appuyez sur la touche MENU pour faire apparaître le MENU A L'ECRAN. Appuyez sur les touches de POINTAGE < pour placer un pointeur à cadre rouge sur l'icône du menu SYSTEME D'ORDINATEUR.
- Appuyez sur la touche de POINTAGE  $\blacktriangledown$  pour placer un  $\sqrt{a_{\text{max}}}$ pointeur à flèche rouge sur le système que vous voulez régler, puis appuyez sur le touche de SELECTION. *2*

#### **Menu SYSTEME D'ORDINATEUR**

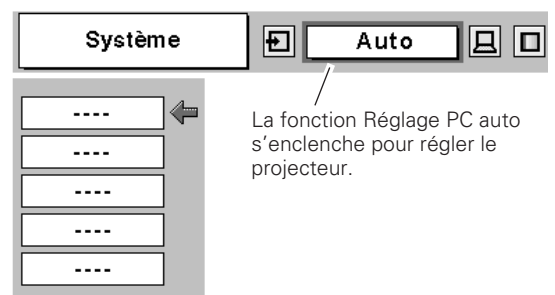

#### **Menu SYSTEME D'ORDINATEUR**

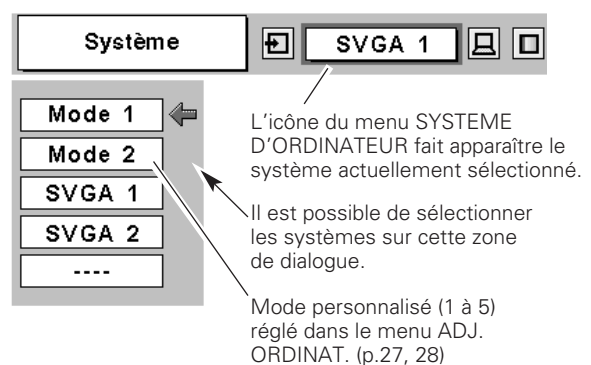

### <span id="page-25-0"></span>*Réglage PC Auto*

La fonction Réglage PC auto. permet de régler automatiquement les éléments Synchro fine, Total de points, Horizontal et Vertical pour s'adapter à votre ordinateur. La fonction Réglage PC auto. peut être utilisée comme suit.

#### **Opération directe**

Vous pouvez actionner directement la fonction Réglage PC auto. en appuyant sur la touche AUTO PC de la télécommande.

#### Télécommande

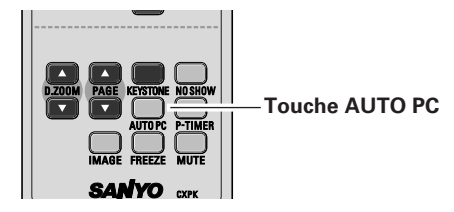

#### **Opération par Menu**

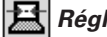

#### *Réglage PC auto.*

- *1* Appuyez sur la touche MENU pour faire apparaître le MENU A L'ECRAN. Appuyez sur la touche de POINTAGE <> placer un pointeur à cadre rouge sur l'icône menu REGLAGE D'ORDINATEUR.
- 2 Appuyez sur la touche de POINTAGE ▼ pour placer un pointeur à cadre rouge sur l'icône fonction de réglage automatique de l'ordinateur, puis appuyez deux fois sur le touche de SELECTION.

Cet Réglage PC auto. peut être exécuté en appuyant sur la touche AUTO PC sur la télécommande.

#### **Mémorisation des données de réglage:**

Les paramètres de réglage de fonction de réglage automatique de l'ordinateur peuvent être mémorisés dans le projecteur. Lorsque les paramètres ont été mémorisés, le réglage peut être effectué simplement en sélectionnant Mode dans le menu SYSTEME D'ORDINATEUR (p.25). Reportez-vous à la section "MEMORISATION" à la page 28.

#### ✔*Remarque:*

- *Sur certains ordinateurs, les éléments Synchro fine, Total de points et Position d'image ne peuvent pas être réglés complètement par cette fonction de Réglage PC auto. Lorsque cette fonction ne permet pas d'obtenir une image correcte, il faut effectuer des réglages manuels. (p27, 28)*
- *Il est impossible d'utiliser le Réglage PC auto lorsque 480i, 575i, 480p, 575p, 720p, 1035i ou 1080i sont sélectionnés dans le menu SYSTEME D'ORDINATEUR.*

#### **Menu REGLAGE D'ORDINATEUR**

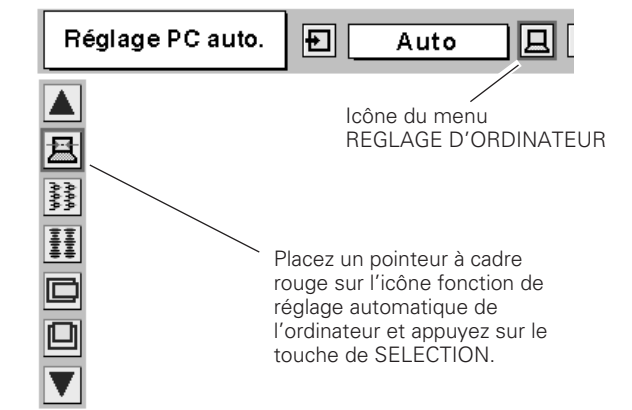

## <span id="page-26-0"></span>*Réglage manuel de l'ordinateur*

Certains ordinateurs utilisent des formats de signaux spéciaux sur lesquels le système de multibalayage de ce projecteur peut ne pas s'accorder. Ce projecteur possède une fonction de Réglage manuel d'ordinateur vous permettant de régler précisément plusieurs paramètres pour s'adapter à ces formats de signaux.

Ce projecteur possède 5 zones de mémoire indépendantes permettant de mémoriser ces paramètres réglés manuellement. Vous pouvez ainsi rappeler le réglage pour un ordinateur particulier lorsque vous l'utilisez.

- *1* Appuyez sur la touche MENU pour faire apparaître le MENU A L'ECRAN. Appuyez sur la touche de POINTAGE  $\blacklozenge$  pour placer un pointeur à cadre rouge sur l'icône menu REGLAGE D'ORDINATEUR.
- *2* Appuyez sur la touche de POINTAGE  $\blacktriangledown$  pour placer un pointeur à cadre rouge sur l'élément que vous voulez régler, puis appuyez sur le touche de SELECTION. La boîte de dialogue de réglage apparaît. Appuyez sur la touche de POINTAGE <> > pour régler la valeur.

#### 鬓 *Synchro fine*

Elimine le tremblement de l'image affichée. Appuyez sur la touche de POINTAGE  $\blacklozenge$  pour régler la valeur. (De 0 à 31.)

#### H *Total de points*

Règle le nombre total de points dans une période horizontale. Appuyez sur la touche de POINTAGE < → et réglez le nombre correspondant à l'image de votre ordinateur.

### *Horizontal*

Réglez la position horizontale de l'image. Appuyez sur la touche de POINTAGE <**I** pour régler la position.

### *Vertical*

Réglez la position verticale de l'image. Appuyez sur la touche de POINTAGE <>>
pour régler la position.

## *Mode actuel*

Appuyez sur le touche de SELECTION pour faire apparaître les informations de l'ordinateur connecté.

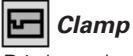

Réglage du niveau de serrage. Lorsque l'image contient des barres foncées, essayez d'effectuer ce réglage.

### **Menu REGLAGE D'ORDINATEUR**

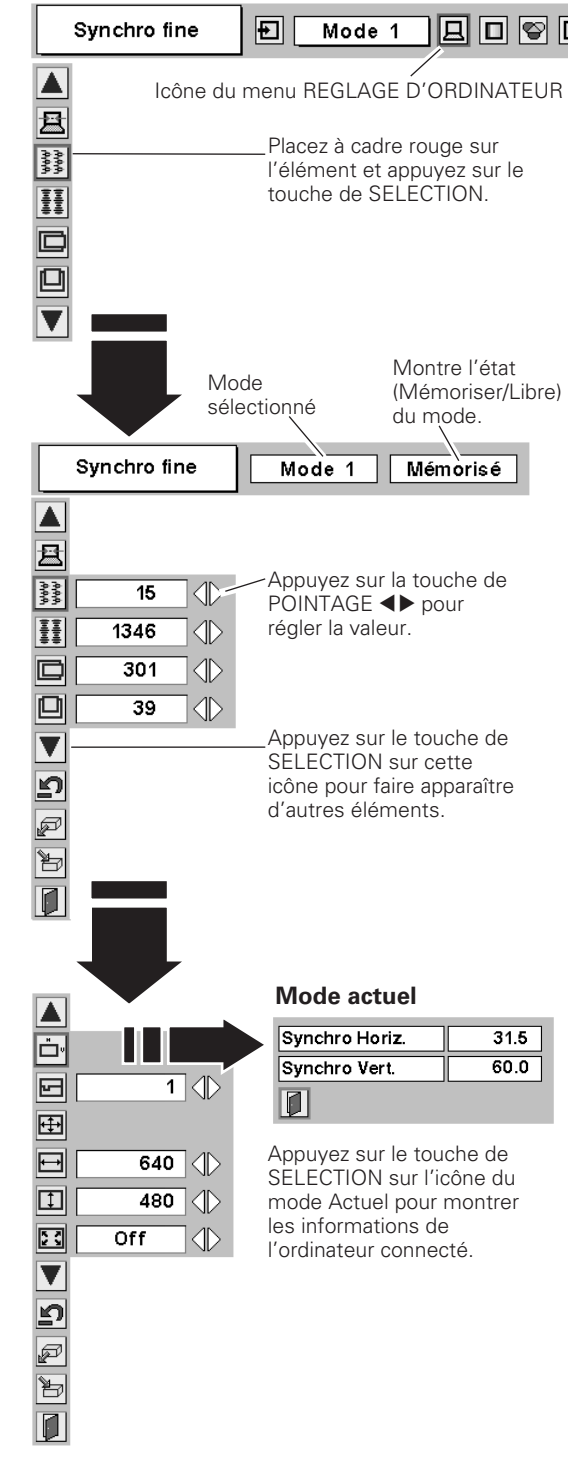

*Surface affichée*

Sélectionnez la résolution dans la boîte de dialogue de la Surface affichée.

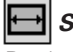

#### *Surface affich. Horiz.*

Règle la surface horizontale affichée par ce projecteur. Appuyez sur la touche de POINTAGE  $\blacklozenge$  pour augmenter/diminuer la valeur, puis appuyez sur le touche de SELECTION.

#### $\blacksquare$ *Surface affich. Vert.*

Règle la surface verticale affichée par ce projecteur. Appuyez sur la touche de POINTAGE <>>>
pour augmenter/diminuer la valeur, puis appuyez sur le touche de SELECTION.

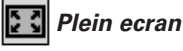

Lorsque cette fonction est activée, l'image SXGA est affichée

entièrement avec un taux d'aspect 4 : 3. Lorsque cette fonction est désactivée, elle est affiché avec un taux d'aspect 5 : 4.

### *Reset*

Pour réinitialiser les données réglées, sélectionnez Reset et appuyez sur la touche de SELECTION. Une boîte de confirmation apparaît alors; sélectionnez [Oui]. Tous les réglages seront remis à leur valeur précédente.

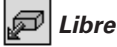

Pour effacer les données de réglage établies précédemment, placez le pointeur à cadre rouge sur l'icône Libre, puis appuyez sur le touche de SELECTION. Placez le pointeur à cadre rouge sur le Mode que vous voulez effacer, puis appuyez sur le touche de SELECTION.

### *Mémoriser*

Pour mémoriser des données de réglage, placez le pointeur à cadre rouge sur l'icône Mémoriser puis appuyez sur le touche de SELECTION. Placez le pointeur à flèche rouge sur l'un quelconque des modes 1 à 5 sur lequel vous voulez effectuer la mémorisation, puis appuyez sur le touche de SELECTION.

### *Quitter*

Pour fermer le menu REGLAGE D'ORDINATEUR.

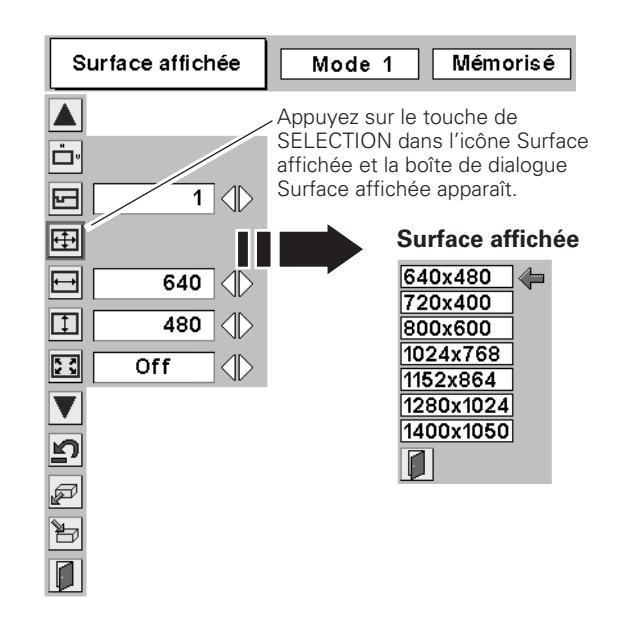

#### **Pour stocker les données de réglage.**

Les paramètres de ce mode sont stockés. Réserver où? 回 佳 D  $\Box$  $\mathbb{E}$ Mode 1 Mémorisé<sup>®</sup>  $\overline{800}$  $\overline{34}$  $640$  480  $\leftarrow$  $142$ Mode  $2$ Libre  $\overline{800}$  $640$   $480$  $143$ 34  $Mode$  3 Libre  $800$  $\overline{143}$  $34$  $640$   $480$ Mode 4 Libre 800  $143$ 34 640 480  $Mode<sub>5</sub>$ Libre  $800$  || 143 || 34  $\|$  640  $\|$  480  $\blacksquare$ Mode Vacant Montre les valeurs de "Total

de points", de "Horizontal", de "Vertical", de "Surface affich. Horiz." et de "Surface affich. Vert.".

#### **Pour libérer les données de réglage.**

| Mode à libérer? |          |     |     |    |           |     |   |
|-----------------|----------|-----|-----|----|-----------|-----|---|
|                 |          | H   | c   | 凵  | $\mapsto$ | 冚   |   |
| Mode 1          | Mémorisé | 800 | 142 | 34 | 640       | 480 | ⇐ |
| Mode 2          | Libre    | 800 | 143 | 34 | 640       | 480 |   |
| Mode 3          | Libre    | 800 | 143 | 34 | 640       | 480 |   |
| Mode 4          | Libre    | 800 | 143 | 34 | 640       | 480 |   |
| Mode 5          | Libre    | 800 | 143 | 34 | 640       | 480 |   |
|                 |          |     |     |    |           |     |   |

Fermez la boîte de dialogue.

#### ✔*Remarque:*

*Il est impossible de sélectionner Réglage PC auto, Surface affichée, Surface affich. (Horiz./Vert.), et Plein écran lorsque 480i, 575i, 480p, 575p, 720p, 1035i ou 1080i est sélectionné dans le menu SYSTEME D'ORDINATEUR (p.25).*

## <span id="page-28-0"></span>*Sélection du niveau d'image*

#### **Opération directe**

Sélectionnez un niveau d'image parmi Standard, Naturel, Tableau d'école (Vert), Image 1, Image 2, Image 3 et Image 4 en appuyant sur la touche IMAGE de la télécommande.

#### *Standard*

Niveau d'image normal préréglé sur ce projecteur.

#### *Naturel*

Niveau d'image avec demi-teintes améliorées pour les graphiques.

#### *Tableau D'école (Vert)*

Niveau d'image convenant à l'image projetée sur un tableau d'école (vert).

Ce mode contribue à améliorer l'image projetée sur un tableau d'école. Ce mode est efficace principalement sur un tableau de couleur verte, mais est peu efficace sur un tableau de couleur noire.

#### *Image 1 - 4*

Image préréglée d'utilisateur dans le menu REGLAGE D'IMAGE (p.30).

### **Opération par Menu**

- Appuyez sur la touche MENU pour faire apparaître le MENU A L'ECRAN. Appuyez sur la touche de POINTAGE  $\blacklozenge$  pour placer un pointeur à cadre rouge sur l'icône menu SELECTION D'IMAGE. *1*
- 2 Appuyez sur la touche de POINTAGE ▼ pour placer un pointeur à cadre rouge sur le niveau que vous voulez régler, puis appuyez sur le touche de SELECTION.

#### $\rightarrow \bullet$  **+ Standard**

Niveau d'image normal préréglé sur ce projecteur.

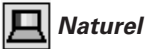

Niveau d'image avec demi-teintes améliorées pour les graphiques.

#### *Tableau D'école (Vert)*

Niveau d'image convenant à l'image projetée sur un tableau d'école (vert). Pour une description plus détaillée, voyez ci-dessus.

### *Image 1 - 4*

Image préréglée d'utilisateur dans le menu REGLAGE D'IMAGE (p.30).

#### **Télécommande**

COMPUTER VIDEO

ON-OFF

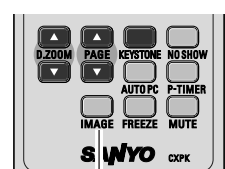

**Touche IMAGE**

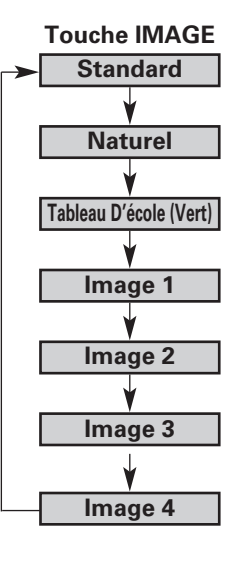

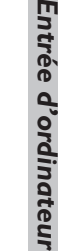

teur

**Entré** 

#### Icône du menu SELECTION D'IMAGE

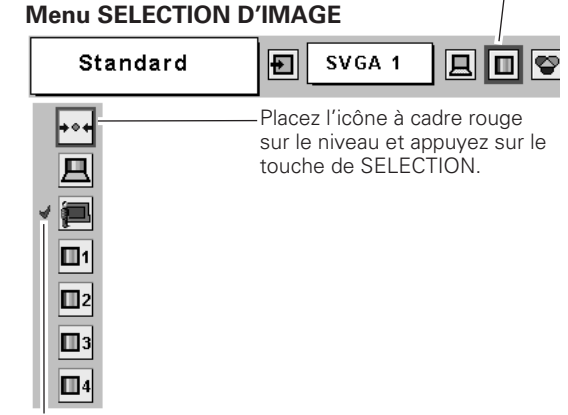

Le niveau sélectionné.

### <span id="page-29-0"></span>*Réglage du niveau d'image*

- Appuyez sur la touche MENU pour faire apparaître le MENU A L'ECRAN. Appuyez sur la touche de POINTAGE <> placer le pointeur à cadre rouge sur l'icône du menu REGLAGE D'IMAGE. *1*
- 2 Appuyez sur la touche de POINTAGE ▼ pour placer un pointeur à cadre rouge sur l'élément que vous voulez régler, puis appuyez sur le touche de SELECTION. Le niveau de chaque élément s'affiche. Réglez chacun des niveaux en appuyant sur la touche de POINTAGE <

### *Contraste*

Appuyez sur la touche de POINTAGE < pour diminuer le contraste et sur la touche de POINTAGE  $\blacktriangleright$  pour augmenter le contraste. (De 0 à 63.)

## *Luminosité*

Appuyez sur la touche de POINTAGE  $\blacktriangleleft$  pour obtenir une image plus foncée et sur la touche de POINTAGE ▶ pour obtenir une image plus claire. (De 0 à 63.)

#### భ *Température de couleur*

 $\overline{Ap}$ uyez sur la touche de POINTAGE  $\blacktriangleleft$  ou sur la touche de POINTAGE ▶ pour le niveau de Température de couleur que vous voulez sélectionner. (Très bas, Bas, Médium ou Haut)

#### *Bal. des gris (Rouge)*

Appuyez sur la touche de POINTAGE < pour éclaircir les tons rouges et sur la touche de POINTAGE  $\blacktriangleright$  pour approfondir les tons. (De 0 à 63.)

#### ഴ *Bal. des gris (Vert)*

Appuyez sur la touche de POINTAGE < pour éclaircir les tons verts et sur la touche de POINTAGE > pour approfondir les tons. (De 0 à 63.)

#### *Bal. des gris (Bleu)*

Appuyez sur la touche de POINTAGE < pour éclaircir les tons bleus et sur la touche de POINTAGE > pour approfondir les tons. (De 0 à 63.)

#### Φ *Netteté*

Appuyez sur la touche de POINTAGE < pour adoucir l'image et sur la touche de POINTAGE ▶ pour rendre l'image plus nette. (De 0 à 15.)

### *Gamma*

Appuyez sur la touche de POINTAGE <>>>
>
>
pour obtenir un meilleur équilibre du contraste. (De 0 à 15.)

#### נצ *Reset*

Pour réinitialiser les données réglées, sélectionnez Reset et appuyez sur la touche de SELECTION. Une boîte de confirmation apparaît alors; sélectionnez [Oui]. Tous les réglages seront remis à leur valeur précédente.

#### ð *Mémoriser*

Pour mémoriser les données de réglage, sélectionnez Mémoriser et appuyez sur la touche de SELECTION. Sélectionnez un niveau pour Image 1 à 4 à l'aide des touches de POINTAGE  $\blacktriangle$ , puis appuyez sur le touche de SELECTION. Une boîte de confirmation apparaît alors; sélectionnez [Oui].

Vous pouvez rappeler les données mémorisées en sélectionnant "Image" dans la Sélection de niveau d'image à la page 29.

### *Quitter*

Ferme le menu REGLAGE D'IMAGE.

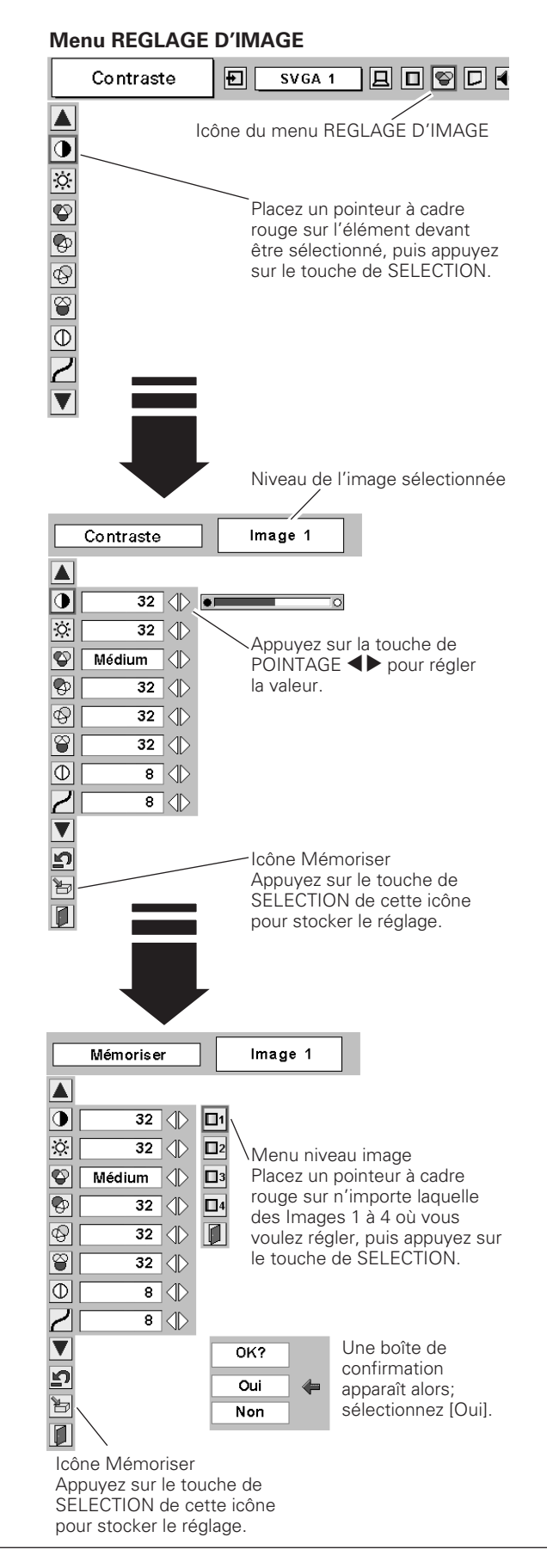

### <span id="page-30-0"></span>*Réglage de la taille de l'écran*

Ce projecteur possède une fonction de modification de taille de l'écran d'image permettant de faire apparaître l'image dans la taille désirée.

- Appuyez sur la touche MENU pour faire apparaître le MENU A L'ECRAN. Appuyez sur la touche de POINTAGE  $\blacklozenge$  pour placer le pointeur à cadre rouge sur l'icône du menu ECRAN. *1*
- Appuyez sur la touche de POINTAGE  $\blacktriangledown$  et placez un pointeur à cadre rouge sur la fonction que vous voulez sélectionner, puis appuyez sur le touche de SELECTION. *2*

### *Normal*

Fournit une image adaptée à la taille de l'écran.

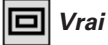

Fournit des images qui s'adaptent à la taille originale de l'écran. Lorsque la taille originale de l'image est plus grande que la taille de l'écran (1024 x 768), ce projecteur entre automatiquement dans le mode Zoom numérique +.

### *Large*

Fournit une image adaptée à un taux d'aspect vidéo large (16 : 9) en élargissant uniformément l'image. Cette fonction peut être utilisée pour fournir un signal vidéo rétréci à 16 : 9.

### *Pour agrandir et réduire les images au zoom*

### *Zoom digital +*

Lorsque le zoom numérique + est sélectionné, le MENU A L'ECRAN disparaît et le message "D.Zoom +" apparaît. Appuyez sur le touche de SELECTION pour agrandir la taille de l'image. Appuyez sur la touche de POINTAGE AV4▶ pour effectuer un panning de l'image. La fonction de panning est utilisable seulement lorsque l'image est plus grande que la taille de l'écran. Une image projetée peut aussi être agrandie en appuyant sur la touche D.ZOOM ▲ de la télécommande.

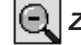

### *Zoom digital –*

Lorsque le Zoom digital – est sélectionné, le MENU A L'ECRAN disparaît et le message "D. Zoom –" s'affiche. Appuyez sur le touche de SELECTION pour compresser la taille de l'image. Une image projetée peut aussi être compressée en appuyant sur la touche D.ZOOM ▼ de la télécommande.

Pour ferme le mode de Zoom digital +/–, appuyez sur n'importe quelle touche autre que les touches D.ZOOM  $\blacktriangle\blacktriangledown$ , le touche de SELECTION et les touches de POINTAGE.

Pour revenir à la taille d'écran précédente, sélectionnez une taille d'écran dans le Réglage de la taille de l'écran ou sélectionnez à nouveau une source d'entrée dans la Sélection de la source d'entrée (p.24), ou réglez la taille de l'écran à l'aide des touches  $D.ZOOM \triangle V$ .

#### **Menu ECRAN**

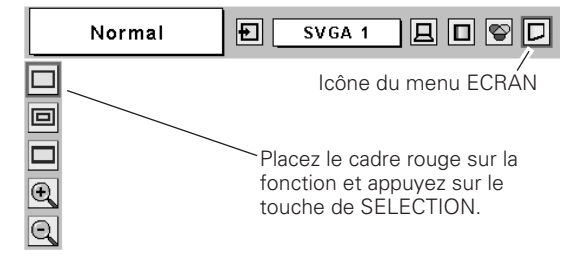

#### **Télécommande**

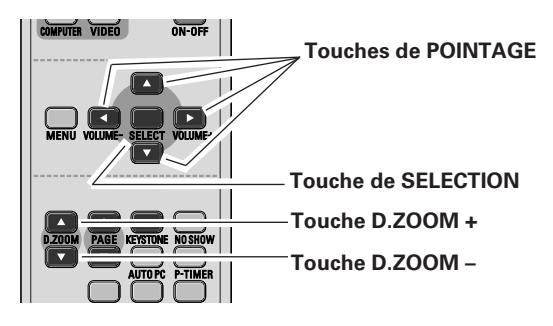

#### ✔*Remarque:*

- *Ce menu ECRAN ne peut pas fonctionner lorsque 720p (HDTV), 1035i (HDTV) ou 1080i (HDTV) est sélectionné dans le menu SYSTEME D'ORDINATEUR (p.25).*
- *Les éléments Vrai et Zoom digital +/– ne peuvent pas être sélectionnés lorsque 480i, 575i, 480p ou 575p est sélectionné sur le menu SYSTEME D'ORDINATEUR (p.25).*
- *Ce projecteur ne permet pas d'obtenir un affichage de résolution supérieure à 1280 x 1024. Si la résolution de l'écran de votre ordinateur est supérieure à 1280 x 1024, réglez la résolution à une valeur inférieure avant de brancher le projecteur.*
- *Les données d'image dans un mode autre que XGA (1024 x 768) sont modifiées pour s'adapter à la taille de l'écran dans le mode initial.*
- *Il est possible que l'"Opération panning" ne fonctionne pas correctement si vous utilisez le système d'ordinateur préparé avec le "Réglage d'ordinateur".*
- *Il est possible que le taux de compression minimum soit limité selon le signal d'entrée utilisé, ou lorsque la fonction de Trapèze est utilisée.*

### <span id="page-31-0"></span>*Sélection de la source d'entrée (Vidéo, S-Vidéo)*

#### **Opération directe**

Choisissez Vidéo en appuyant sur la touche INPUT du projecteur ou sur la touche VIDEO de la télécommande.

Avant d'utiliser ces touches, il faut sélectionner la source d'entrée correcte en utilisant l'opération par menu, comme indiqué cidessous.

#### **Commandes sur le projecteur**

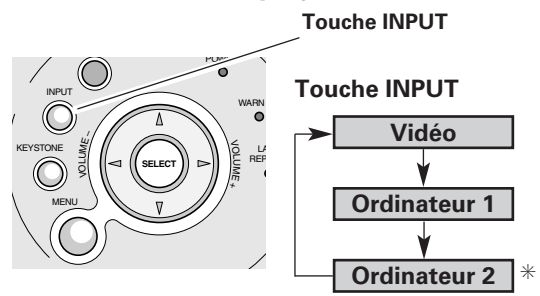

#### **Télécommande**

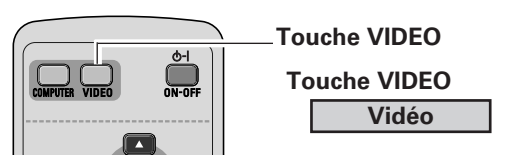

\* Reportez-vous à la Remarque en bas de cette page.

#### **Opération par Menu**

- Appuyez sur la touche MENU pour faire apparaître le MENU A L'ECRAN. Appuyez sur la touche de POINTAGE  $\blacklozenge$  pour placer le pointeur à cadre rouge sur l'icône du menu ENTREE. *1*
- $\sum$  Appuyez sur la touche de POINTAGE  $\blacktriangledown$  pour placer un<br>*2* Placez un pointeur sur vidéo puis appuyez sur le touche pointeur à flèche rouge sur Vidéo puis appuyez sur le touche de SELECTION. Le menu de sélection de source apparaît alors.
- Placez le pointeur sur la source que vous voulez sélectionner, puis appuyez sur le touche de SELECTION. *3*
	- Lorsque vous sélectionnez le réglage AUTO, le projecteur détecte automatiquement le signal vidéo qui lui parvient et se règle pour obtenir les meilleures performances possibles. Le projecteur sélectionne la connexion dans l'ordre suivant: **Auto**
		- 1er S-Vidéo 2ème Vidéo

Le connecteur S-VIDEO a priorité sur le connecteur VIDEO à condition que le connecteur S-VIDEO et le connecteur VIDEO soient tous deux connectés.

Lorsque le signal d'entrée vidéo est connecté au **Vidéo** | Lorsque le signal d'entree vidéo est<br>connecteur VIDEO, sélectionnez Vidéo.

Lorsque le signal d'entrée vidéo est connecté au connecteur S-VIDEO, sélectionnez S-Vidéo. **S-Vidéo**

#### Icône du menu ENTREE **Menu ENTREE** Fotrée Auto  $\Box$  o  $\Box$   $\vdash$ P-TIMER IMAGE FREEZE MUTE Ordinateur 1 **CXP** Vidéo Vidéo puis appuyez sur le **VIDEO** touche de SELECTION. **Menu sélectionner la source (Vidéo)** Auto Placez le pointeur sur la source Vidéo que vous voulez sélectionner, puis appuyez sur le touche de S-Vidéo SELECTION.  $|0|$

#### ✔*Remarque:*

*Lorsque la sortie de moniteur est sélectionnée dans l'élément Borne du menu REGLAGE, l'Ordinateur 2 n'est pas affiché. (p.41)*

### <span id="page-32-0"></span>*Sélection de la source d'entrée (Component, 21 broches Scart RGB)*

#### **Opération directe**

Choisissez Ordinateur 1 en appuyant sur la touche INPUT du projecteur ou sur la touche COMPUTER de la télécommande. Avant d'utiliser ces touches, il faut sélectionner la source d'entrée correcte en utilisant l'opération par menu, comme indiqué cidessous.

#### **Commandes sur le projecteur**

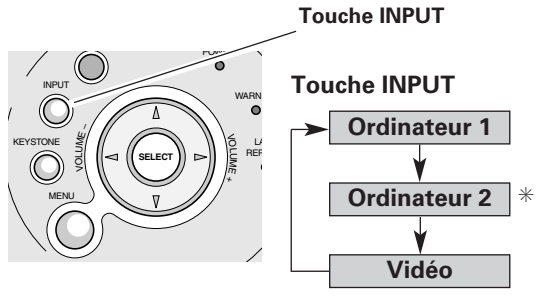

#### **Télécommande**

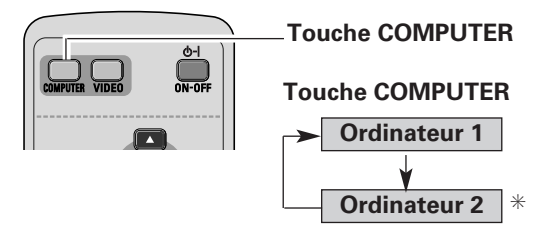

✳ Reportez-vous à la Remarque en bas de cette page.

#### **Opération par Menu**

- *1* Appuyez sur la touche MENU pour faire apparaître le MENU A L'ECRAN. Appuyez sur la touche de POINTAGE <> placer le pointeur à cadre rouge sur l'icône du menu ENTREE.
- Appuyez sur la touche de POINTAGE  $\blacktriangledown$  pour placer le pointeur à flèche rouge soit sur Ordinateur 1, puis appuyez sur le touche de SELECTION. Le menu Sélectionner la source apparaît alors. *2*
- Placez le pointeur sur la source d'entrée correcte puis **3** Placez le pointeur sur la source d'appuyez sur le touche de SELECTION.

**Component**

Lorsque la source d'entrée parvient d'un appareil vidéo connecté à la borne COMPUTER IN1/ COMPONENT IN par un câble VGA-Component, sélectionnez Component.

**RGB (Scart)**

Lorsque la source d'entrée parvient d'un appareil vidéo connecté à la borne COMPUTER IN1/ COMPONENT IN par un câble VGA-Scart, sélectionnez RGB (Scart).

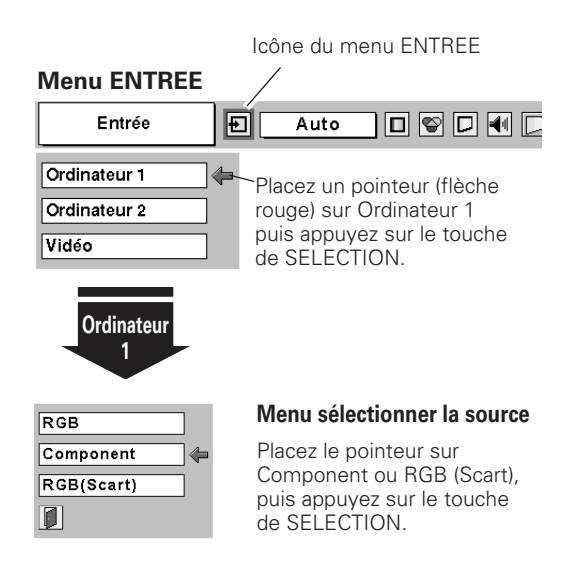

#### ✔*Remarque:*

- *Le câble VGA-Component et le câble VGA-Scart sont fournis en option. Pour plus de détails concernant la commande de ces câbles, reportez-vous à la page 58.*
- *Ordinateur 2 n'est pas affiché lorsque la borne COMPUTER IN 2/MONITOR OUT est utilisée comme sortie de moniteur. (p.41)*

### <span id="page-33-0"></span>*Sélection du système vidéo*

- Appuyez sur la touche MENU pour faire apparaître le MENU A L'ECRAN. Appuyez sur la touche de POINTAGE <> placer le pointeur à cadre rouge sur l'icône du menu SYSTEME AUDIO/VIDEO. *1*
- Appuyez sur la touche de POINTAGE  $\blacktriangledown$  pour placer un pointeur à flèche rouge sur le système que vous voulez régler, puis appuyez sur le touche de SELECTION. *2*

#### **Vidéo ou S-Vidéo**

#### *Auto*

Le projecteur détecte automatiquement le système vidéo entré, puis se règle automatiquement pour offrir un fonctionnement optimal.

Lorsque le système vidéo est PAL-M ou PAL-N, sélectionnez le système manuellement.

#### *PAL / SECAM / NTSC / NTSC4.43 / PAL-M / PAL-N*

Si le projecteur ne peut pas reproduire l'image vidéo correcte, il est nécessaire de sélectionner un format de signal de diffusion spécifique parmi les systèmes PAL, SECAM, NTSC, NTSC 4.43, PAL-M ou PAL-N.

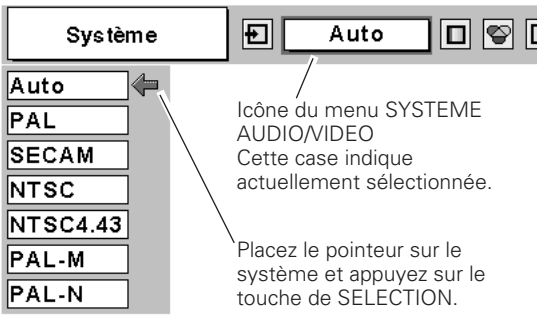

**Menu SYSTEME AUDIO/VIDEO (Vidéo ou S-Vidéo)**

#### **Component**

#### *Auto*

Le projecteur détecte automatiquement le système vidéo entré, puis se règle automatiquement pour offrir un fonctionnement optimal.

#### *Format de signal vidéo composant*

Si le projecteur ne peut pas reproduire l'image vidéo correcte, il faut sélectionner un format de signal vidéo component spécifique parmi 480i, 575i, 480p, 575p, 720p, 1035i et 1080i.

#### **Menu SYSTEME AUDIO/VIDEO (Component)**

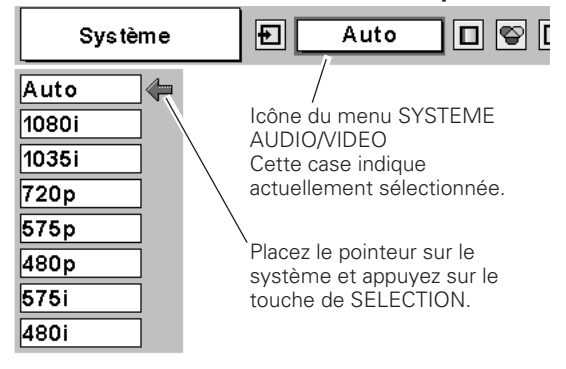

#### ✔*Remarque:*

*Il n'est pas possible de sélectionner le menu SYSTEME AUDIO/VIDEO lorsque RGB(Scart) est sélectionné.*

### <span id="page-34-0"></span>*Sélection du niveau d'image*

#### **Opération directe**

Sélectionnez un niveau d'image désiré parmi Standard, Cinéma, Tableau d'école (Vert), Image 1, Image 2, Image 3 et Image 4, en appuyant sur la touche IMAGE de la télécommande.

#### *Standard*

Niveau d'image normal préréglé sur ce projecteur.

#### *Cinéma*

Niveau d'image réglé pour l'image avec tons fins.

#### *Tableau D'école (Vert)*

Niveau d'image convenant à l'image projetée sur un tableau d'école (vert).

Ce mode contribue à améliorer l'image projetée sur un tableau d'école. Ce mode est efficace principalement sur un tableau de couleur verte, mais est peu efficace sur un tableau de couleur noire.

#### *Image 1 - 4*

Image préréglée d'utilisateur dans le menu REGLAGE D'IMAGE (p.36, 37).

### **Opération par Menu**

- Appuyez sur la touche MENU pour faire apparaître le MENU A L'ECRAN. Appuyez sur la touche de POINTAGE <> placer un pointeur à cadre rouge sur l'icône menu SELECTION D'IMAGE. *1*
- 2 Appuyez sur la touche de POINTAGE ▼ pour placer un pointeur à cadre rouge sur le niveau que vous voulez régler, puis appuyez sur le touche de SELECTION.

#### *Standard*

Niveau d'image normal préréglé sur ce projecteur.

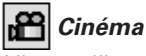

Niveau d'image réglé pour l'image avec tons fins.

#### *Tableau D'école (Vert)*

Niveau d'image convenant à l'image projetée sur un tableau d'école (vert). Pour une description plus détaillée, voyez ci-dessus.

#### *Image 1 - 4*  $\blacksquare$ 1

Image préréglée d'utilisateur dans le menu REGLAGE D'IMAGE (p.36, 37).

#### **Télécommande**

COMPUTER VIDEO

ON-OFF

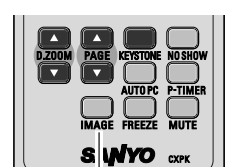

**Touche IMAGE**

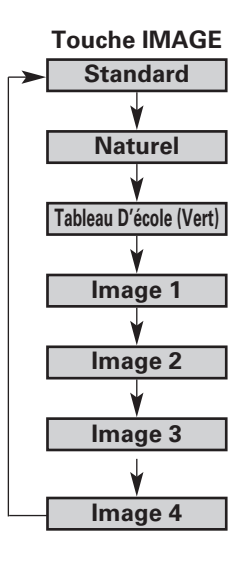

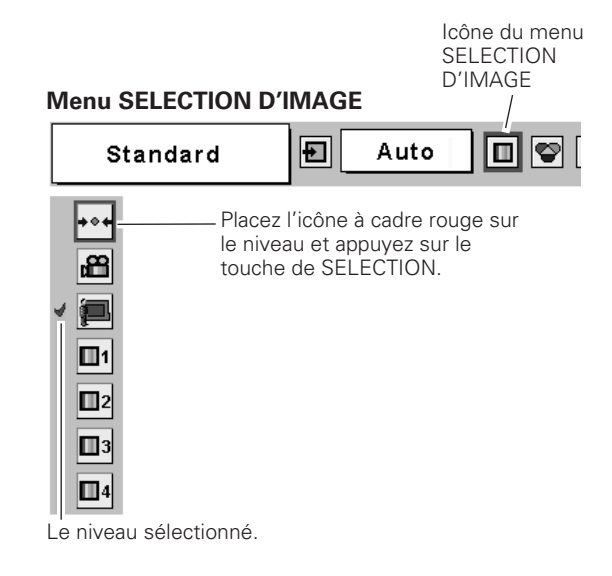

**35**

### <span id="page-35-0"></span>*Réglage du niveau d'image*

- Appuyez sur la touche MENU pour faire apparaître le MENU A L'ECRAN. Appuyez sur la touche de POINTAGE <> placer le pointeur à cadre rouge sur l'icône du menu REGLAGE D'IMAGE. *1*
- 2 Appuyez sur la touche de POINTAGE  $\blacktriangledown$  pour placer un pointeur à cadre rouge sur l'élément que vous voulez régler, puis appuyez sur le touche de SELECTION. Le niveau de chaque élément s'affiche. Réglez chacun des niveaux en appuyant sur la touche de POINTAGE  $\blacklozenge$ .

### *Contraste*

Appuyez sur la touche de POINTAGE < pour diminuer le contraste et sur la touche de POINTAGE > pour augmenter le contraste. (De 0 à 63.)

## *Luminosité*

Appuyez sur la touche de POINTAGE  $\blacktriangleleft$  pour obtenir une image plus foncée et sur la touche de POINTAGE ▶ pour obtenir une image plus claire. (De 0 à 63.)

## *Couleur*

Appuyez sur la touche de POINTAGE < pour éclaircir la couleur et sur la touche de POINTAGE  $\blacktriangleright$  pour approfondir la couleur. (De 0 à 63.)

### *Teinte*

Appuyez sur la touche de POINTAGE <>>>
>
>
pour obtenir une couleur adéquate. (De 0 à 63.)

### ❤

### *Température de couleur*

 $\overline{\text{App}}$ uyez sur la touche de POINTAGE  $\blacktriangleleft$  ou sur la touche de POINTAGE ▶ pour le niveau de Température de couleur que vous voulez sélectionner. (Très bas, Bas, Médium ou Haut)

#### V *Bal. des gris (Rouge)*

Appuyez sur la touche de POINTAGE < pour éclaircir les tons rouges et sur la touche de POINTAGE ▶ pour approfondir les tons. (De 0 à 63.)

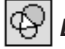

*Bal. des gris (Vert)*

Appuyez sur la touche de POINTAGE < pour éclaircir les tons verts et sur la touche de POINTAGE **>** pour approfondir les tons. (De 0 à 63.)

### *Bal. des gris (Bleu)*

Appuyez sur la touche de POINTAGE < pour éclaircir les tons bleus et sur la touche de POINTAGE **>** pour approfondir les tons. (De 0 à 63.)

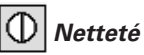

Appuyez sur la touche de POINTAGE < pour adoucir l'image et sur la touche de POINTAGE  $\triangleright$  pour rendre l'image plus nette. (De 0 à 15.)

## *Gamma*

Appuyez sur la touche de POINTAGE <>>>
>
>
pour obtenir un meilleur équilibre du contraste. (De 0 à 15.)

#### ✔*Remarque:*

*Il est impossible de régler la Teinte lorsque le système vidéo est PAL, SECAM, PAL-M ou PAL-N.*

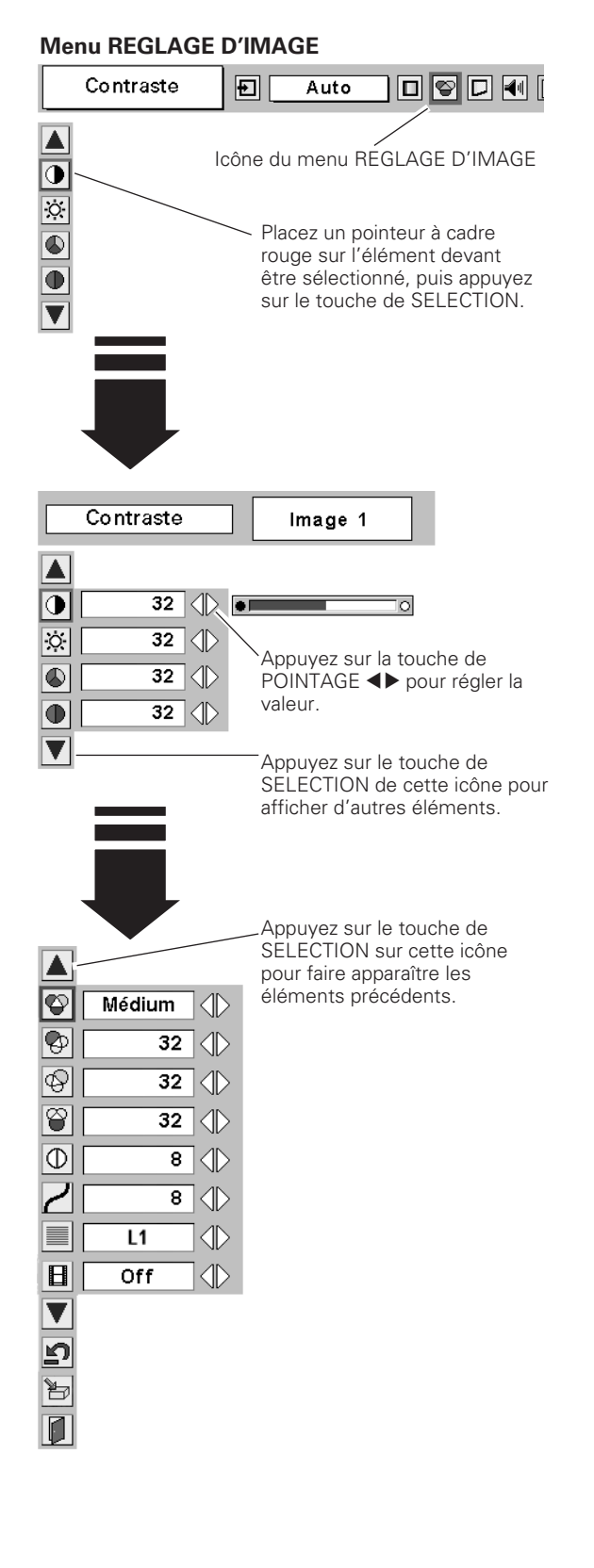

#### *Progressif*

Le signal vidéo entrelacé peut être affiché dans une image progressive.

- Off . . . . Non activé.
- L1 . . . . . Sélectionnez "L1" pour une image active.
- L2 . . . . . Sélectionnez "L2" pour une image fixe.

## *Film*

Cette fonction est efficace sur une source de conversion vidéo 3:2. Lorsque cette fonction est sur On, le projecteur reproduit les images avec une qualité proche de celle du film d'origine.

#### פ *Reset*

Pour réinitialiser les données réglées, sélectionnez Reset et appuyez sur la touche de SELECTION. Une boîte de confirmation apparaît alors; sélectionnez [Oui]. Tous les réglages seront remis à leur valeur précédente.

### *Mémoriser*

Pour mémoriser les données de réglage, sélectionnez Mémoriser et appuyez sur la touche de SELECTION. Sélectionnez un niveau pour Image 1 à 4 à l'aide des touches de POINTAGE  $\blacktriangle$ , puis appuyez sur le touche de SELECTION. Une boîte de confirmation apparaît alors; sélectionnez [Oui].

Vous pouvez rappeler les données mémorisées en sélectionnant "Image" dans la Sélection de niveau d'image à la page 35.

## *Quitter*

Ferme le menu REGLAGE D'IMAGE.

#### ✔*Remarque:*

- *Il est impossible de sélectionner Progressif lorsque 480p, 575p, 720p, 1035i ou 1080i est sélectionné.*
- *Le film peut être activé uniquement lorsque vous sélectionnez NTSC pour Système vidéo et L1/L2 pour Progressif et n'importe lequel des états mentionnés ci-dessous. 1. Lorsque vous sélectionnez NTSC, NTSC4.43 PAL-M ou 480i dans la Sélection du système vidéo (p.34).*

*2. Lorsque vous sélectionnez Auto et que le signal est NTSC, NTSC4.43, PAL-M (Composite) ou 480i (Component) dans la Sélection du système vidéo (p.34).*

*• 3:2 Conversion ou Transfert téléciné est le processus de changement des images du mode film au mode vidéo. Alors que le film est exécuté à 24 trames par secondes (t/s), les signaux de télévision NTSC (ou vidéo) ont un taux d'exécution de 30 t/s, et il faut donc accélérer le film de 24 t/s à 30 t/s et lui faire subir un transfert en utilisant un modèle de champ correct pour obtenir des images d'une qualité proche de celle du film d'origine.*

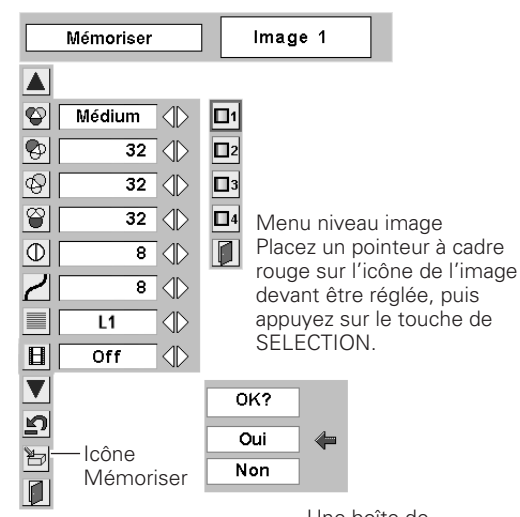

Une boîte de confirmation apparaît alors; sélectionnez [Oui].

### <span id="page-37-0"></span>*Réglage de la taille de l'écran*

Ce projecteur possède une fonction de modification de taille de l'écran d'image permettant de faire apparaître l'image dans la taille désirée.

- Appuyez sur la touche MENU pour faire apparaître le MENU A L'ECRAN. Appuyez sur la touche de POINTAGE <> placer le pointeur à cadre rouge sur l'icône du menu ECRAN. *1*
- Appuyez sur la touche de POINTAGE  $\blacktriangledown$  et placez un pointeur à cadre rouge sur la fonction que vous voulez sélectionner, puis appuyez sur le touche de SELECTION. *2*

#### *Normal*

Fournit une image au taux d'aspect vidéo normal de 4 : 3.

### *Large*

Fournit une image au taux d'écran large de 16 : 9.

#### **Menu ECRAN**

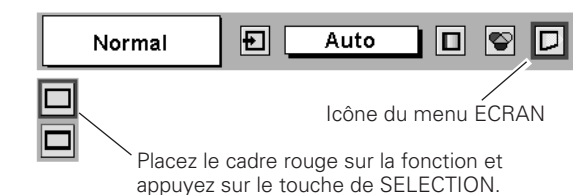

#### ✔*Remarque:*

*Le menu ECRAN ne peut pas fonctionner lorsque 720p, 1035i ou 1080i est sélectionné dans le menu SYSTEME AUDIO/VIDEO (p.34).*

## <span id="page-38-0"></span>*Réglage*

Ce projecteur possède un menu Réglages qui vous permet de configurer les autres fonctions suivantes:

- Appuyez sur la touche MENU pour faire apparaître le MENU A L'ECRAN. Appuyez sur la touche de POINTAGE <>>>
>
>
pour placer le pointeur à cadre rouge sur l'icône du menu REGLAGE. *1*
- *2* Appuyez sur la touche de POINTAGE  $\blacktriangledown$  pour placer un pointeur à cadre rouge sur l'élément que vous voulez régler, puis appuyez sur le touche de SELECTION. La boîte de dialogue de Réglage apparaît.

#### ❀ *Langue*

La langue utilisée dans le MENU A L'ECRAN peut être sélectionnée entre l'anglais, l'allemand, le français, l'italien, l'espagnol, le portugais, le néerlandais, le suédois, le russe, le chinois, le coréen ou le japonais.

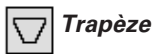

Cette fonction corrige la déformation d'une image projetée. Sélectionnez soit Mémoriser soit Reset à l'aide de la touche de POINTAGE  $\blacklozenge$ , puis appuyez sur le touche de SELECTION. La boîte de dialogue de TRAPEZE apparaît alors. Réglez le trapèze à l'aide de la touche de POINTAGE  $\blacktriangle$   $\blacktriangledown$ .

- Mémoriser . . . Mémorise les données de réglage du trapèze même si le cordon d'alimentation secteur est débranché.
- Reset . . . . . . . Réinitialise les données de réglage du trapèze lorsque le cordon d'alimentation secteur est débranché.

### *Fond bleu*

Lorsque cette fonction est activée, le projecteur produit une image bleue alors que le signal d'entrée n'est pas détecté.

#### *Affichage* 圖

Cette fonction permet d'établir si oui ou non les affichages à l'écran apparaissent.

- On . . . . . . . fait apparaître tous les affichages à l'écran
- Off . . . . . . . Ne fait apparaître aucun affichage à l'écran, sauf:
	- ●Menu à l'écran
	- ●Message "Éteindre?"
	- P-Timer
	- ●Message "Pas de signal"
	- ●Message "Patientez"

#### *Mémoriser logo PIN code* ßΓ

Cette fonction interdit à toutes les personnes autres que les utilisateurs spécifiés de changer le réglage du logo.

- Off . . . . . .le réglage du logo peut être changé librement dans le menu Logo. (p.40)
- On . . . . . .le réglage du logo ne peut pas être changé sans utiliser le Logo PIN code.

Si vous voulez changer le réglage Mémoriser Logo PIN code, entrez un Logo PIN code en procédant comme suit. "4321" a été réglé comme Logo PIN code initial à l'usine.

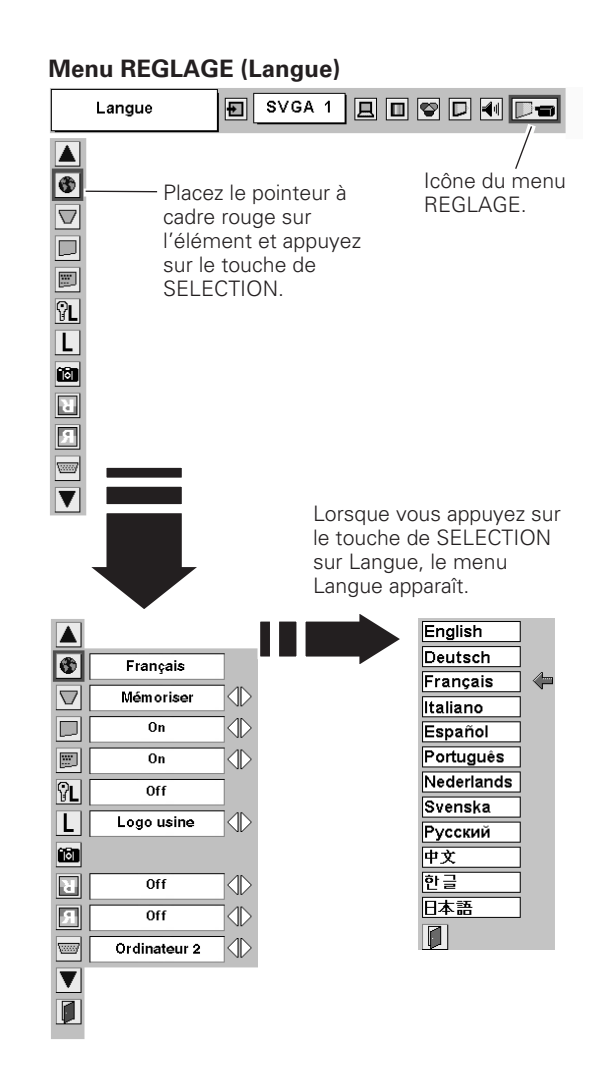

#### **Mémoriser logo PIN code**

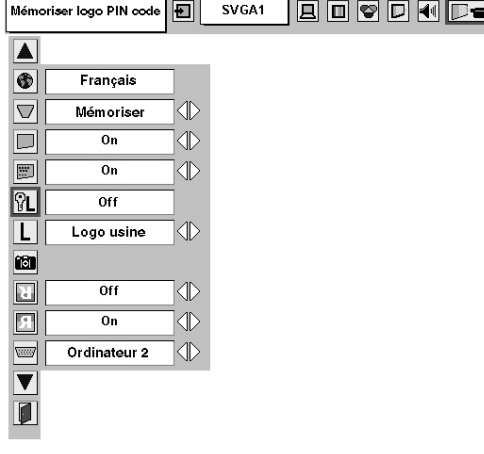

#### *Entrez un code PIN logo*

Sélectionnez un chiffre en appuyant sur la touche de POINTAGE 8 et fixez le chiffre à l'aide du touche de SELECTION. Le chiffre sera changé en "✳". Si vous avez fixé un chiffre incorrect, placez le pointeur sur "Installer" ou "Effacer" une fois en appuyant sur la touche de POINTAGE ▼, puis revenez au "Logo PIN Code". Entrez à nouveau le chiffre correct.

Répétez cette étape pour accomplir l'entrée d'un numéro à quatre chiffres.

Une fois que le numéro à quatre chiffres est fixé, le pointeur vient se placer automatiquement sur "Installer". Appuyez sur le touche de SELECTION afin de pouvoir changer le réglage du Mémoriser Logo PIN code.

Si vous avez entré un code PIN logo incorrect, "Logo PIN code" et le nombre ( $\ast\ast\ast\ast$ ) deviendront rouges et disparaîtront. Entrez à nouveau un code PIN logo correct.

#### *Changez le code PIN logo*

Vous pouvez changer le code PIN logo au numéro à quatre chiffres que vous voulez. Sélectionnez "Changement logo PIN code" à l'aide de la touche de POINTAGE  $\blacktriangledown$ , puis appuyez sur le touche de SELECTION. Établissez un nouveau code PIN logo.

Veillez à noter le nouveau code PIN logo et conservez-le à portée de main. Si vous perdiez ce nombre, vous ne pourriez plus changer le réglage du Logo PIN code. Pour plus de détails concernant le réglage du code PIN, reportez-vous aux instructions correspondantes de la section Fonction de Verrouillage code PIN à la page 43.

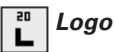

Cette fonction établit les éléments qui seront affichés au démarrage. Utilisateur . .l'image que vous avez capturée

Défaut . . . . le logo par défaut

Off . . . . . . .compte à rebours seulement

#### *Logo capture écran* ra |

Cette fonction est utilisée pour capturer l'image projetée; utilisezla pour faire apparaître un affichage de démarrage ou lors d'un intervalle des présentations. Après avoir capturé l'image projetée, allez sur la fonction Logo (ci-dessus) et configurez-la comme "Utilisateur". L'image capturée sera ensuite affichée lorsque vous allumerez le projecteur la fois suivante ou que vous appuierez sur la touche NO SHOW. (p.23)

Pour capturer l'image, sélectionnez [Oui]. Pour annuler la fonction Capture, sélectionnez [Non].

#### ✔*Remarque:*

- *Avant de capturer une image, sélectionnez Standard dans le menu SELECTION D'IMAGE pour capturer une image correcte. (Reportez-vous aux pages 29, 35.)*
- *Un signal provenant d'un ordinateur peut être capturé jusqu'à XGA (1024 x 768). Un signal provenant d'un appareil vidéo peut être capturé, sauf pour 720p, 1035i, et 1080i.*
- *Lorsque vous capturez une image qui a été réglée par la fonction Trapèze, les données de réglage sont remises à zéro automatiquement et le projecteur capture une image sans réglage du trapèze.*
- *Lorsque la fonction de Mémoriser Logo PIN code est sur On, il est impossible de sélectionner le logo et le menu Logo capture écran.*
- *Lorsque vous commencez à capturer une nouvelle image, l'image stockée auparavant est effacée, même si vous annulez la capture.*

#### **Boîte de dialogue Mémoriser Logo PIN Code**

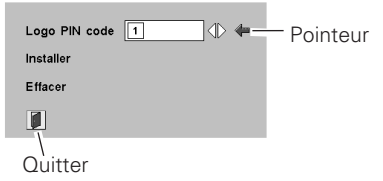

Une fois qu'un code PIN logo a été entré, la boîte de dialogue suivante apparaît.

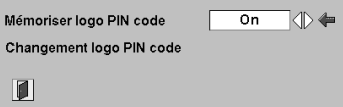

Sélectionnez On/Off en appuyant sur la touche de POINTAGE <>>>  $\bullet$ ou changez le Logo PIN code.

#### **Logo capture écran**

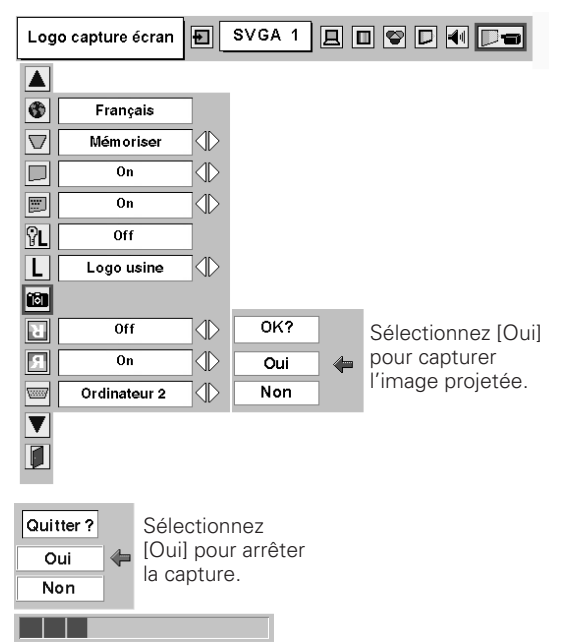

#### *Plafond*

Lorsque cette fonction est sur "On", l'image est inversée haut/bas et gauche/droite. Cette fonction est utilisée pour projeter les images à partir d'un projecteur monté au plafond.

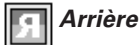

Lorsque cette fonction est sur la position de marche, l'image est inversée gauche/droite. Cette fonction est utilisée pour projeter les images sur un écran de projection arrière.

#### *Entrée/sortie moniteur* **Willi**

La borne COMPUTER IN 2/MONITOR OUT située au dos du projecteur peut être commutée pour l'entrée d'ordinateur ou la sortie de moniteur. (Reportez-vous à la page 9.) Sélectionnez Ordinateur 2 ou Sortie de moniteur à l'aide de la touche de POINTAGE 4

Ordinateur 2 . . . . . . . . .entrée d'ordinateur Sortie de moniteur . . . .sortie de moniteur

L'élément Borne n'est pas utilisable lorsque vous sélectionnez Ordinateur 2 comme source d'entrée. Changez la source d'entrée à l'une des autres options (Ordinateur 1 ou Vidéo) afin que l'élément Borne soit utilisable. (p.24, 32, 33)

#### 9 *Extinction Automatique*

Pour diminuer la consommation de courant et conserver la durée de vie de la lampe, la fonction d'extinction automatique éteint la lampe de projection lorsque le signal d'entrée est interrompu et que vous n'appuyez sur aucune touche pendant 30 secondes ou plus.

Lorsque le signal d'entrée est interrompu et que vous n'appuyez sur aucune touche pendant 30 secondes ou plus, l'affichage de la minuterie apparaît sur l'écran, accompagné du message "Pas de signal". Le compte à rebours commence alors pendant le temps réglé. La durée du compte à rebours peut être réglée entre 1 et 30 minutes.

Lorsque le compte à rebours est terminé, la lampe est éteinte pour pouvoir refroidir. Le témoin POWER clignote en rouge pendant cette période de refroidissement. Le mode de fonctionnement suivant dépend du réglage établi, comme indiqué ci-après.

- Prêt . . . . . . .Lorsque la lampe est complètement refroidie, le témoin POWER se met à clignoter en vert. Dans cet état, la lampe de projection s'allumera si le signal d'entrée est reconnecté ou que vous appuyez sur une touche quelconque du projecteur ou de la télécommande.
- Extinction . . .Lorsque la lampe est complètement refroidie, l'appareil s'éteint.
- Off . . . . .La fonction d'extinction automatique est annulée.

#### *Démarrage Rapide*

Lorsque cette fonction est sur "On", le projecteur est allumé automatiquement en connectant simplement le cordon d'alimentation secteur à une prise murale.

#### ✔*Remarque:*

*Veillez à éteindre le projecteur correctement (Reportez-vous à la section "Mise hors tension du projecteur" à la page 19). Si vous éteignez le projecteur en procédant de façon erronée, la fonction Démarrage Rapide ne fonctionnera pas correctement.*

#### **Plafond**

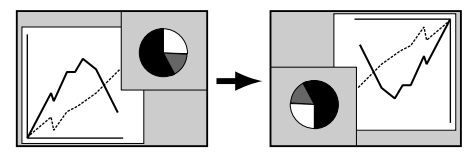

**Arrière**

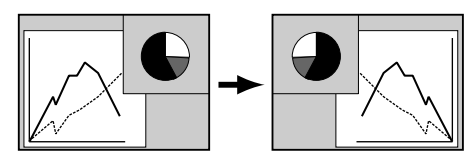

#### **Extinction Automatique**

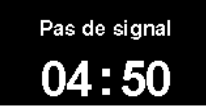

Durée restant jusqu'à l'extinction de la lampe

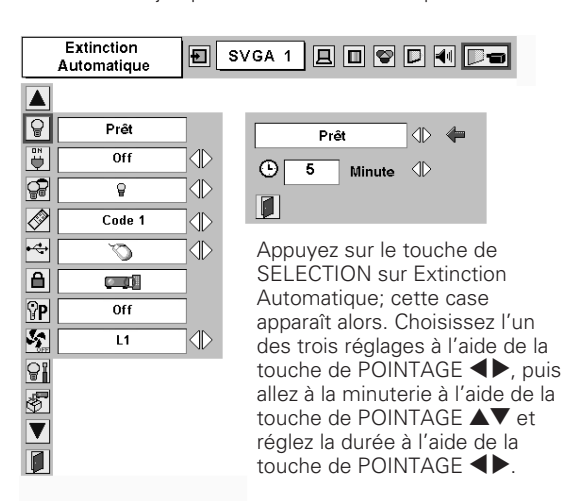

### *Mode des lampes*

Cette fonction permet de changer la luminosité de l'écran. pour PLC-XU41/ PLC-XU47

- Normal···· luminosité normale
- Auto ···· luminosité contrôlée en fonction du signal d'entrée ୱ∡
- Eco···· diminue la luminosité, réduit la consommation de courant de lampe, et allonge la durée de vie de la lampe.

#### pour PLC-XU48

- ں Normal···· luminosité normale
- ନ∎ Auto···· luminosité contrôlée en fonction du signal d'entrée
- $\overline{Q}$ 1 Mode eco1 $\cdots$  luminosité plus forte que Mode eco2
- 2 Mode eco2···· luminosité plus faible réduisant la
	- consommation de courant de lampe

#### ◈ *Télécommande*

Ce projecteur possède deux codes de télécommande différents: le code initial réglé en usine (Code 1) et le code secondaire (Code 2). Cette fonction de commutation permet d'éviter les interférences de télécommande lorsque vous faites fonctionner plusieurs projecteurs ou plusieurs équipements vidéo simultanément.

Lorsque vous utilisez le projecteur avec le "Code 2", le projecteur et la télécommande doivent tous deux être établis sur le "Code 2".

#### **Pour changer le code du projecteur:**

Sélectionnez "Code 1" ou bien "Code 2" dans ce menu Réglages.

#### **Pour changer le code de la télécommande:**

Maintenez les deux touches MENU et IMAGE enfoncées simultanément pendant 10 secondes ou plus. Après avoir changé le code, vérifiez si la télécommande fonctionne correctement.

#### ↔ *USB*

Ce projecteur est équipé d'un port USB afin qu'il soit possible d'effectuer les opérations interactives entre le projecteur et l'ordinateur. Sélectionnez l'un quelconque des éléments suivants selon vos besoins.

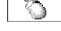

 $\cdots$  Lorsque vous utilisez les touches PAGE  $\blacktriangle \blacktriangledown$  de la télécommande. (p.11)

**EXECUTERENT ACCESS ·····** Lorsque vous commandez le projecteur avec un ordinateur. Cet élément est disponible pour l'utilisation future. Non disponible actuellement.

#### *Verrouillage* ê

Cette fonction verrouille le fonctionnement des commandes du projecteur et de la télécommande. Elle permet d'empêcher toute tierce personne d'effectuer des opérations.

- **EXAMPLE 19** ... non verrouillé.
- **EDITE:** .... verrouille le fonctionnement des commandes du projecteur. Pour effectuer le déverrouillage, utilisez les commandes de la télécommande.
- **18 ·····** verrouille le fonctionnement de la télécommande. Pour effectuer le déverrouillage, utilisez les commandes du projecteur.

Si les commandes du projecteur sont verrouillées par mégarde et que vous n'avez pas la télécommande à portée de main, débranchez le cordon d'alimentation secteur pour éteindre l'appareil, puis, tout en maintenant le touche de SELECTION enfoncé, rebranchez le cordon d'alimentation secteur. Le verrouillage des commandes du projecteur sera ainsi annulé.

#### ✔*Remarque: (pour PLC-XU41)*

Le mode des lampes n'est pas commuté en mode Eco ( **ှ** ) *dans les deux minutes suivant la mise sous tension du projecteur.*

#### **Télécommande**

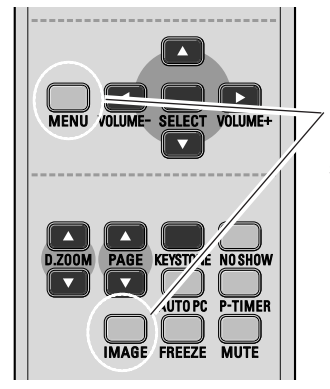

Maintenez enfoncées les touches MENU et IMAGE pendant 10 secondes ou plus.

#### **Verrouillage**

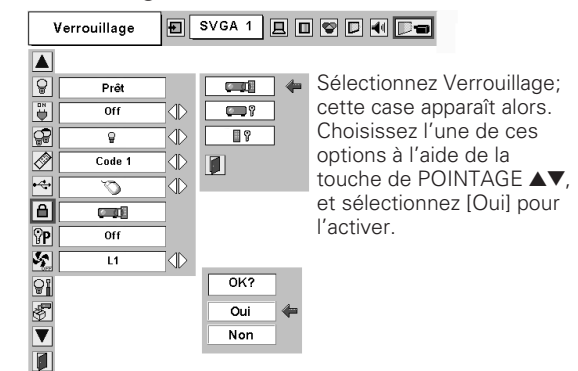

#### *Verrouillage code PIN* ျာ

Cette fonction interdit l'utilisation du projecteur par des personnes autres que les utilisateurs spécifiés, et offre les réglages suivants comme options.

Off...............le projecteur est déverrouillé avec le code PIN.

- On1 ............il faut entrer le code PIN à chaque fois que vous allumez le projecteur.
- On2 .............il faut entrer le code PIN pour utiliser le projecteur une fois que le cordon d'alimentation du projecteur a été débranché; tant que le cordon d'alimentation secteur est branché, vous pouvez utiliser le projecteur sans entrer le code PIN.

Pour changer le réglage de verrouillage par code PIN ou le code PIN (numéro à quatre chiffres), vous devez entrer le code PIN. "1234" a été réglé comme code PIN initial à l'usine.

#### *Entrez un code PIN*

Sélectionnez un chiffre en appuyant sur la touche de POINTAGE <>>
bet fixez le chiffre à l'aide du touche de SELECTION. Le chiffre sera changé en "✳". Si vous avez fixé un chiffre incorrect, placez le pointeur sur "Installer" ou "Effacer" une fois en appuyant sur la touche de POINTAGE  $\blacktriangledown$ , puis revenez au "Code PIN". Entrez à nouveau le chiffre correct. Répétez cette étape pour accomplir l'entrée d'un numéro à quatre chiffres.

Une fois que le numéro à quatre chiffres est fixé, le pointeur vient se placer automatiquement sur "Installer". Appuyez sur le touche de SELECTION afin de pouvoir changer les réglages du verrouillage par code PIN suivants.

Si vous avez entré un code PIN incorrect, "Code PIN" et le nombre (✳✳✳✳) deviendront rouges et disparaîtront. Entrez à nouveau un code PIN correct.

#### *Pour changer le réglage du verrouillage par code PIN*

Sélectionnez Off, On1, ou On2 à l'aide de la touche de POINTAGE <>>>
<>
<<br/>
puis "Quitter" à l'aide de la touche de POINTAGE  $\blacktriangledown$ ; enfin, appuyez sur le touche de SELECTION pour fermer la boîte de dialogue.

#### *Pour changer le code PIN*

Vous pouvez changer le code PIN au numéro à quatre chiffre que vous voulez.

Sélectionnez "Changement code PIN" à l'aide de la touche de POINTAGE  $\nabla$ , puis appuyez sur le touche de SELECTION. La boîte de dialogue Entrée du nouveau code PIN apparaît alors.

Sélectionnez un chiffre à l'aide de la touche de POINTAGE < et fixez ce chiffre à l'aide du touche de SELECTION. Répétez cette opération pour accomplir l'entrée d'un numéro à quatre chiffres. Une fois que le numéro à quatre chiffres est fixé, le pointeur vient se placer automatiquement sur "Installer". Appuyez alors sur le touche de SELECTION.

#### **ATTENTION:**

**UNE FOIS QUE VOUS AVEZ CHANGE LE CODE PIN, ECRIVEZ LE NOUVEAU CODE PIN DANS LA COLONNE DES NOTES RELATIVES AU N° DE CODE PIN A LA PAGE 59, ET CONSERVEZ-LE SOIGNEUSEMENT. SI VOUS PERDEZ OU OUBLIEZ LE CODE PIN, IL NE SERA PLUS POSSIBLE D'UTILISER LE PROJECTEUR.**

#### **Verrouillage code PIN**

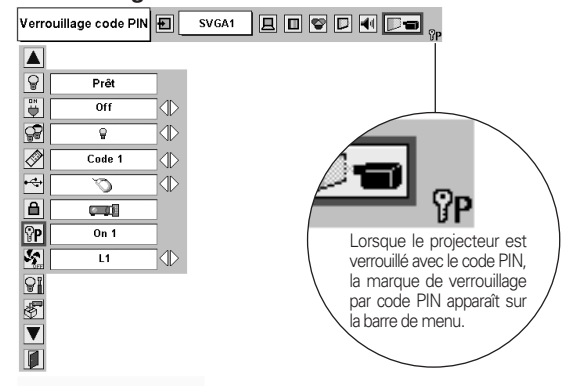

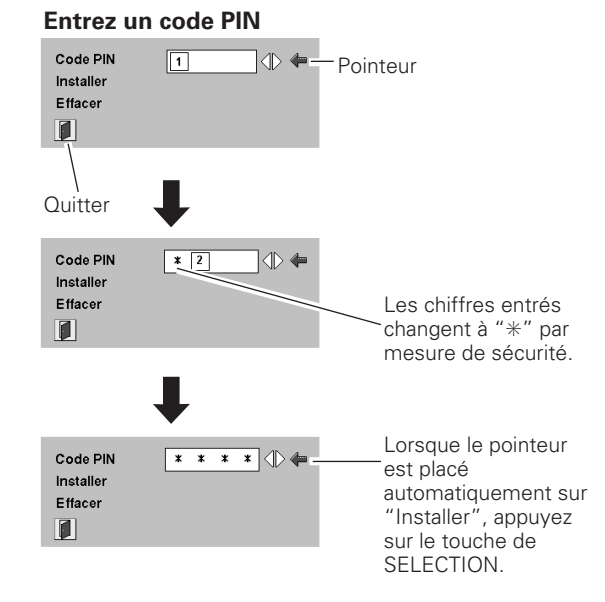

#### **Changez le réglage du verrouillage par code PIN**

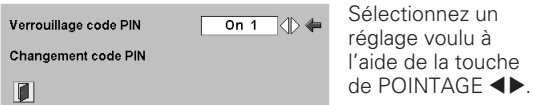

#### **Changez le code PIN**

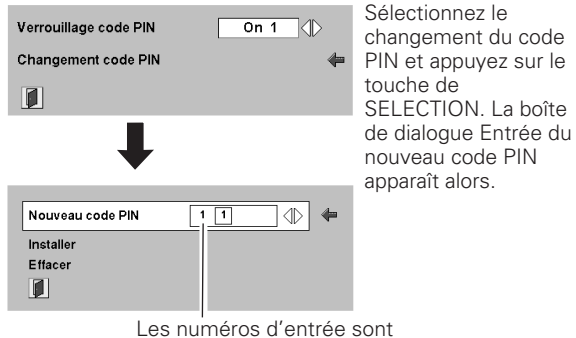

affichés pour confirmation.

#### *Puissance ventilation* **Puissance ventilation** VП

Cette fonction vous offre les alternatives suivantes pour le fonctionnement des ventilateurs de refroidissement après l'extinction du projecteur.

- L1 . . . . . . . .fonctionnement normal
- L2 . . . . . . fonctionnement plus lent que le fonctionnement normal (L1), mais le projecteur mettra plus longtemps à se refroidir. Dans ce mode, le temps de refroidissement après l'extinction du projecteur sera plus long qu'en mode normal.

#### *Remise à zéro lampe* မြူ

Cette fonction permet de remettre le compteur de remplacement de la lampe à zéro. Lorsque vous remplacez la lampe de projection, remettez le compteur de remplacement de la lampe à zéro en utilisant cette fonction. Pour plus de détails concernant cette opération, reportez-vous à la page 49.

#### *Réglages d'usine* 閝

Cette fonction remet toutes les valeurs de réglage aux valeurs par défaut, sauf celles du Verrouillage code PIN, du Mémoriser logo PIN code, du logo d'utilisateur et du compteur de lampe.

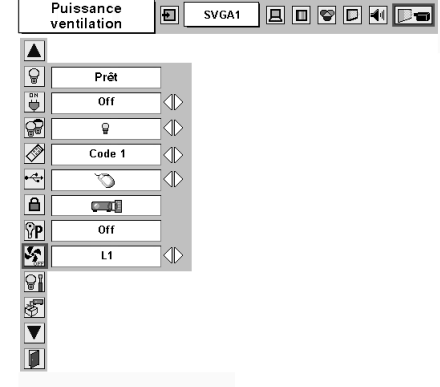

#### **Réglages d'usine**

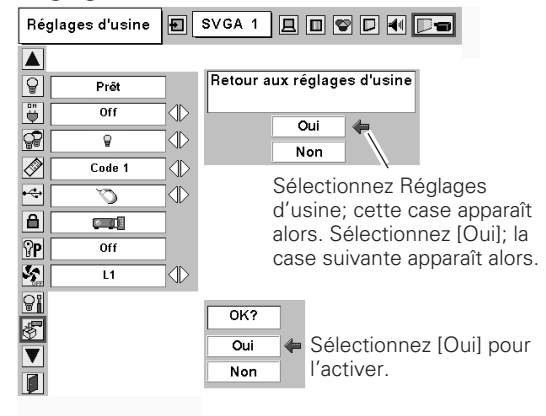

### <span id="page-44-0"></span>*Témoin WARNING*

Le témoin WARNING indique l'état de la fonction qui protège le projecteur. Vérifiez l'état du témoin WARNING et le témoin POWER pour effectuer un entretien correct.

#### *Le projecteur est éteint et le témoin WARNING clignote en rouge.*

Lorsque la température interne du projecteur est supérieure à la température normale, le projecteur est éteint automatiquement pour protéger l'intérieur du projecteur. Le témoin POWER clignote et le projecteur se refroidit alors. Une fois que la température interne du projecteur est redevenue normale, le témoin POWER s'allume en rouge et il est alors à nouveau possible d'allumer le projecteur.

#### ✔*Remarque:*

*Après que la température interne du projecteur est redevenue normale, le témoin WARNING continue toujours à clignoter. Lorsque le projecteur est rallumé, le témoin WARNING cesse de clignoter.*

#### **Vérifiez ensuite les éléments suivants.**

- Avez-vous laissé un espace suffisant pour assurer la bonne ventilation du projecteur? Vérifiez l'état de l'installation pour voir si les fentes de ventilation ne sont pas obstruées.
- Le projecteur n'est-il pas installé à proximité du conduit de ventilation d'un climatiseur qui peut être chaud? Eloignez le projecteur du conduit de ventilation du climatiseur.
- Les filtres à air sont-ils propres? Nettoyez régulièrement les filtres à air.

#### **Commandes sur le projecteur**

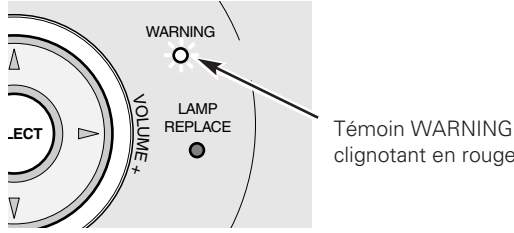

clignotant en rouge

#### *Le projecteur s'éteint et le témoin WARNING s'allume en rouge.* **Commandes sur le projecteur**

Lorsque le projecteur détecte une anomalie, il s'éteint automatiquement pour protéger les composants internes, et le témoin WARNING s'allume en rouge. Dans ce cas, débranchez le cordon d'alimentation secteur et rebranchez-le, puis rallumez le projecteur pour vérifier. Si le projecteur est toujours éteint et si le témoin WARNING est toujours allumé en rouge, débranchez le cordon d'alimentation et confiez les vérifications et les réparations éventuelles à un centre de service.

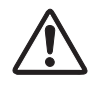

#### **ATTENTION**

SI UNE ANOMALIE SE PRODUIT, NE LAISSEZ PAS LE CORDON D'ALIMENTATION SECTEUR DU PROJECTEUR BRANCHE. UN INCENDIE OU UNE ELECTROCUTION RISQUERAIENT DE S'ENSUIVRE.

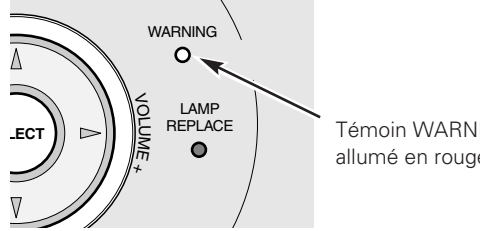

Témoin WARNING allumé en rouge

### <span id="page-45-0"></span>*Nettoyage des filtres à air*

Les filtres à air empêchent la poussière de s'accumuler sur la surface des éléments optiques à l'intérieur du projecteur. Si les filtres à air sont couverts de poussière, cela réduira l'efficacité des ventilateurs de refroidissement et cela peut entraîner une surchauffe interne et réduire la durée de vie du projecteur. Pour nettoyer les filtres à air, suivez la méthode ci-dessous:

- Eteignez l'appareil et débranchez le cordon d'alimentation secteur de la prise secteur. *1*
- Retournez le projecteur sens dessus dessous et retirez les filtres à air en tirant les verrous vers le haut. *2*
- Nettoyez les filtres à air avec une brosse, ou rincez-les soigneusement. *3*
- Une fois que vous avez rincé les filtres à air pour les nettoyer, faites-les sécher complètement. Remettez les filtres à air correctement en place. Veillez à ce que les filtres à air soient insérés bien à fond. *4*

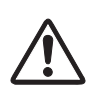

#### **ATTENTION**

N'utilisez pas le projecteur lorsque le filtre à air est déposé. De la poussière se déposerait sur le panneau LCD et sur le miroir, ce qui pourrait affecter la bonne qualité de l'image. N'introduisez pas de petites pièces dans les ouvertures d'entrée d'air. Ceci pourrait causer des anomalies de fonctionnement du projecteur.

#### **RECOMMANDATION**

**Nous vous recommandons d'éviter d'utiliser le projecteur dans un environnement poussiéreux ou enfumé. Dans de tels environnement, l'image pourrait être de mauvaise qualité.**

Lorsque vous utilisez le projecteur dans un endroit poussiéreux ou enfumé, de la poussière risque de s'accumuler sur une lentille, les panneaux LCD, ou les éléments optiques de l'intérieur du projecteur. Ceci risque d'amoindrir la qualité de l'image projetée.

Si de tels problèmes se produisent, confiez le nettoyage à votre revendeur ou à un centre de service agréés.

### *Fixation du capuchon de lentille*

Lorsque vous déplacez ce projecteur ou lorsque vous ne l'utilisez pas pendant une période prolongée, remettez le capuchon de lentille en place.

- Passez la ficelle par un trou du capuchon de lentille. *1*
- *2* Retournez le projecteur sens dessus dessous.
- Mettez la ficelle avec le capuchon de lentille sur un trou au bas du projecteur, et fixez-la à l'aide d'une vis. *3*

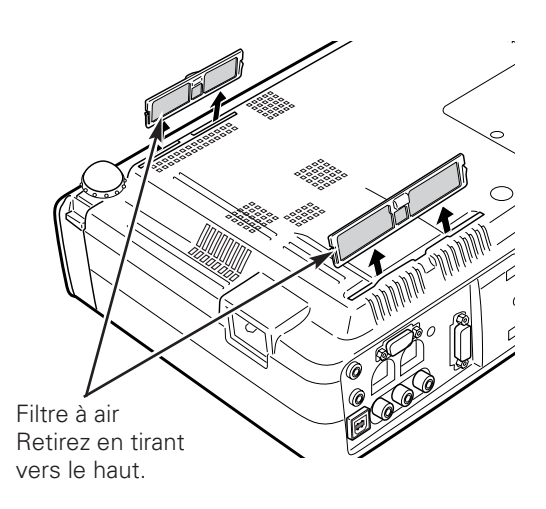

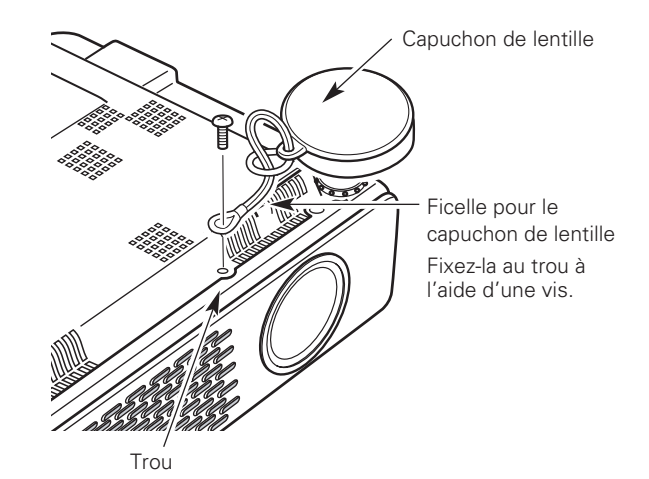

## <span id="page-46-0"></span>*Nettoyage de la lentille du projection*

Pour nettoyer la lentille de projection, procédez comme suit.

- Débranchez le cordon d'alimentation secteur avant d'entreprendre les travaux de nettoyage. *1*
- *2* Essuyez soigneusement la lentille de projection avec un chiffon de nettoyage humecté d'une petite quantité de produit de nettoyage non abrasif pour lentille d'appareil photo, ou utilisez du papier de nettoyage de lentille ou une soufflerie en vente dans le commerce pour nettoyer la lentille. Evitez d'utiliser une trop grande quantité de produit de nettoyage. Les produits de nettoyage abrasifs, les diluants ou les autres produits chimiques trop puissants risquent de rayer la surface.
- Lorsque vous n'utilisez pas le projecteur, remettez le capuchon de lentille en place. *3*

## *Nettoyage du coffret du projecteur*

Pour nettoyer le coffret du projecteur, procédez comme suit.

- Débranchez le cordon d'alimentation secteur avant d'entreprendre le cordon d'alimentat d'entreprendre les travaux de nettoyage.<br>**1** d'entreprendre les travaux de nettoyage.
- Essuyez soigneusement le corps du projecteur avec un chiffon de nettoyage doux et sec. Si le corps du projecteur est très sale, utilisez une petite quantité de détergent doux, puis essuyez avec un chiffon de nettoyage doux et sec. Evitez d'utiliser une trop grande quantité de produit de nettoyage. Les produits de nettoyages abrasifs, les diluants ou les autres produits chimiques trop puissants risquent de rayer la surface. *2*
- Lorsque vous n'utilisez pas le projecteur, mettez le projecteur dans la housse de transport pour le protéger de la poussière et ne pas le rayer. *3*

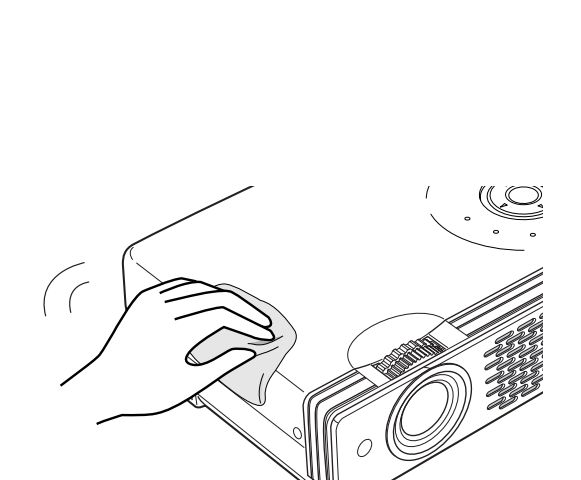

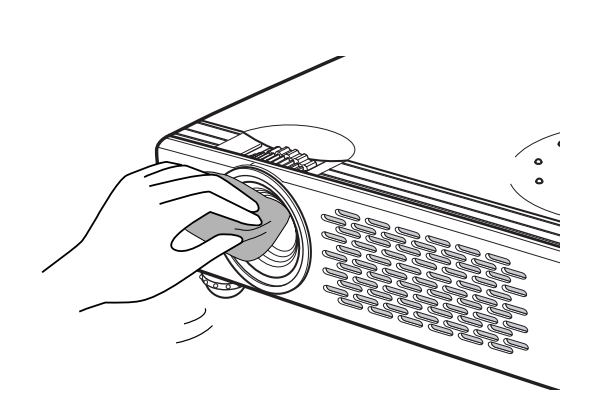

### <span id="page-47-0"></span>*Remplacement de la lampe*

Lorsque la durée de vie de la lampe de ce projecteur arrive à son terme, le témoin LAMP REPLACE s'allume en jaune. Si ce témoin s'allume en jaune, remplacez immédiatement la lampe.

**Commandes sur le projecteur**

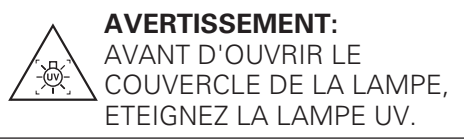

Ce témoin s'allume en jaune lorsque la durée de vie de la lampe de projection arrive à son terme. Remplacez immédiatement la lampe.

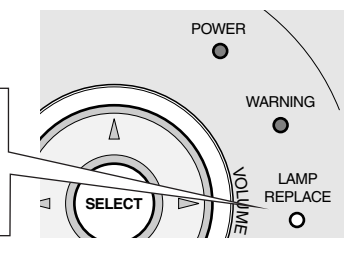

# **ATTENTION**

Avant d'ouvrir le couvercle de la lampe, laissez le projecteur refroidir pendant au moins 45 minutes avant d'ouvrir le couvercle de la lampe. La température peut s'élever considérablement à l'intérieur du projecteur.

# **ATTENTION**

Pour assurer un fonctionnement sûr, remplacez la lampe par une lampe du même type.

Veillez à ne pas laisser tomber l'unité de lampe et à ne pas toucher l'ampoule en verre! Le verre risquerait de se briser et de causer des blessures.

Pour remplacer la lampe, procédez comme suit.

- Eteignez le projecteur et débranchez la fiche d'alimentation secteur. Laissez le projecteur refroidir pendant au moins 45 minutes. *1*
- Desserrez la vis à l'aide d'un tournevis, et retirez le couvercle de la lampe. *2*
- Desserrez deux vis de la lampe à l'aide d'un tournevis, et tirez la lampe hors de son logement en saisissant la poignée. *3*
- Remplacez la lampe et resserrez les deux vis à leur position d'origine. Veillez à ce que la lampe soit bien mise en place. Remettez le couvercle de la lampe en place et serrez resserrez la vis. *4*
- Branchez le cordon d'alimentation secteur au projecteur et allumez le projecteur. *5*
- *6* **Remettez le compteur de remplacement de la lampe à zéro.** Reportez-vous à la section "Compteur de remplacement de la lampe" à la page suivante.

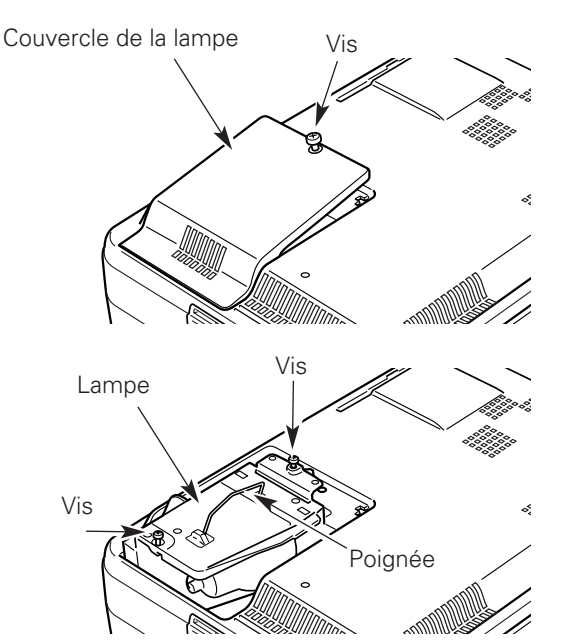

### **COMMANDE D'UNE LAMPE DE RECHANGE**

Demandez à votre revendeur de commander une lampe de rechange. Pour commander la lampe, donnez les informations suivantes à votre revendeur.

- **N° de modèle de votre projecteur : PLC-XU41 / PLC-XU47 / PLC-XU48**
- **N° du type de lampe de rechange : POA-LMP79 (pour PLC-XU41)**
	- (Pièces de service n° 610 315 5647)

**POA-LMP55 (pour PLC-XU47 / PLC-XU48)**

(Pièces de service n° 610 309 2706)

### <span id="page-48-0"></span>*Compteur de remplacement de la lampe*

Après avoir remplacé la lampe, veillez à remettre le compteur de remplacement de la lampe à zéro. Lorsque le Compteur de remplacement de la lampe est remis à zéro, le témoin LAMP REPLACE s'éteint.

- Allumez le projecteur, puis appuyez sur la touche MENU; le MENU A L'ECRAN apparaît alors. Appuyez sur la touche de POINTAGE  $\blacktriangleleft$  pour placer le pointeur à cadre rouge sur l'icône du menu REGLAGE. *1*
- Appuyer sur la touche de POINTAGE  $\blacktriangledown$  pour placer un pointeur à cadre rouge sur "Remise à zéro du compteur de lampe", puis appuyez sur le touche de SELECTION. Le message "Compteur utilisation lampe Remise à zero?" s'affiche. Placez le pointeur sur [Oui], puis appuyez sur le touche de SELECTION. *2*
- Une autre boîte de dialogue de confirmation apparaît et sélectionnez [Oui] pour remettre le Compteur de remplacement de la lampe à zéro. *3*

#### ✔*Remarque:*

*Ne remettez pas le compteur de remplacement de la lampe à zéro sans avoir remplacé la lampe. Ne le remettez à zéro qu'après avoir remplacé la lampe.*

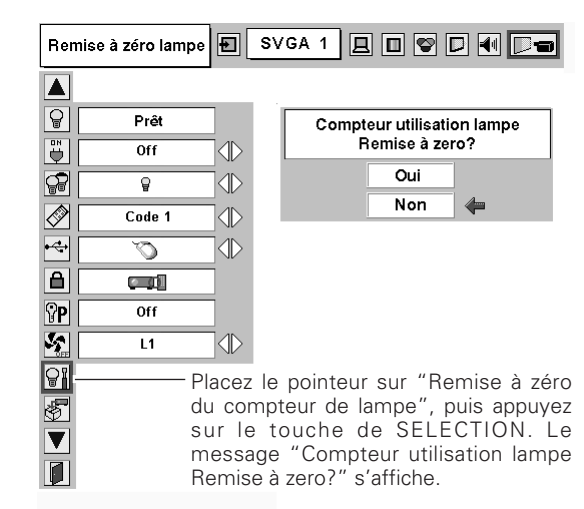

# **PRECAUTIONS DE MANIPULATION DE LA LAMPE**

Ce projecteur utilise une lampe à haute pression qui doit être manipulée soigneusement et correctement. Si la lampe est manipulée incorrectement, ceci risquera de causer un accident, des blessures ou un incendie.

- La durée de vie de la lampe peut varier d'une lampe à une autre, et selon l'environnement d'utilisation. Il n'est pas garanti que toutes les lampes auront une durée de vie identique. Il est possible que certaines lampes tombent en panne ou grillent plus tôt que d'autres lampes similaires.
- Si le projecteur indique que la lampe doit être remplacée, autrement dit si le témoin LAMP REPLACE s'allume, remplacez IMMEDIATEMENT la lampe après que le projecteur se soit refroidi. (Suivez soigneusement les instructions de la section REMPLACEMENT DE LA LAMPE de ce manuel.) Si vous continuez d'utiliser la lampe alors que le témoin LAMP REPLACE est allumé, le risque d'explosion de la lampe augmentera.
- Une lampe risque exploser sous l'effet de vibrations, de chocs ou de la détérioration résultant de nombreuses heures d'utilisation lorsque sa durée de vie arrive à son terme. Les risques d'explosion peuvent être différents selon l'environnement ou les conditions dans lesquelles le projecteur et la lampe sont utilisés.

### **SI UNE LAMPE EXPLOSE, IL FAUT PRENDRE LES MESURES DE SECURITE SUIVANTES.**

Si une lampe explose, débranchez immédiatement la fiche secteur du projecteur de la prise secteur. Faites vérifier le bloc de lampe et remplacer la lampe par un centre de service agréé. En outre, vérifiez bien qu'aucun éclat de verre ne se trouve à proximité du projecteur ou ne soit expulsé par les orifices de circulation d'air de refroidissement. Eliminez soigneusement tous les éclats de verre. Seuls des techniciens compétents agréés habitués à effectuer des opérations d'entretien sur les projecteurs peuvent vérifier l'intérieur du projecteur, à l'exclusion de toute autre personne.

Si une personne n'ayant pas reçu une formation appropriée tente d'effectuer des opérations d'entretien de façon inadéquate, un accident ou des blessures causées par des éclats de verre risqueront de se produire.

### <span id="page-49-0"></span>*Guide de dépannage*

Avant de faire appel à votre revendeur ou à un centre de service, veuillez vérifier les points suivants.

- Vérifiez que vous avez bien branché le projecteur aux équipements périphériques comme décrit dans la section "Branchement à un ordinateur" et "Branchement à un équipement vidéo" aux pages 15 - 17.
- Assurez-vous que tous les équipements sont bien branchés à la prise secteur et que l'alimentation électrique est établie.
- Lorsque vous faites fonctionner le projecteur avec un ordinateur et que l'image n'est pas projetée, redémarrez l'ordinateur.

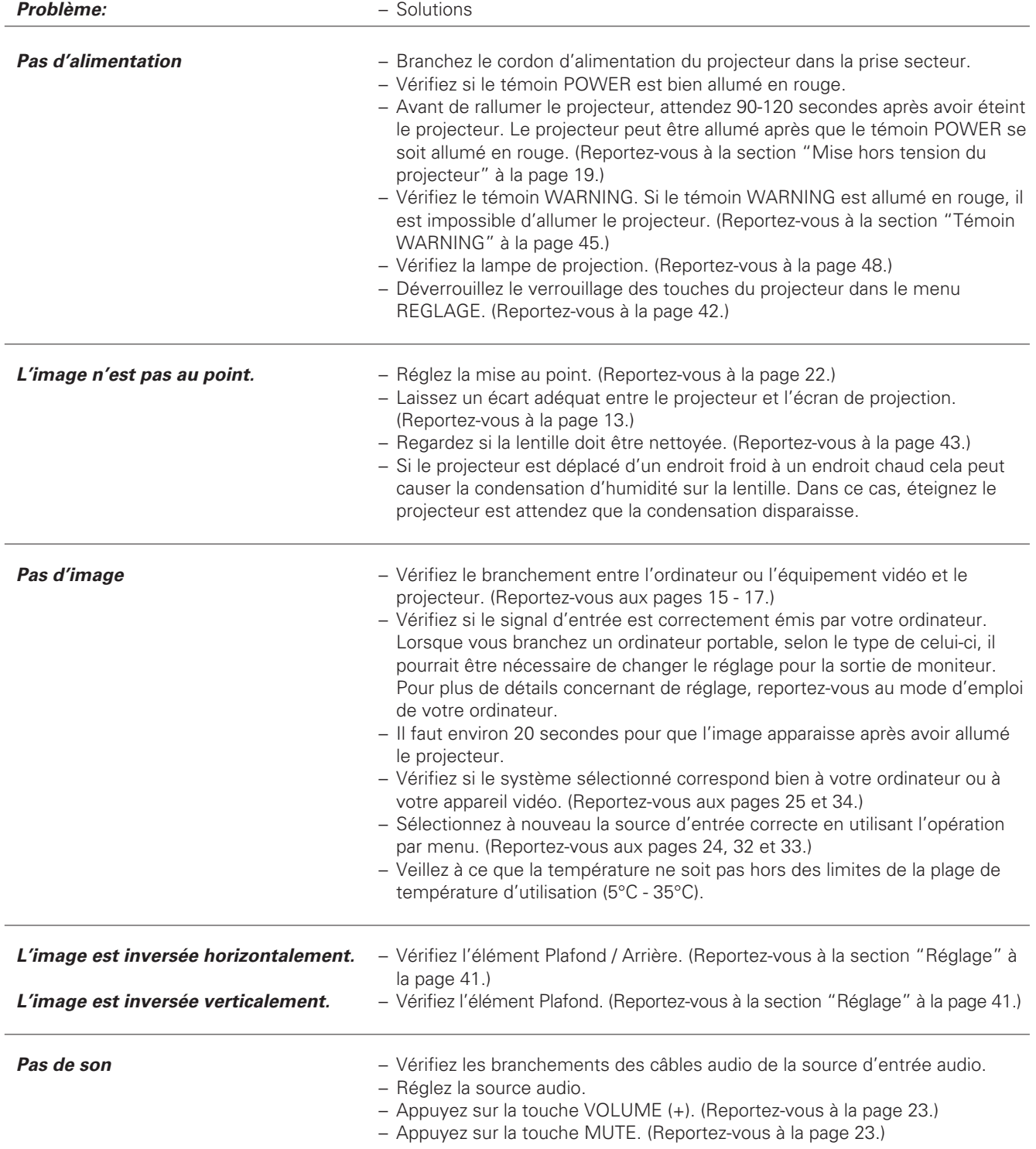

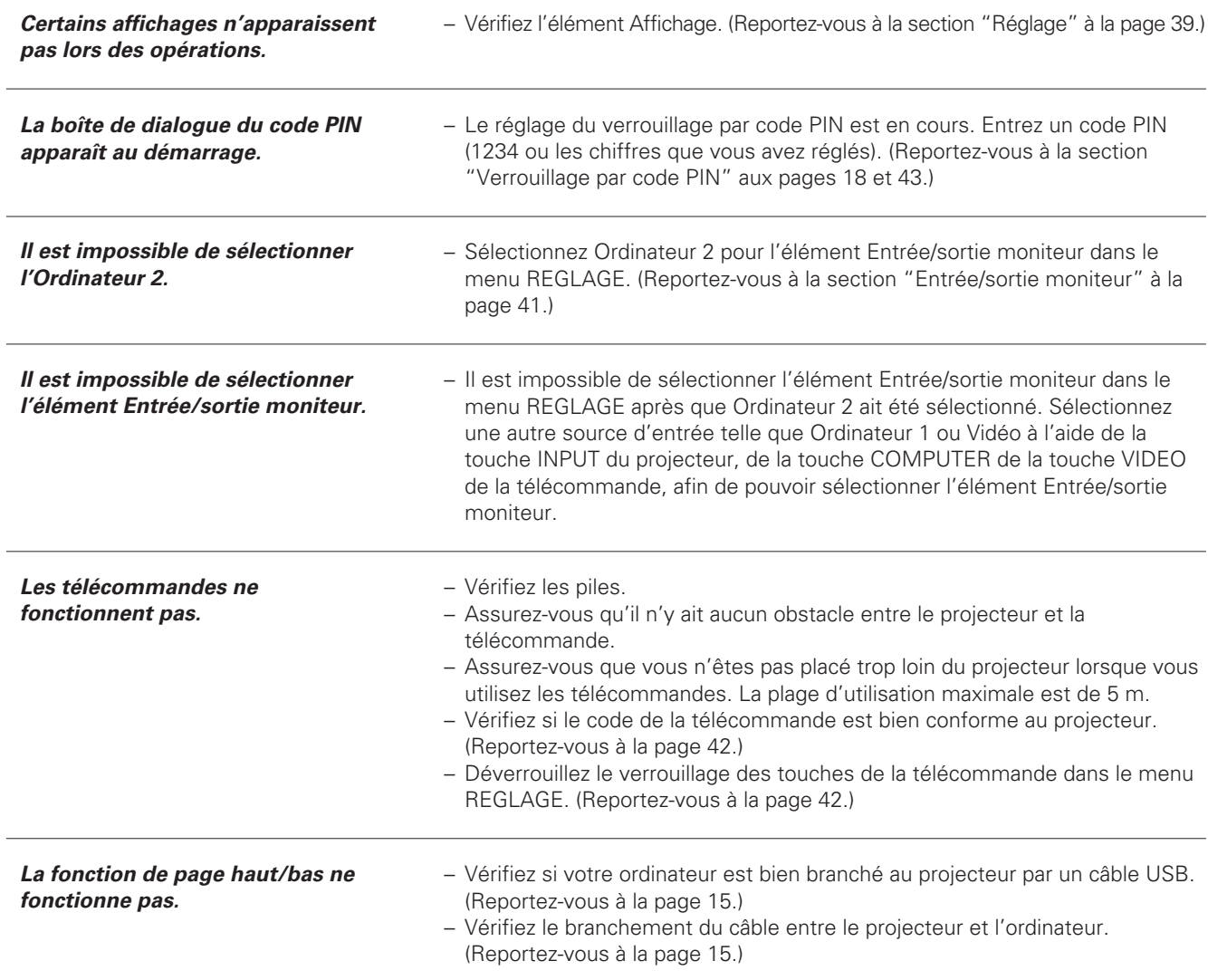

### **AVERTISSEMENT: Ce projecteur contient des composants placés sous haute tension. Ne tentez pas d'ouvrir le coffret.**

Si le problème persiste après avoir suivi toutes les instructions d'utilisation, adressez-vous à votre revendeur ou à un centre de service. Indiquez-lui le numéro de modèle et expliquez le problème de façon détaillée. Nous vous indiquerons comment obtenir le service nécessaire.

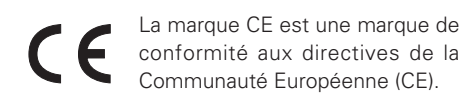

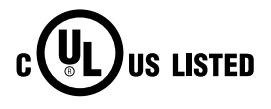

Ce symbole marqué sur la plaque d'identification indique que le produit figure sur la liste des Underwriters Laboratories Inc. L'appareil a été conçu et fabriqué conformément aux normes de sécurité U.L. rigoureuses contre les risques d'incendie, les accidents et les électrocutions.

## <span id="page-51-0"></span>*Témoins et état du projecteur*

Vérifiez les témoins indiquant l'état du projecteur.

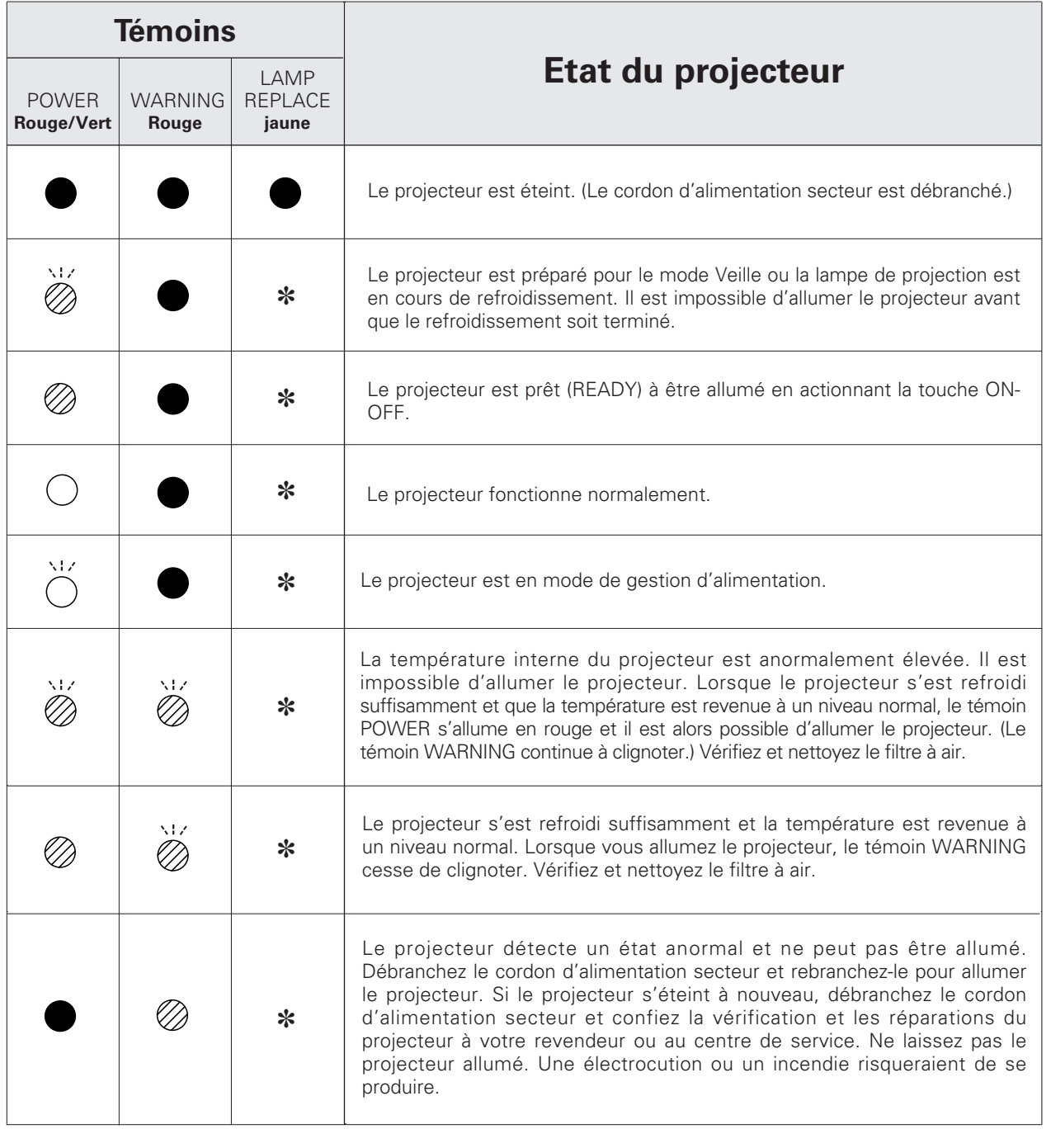

••• s'allume en vert. ( ) ••• clignote en vert. (  $\oslash$  ••• s'allume en rouge. ( ) ••• clignote en rouge.  $\bullet \bullet \bullet \bullet$ éteint

✽ Lorsque la durée de vie de la lampe de projection arrive à son terme, le témoin LAMP REPLACE s'allume en jaune. Lorsque ce témoin s'allume en jaune, remplacez immédiatement la lampe de projection. Remettez le compteur de remplacement de la lampe à zéro après avoir remplacé la lampe. Reportez-vous aux pages 48 et 49.

*Annexe*

### <span id="page-52-0"></span>*Arborescence des menus*

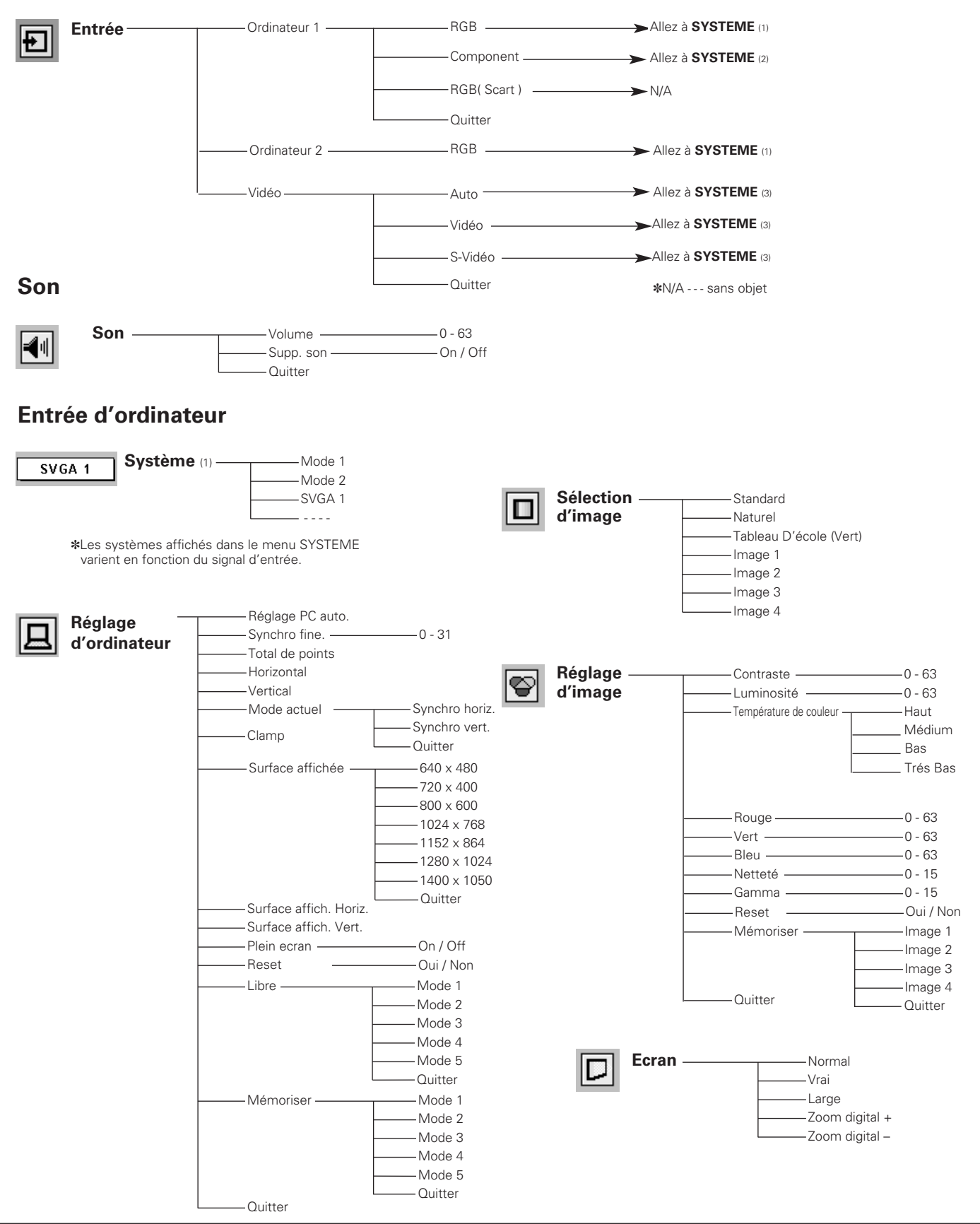

### **Entrée d'ordinateur / Entrée vidéo**

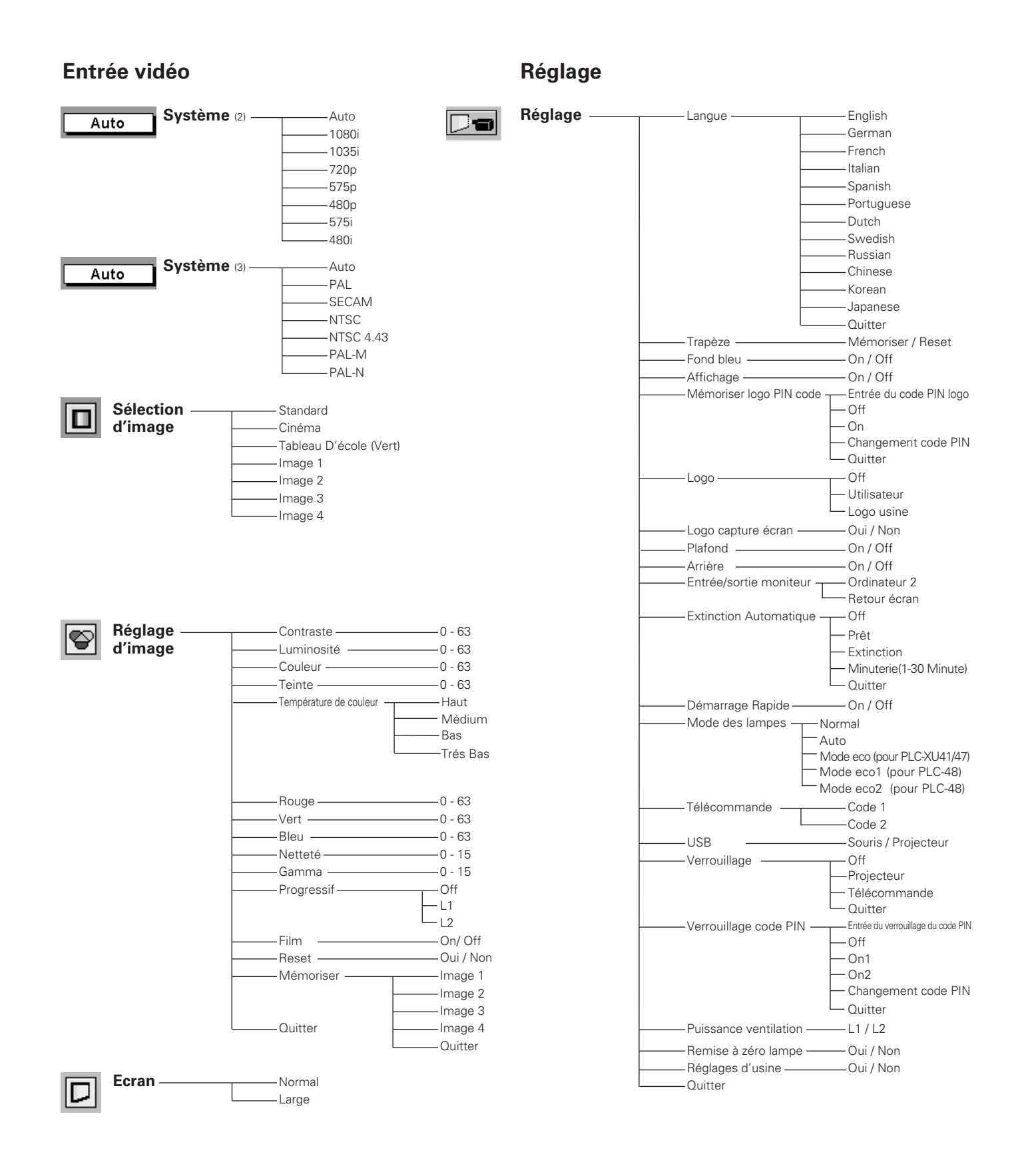

## **54**

## <span id="page-54-0"></span>*Spécifications des ordinateurs compatibles*

Ce projecteur accepte les signaux de tous les ordinateurs de fréquences V et H mentionnés ci-dessous, et inférieures à 130 MHz d'horloge de points.

 $*$  Lorsque vous sélectionnez ces modes, le Réglage d'ordinateur pourra être limité. Ces modes ne sont pas disponibles sur le PLC-SU41 / PLC-XU47.  $\overline{\phantom{a}}$ 

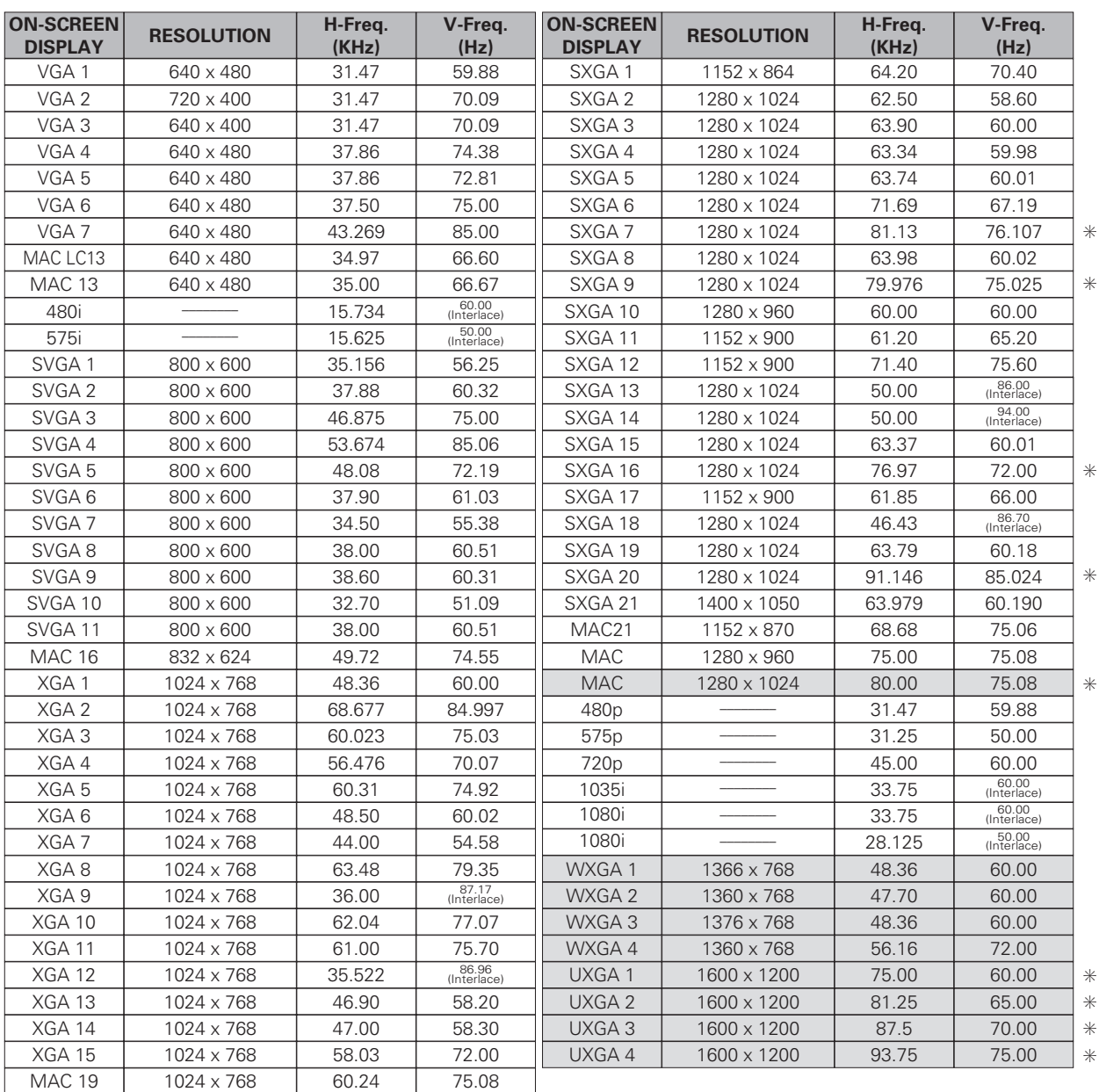

## <span id="page-55-0"></span>*Spécifications techniques*

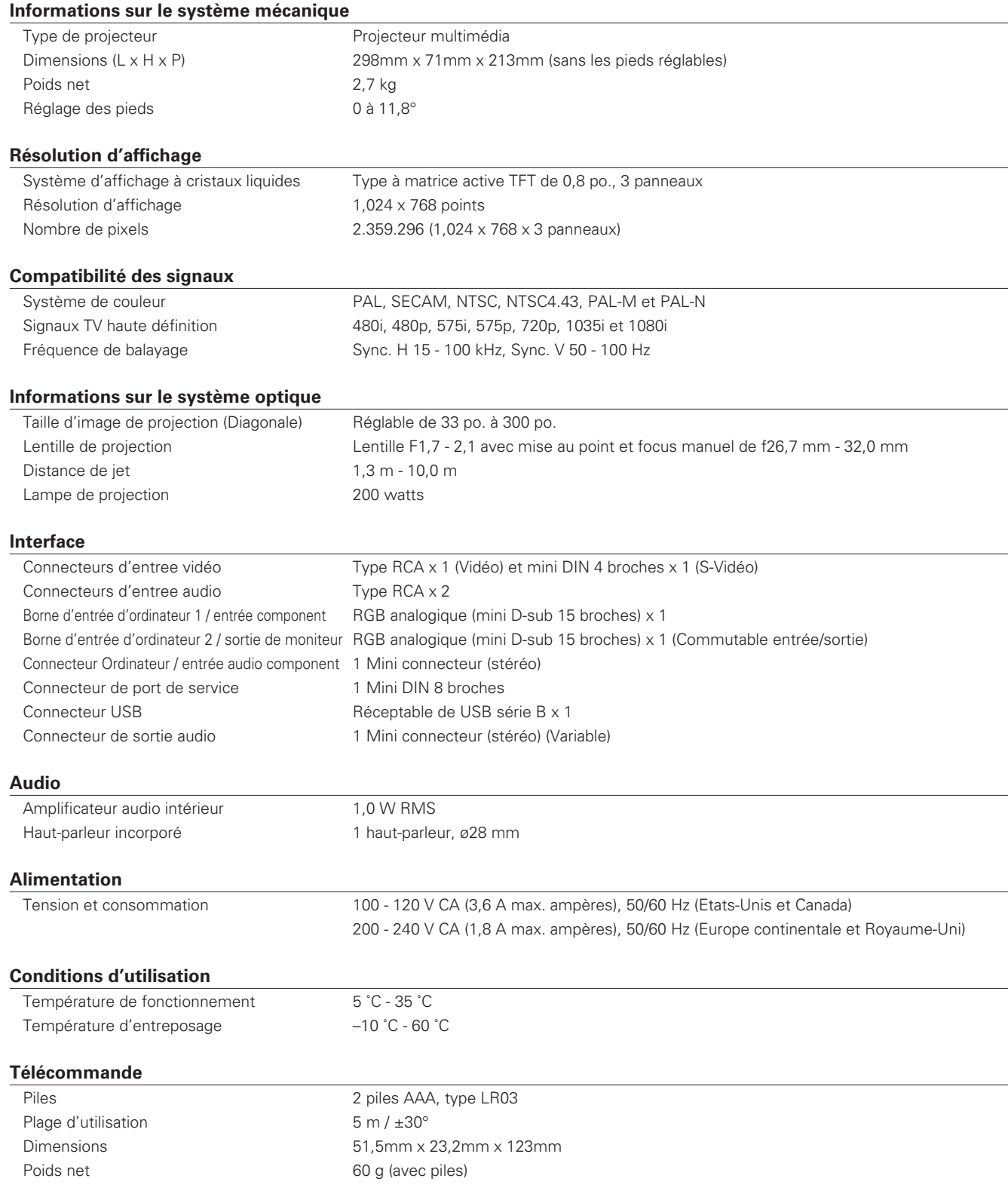

#### **Accessoires**

Mode d'emploi Cordon d'alimentation secteur Télécommande et piles Câble VGA Capuchon de lentille avec ficelle et vis Etiquette de code PIN

- Les spécifications sont sujettes à changements sans préavis.
- Les panneaux à cristaux liquides sont fabriqués en utilisant les normes les plus hautes. Au moins 99,99% des pixels sont efficaces; toutefois, une proportion infime (0,01% ou moins) des pixels pourront être inefficaces selon les caractéristiques des panneaux à cristaux liquides.
- Il est possible que le menu à l'écran et les illustrations contenues dans ce manuel soient légèrement différents du produit réel.

### <span id="page-57-0"></span>*Configuration des bornes*

#### *BORNE COMPUTER INPUT/COMPONENT INPUT/MONITOR OUTPUT (ANALOGIQUE)*

**Borne: RGB analogique (mini D-sub 15 broches)** 

#### **Configuration des broches**

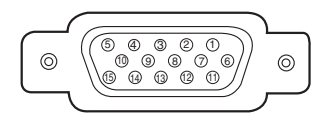

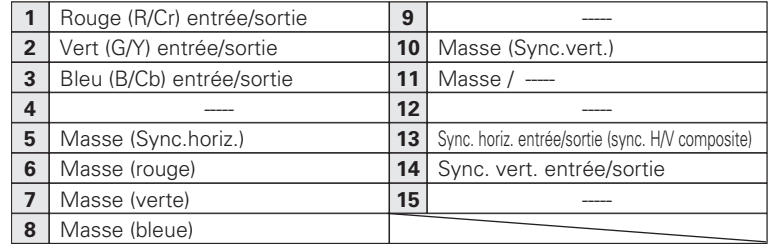

#### **Borne: Mini DIN 8 BROCHES** *CONNECTEUR SERVICE PORT*

#### **Configuration des broches**

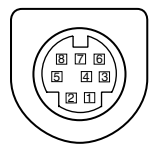

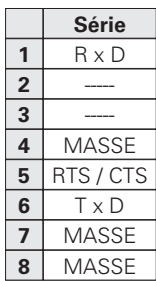

### *CONNECTEUR USB (série B)*

**Configuration des broches**

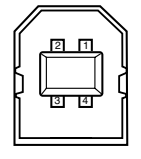

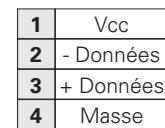

### *Pièces en option*

Les pièces mentionnées ci-dessous sont fournies en option. Si vous commandez ces pièces, indiquez le type et le numéro du type au revendeur.

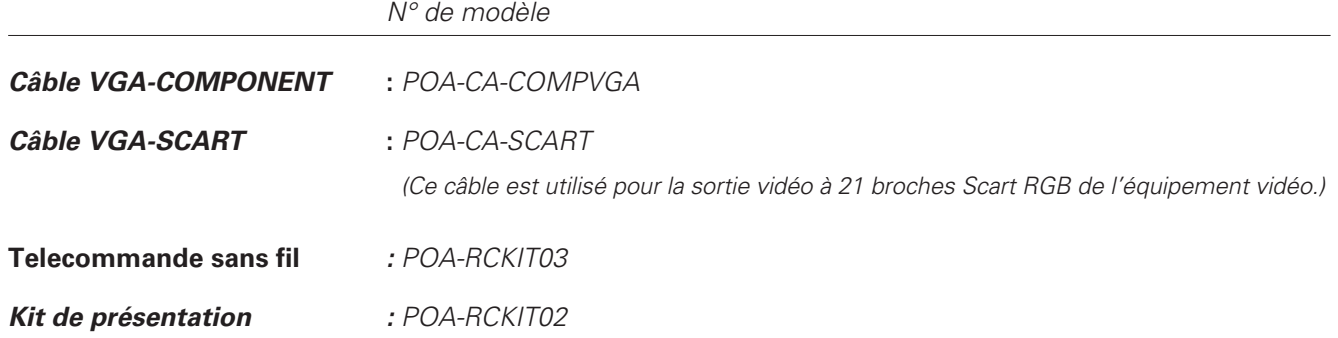

### <span id="page-58-0"></span>*Notes relatives au numéro de code PIN*

Ecrivez le numéro de code PIN dans la colonne ci-dessous et conservez-le soigneusement avec ce manuel. Si vous avez oublié ou perdu le numéro et que vous ne pouvez pas utiliser le projecteur, adressez-vous au centre de service.

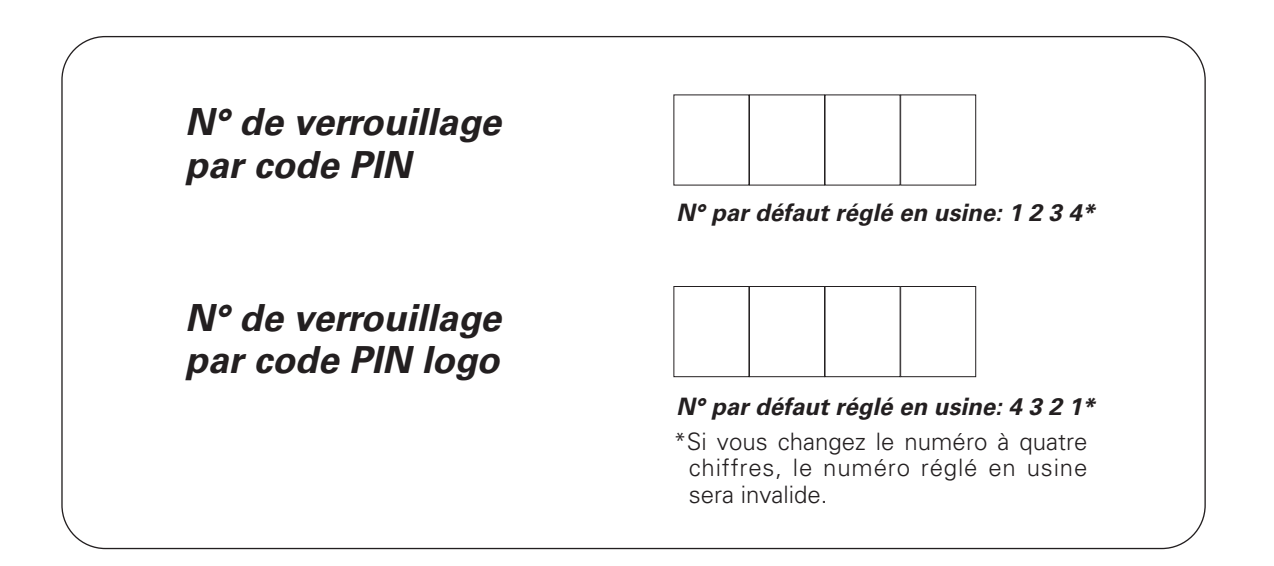

#### *Pendant que le projecteur est verrouillé par le code PIN...*

Apposez une étiquette ci-dessous à un endroit bien visible sur le coffret du projecteur lorsqu'il est verrouillé par un code PIN. L'étiquette est fournie avec le produit pour identifier le projecteur verrouillé par le code PIN.

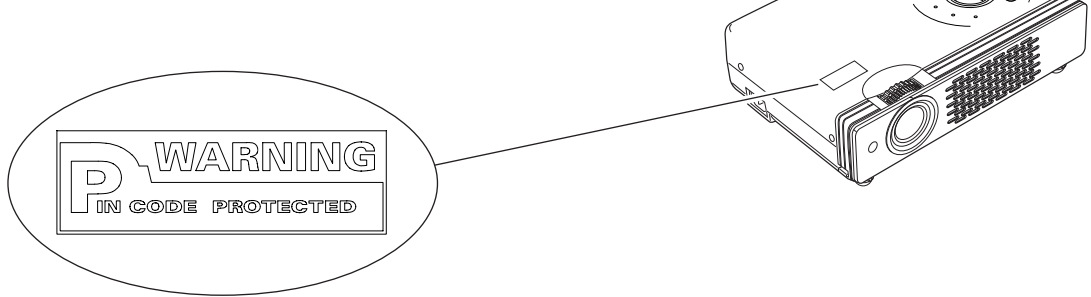

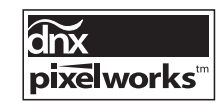

Circuits intégrés Pixelworks utilisés.

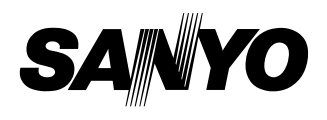

**SANYO Electric Co., Ltd.**